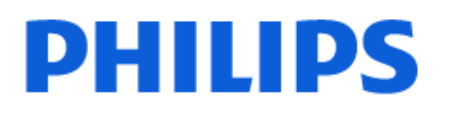

Television

*OLED809 Series*

# Manual de usuario

48OLED809 55OLED809 65OLED809 77OLED809

Register your product and get support at www.philips.com/TVsupport

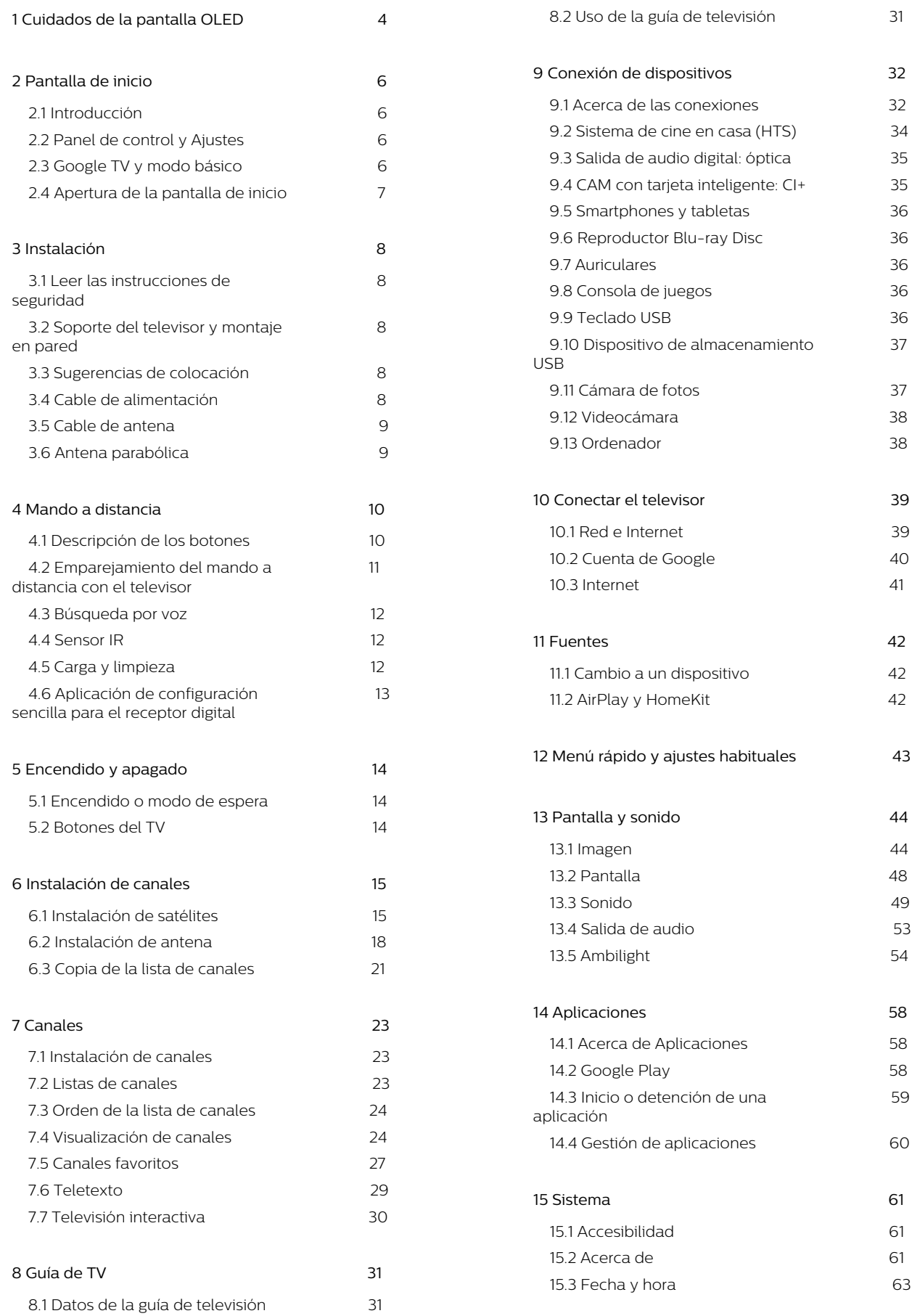

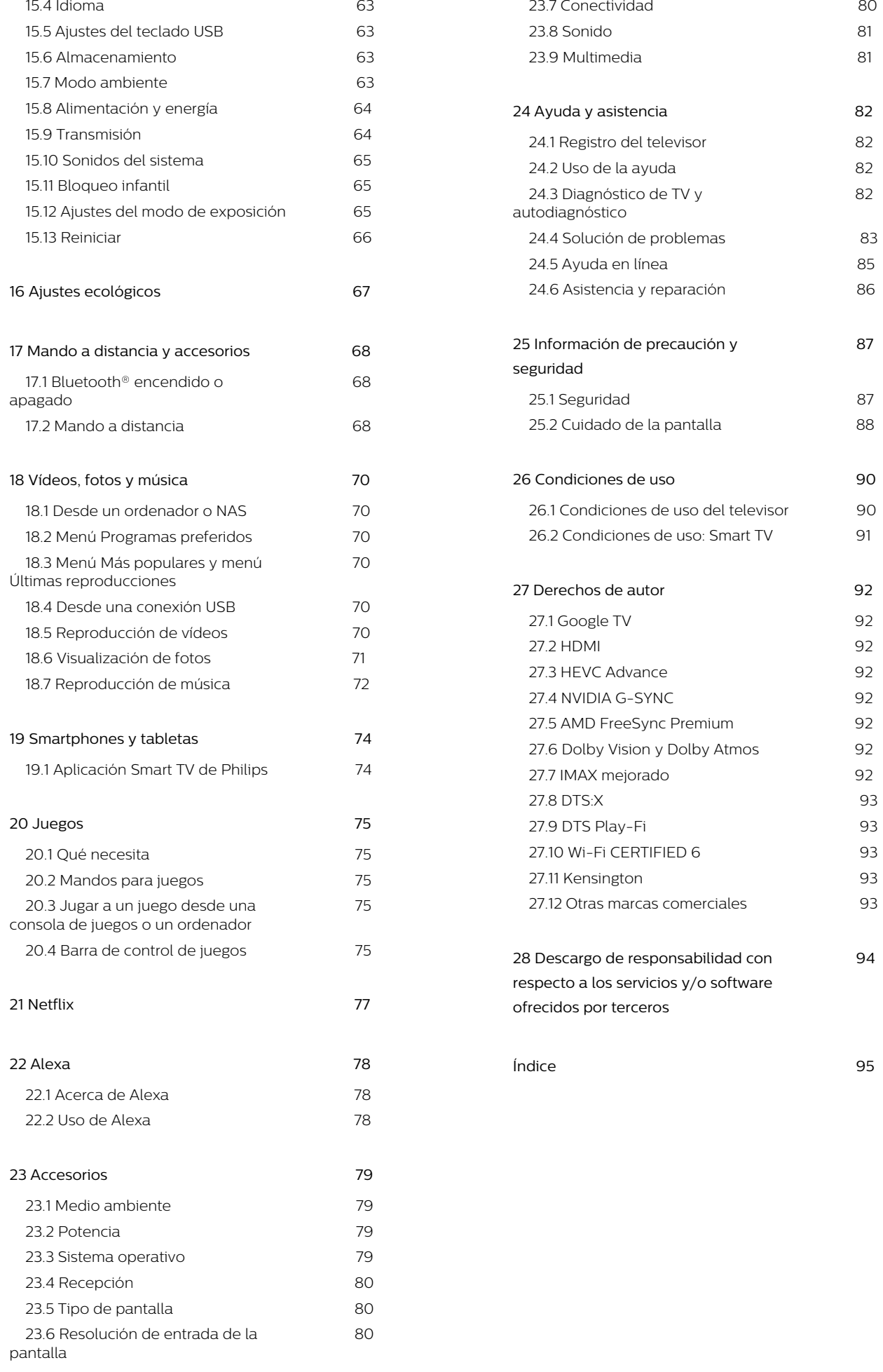

# <span id="page-3-0"></span>1. Cuidados de la pantalla OLED

La pantalla OLED es la tecnología más avanzada y, combinada con nuestro motor de calidad de imagen, ha ganado un sorprendente número de premios. Para garantizar que el televisor siempre ofrezca el mejor rendimiento posible, a veces realizará un proceso de limpieza de la pantalla mientras está en modo de espera.

Si no pone nunca el televisor en modo de espera, recibirá regularmente una notificación en pantalla en la que se le informará de que la pantalla debe ejecutar este proceso de limpieza. Siga siempre estas instrucciones. Si pospone este proceso varias veces, se podría retener la imagen, lo que podría anular la garantía.

El televisor debe dejarse en modo de espera para ejecutar el proceso de limpieza en segundo plano. También se recomienda evitar la visualización continua de imágenes estáticas o elementos estáticos en imágenes en movimiento (como las barras de titulares de noticias, los marcadores en los partidos de fútbol o las interfaces HUD de videojuegos).

### Actualización de la pantalla del televisor

Para proteger la pantalla, el televisor OLED requiere un proceso de actualización transcurrido cierto tiempo.

Existen dos tipos de procesos de actualización:

• Actualización normal: se realizará automáticamente y tardará unos minutos con el televisor en modo en espera.

• Actualización profunda: este proceso tardará unos minutos y deberá activarlo el cliente.

### Para permitir que el televisor OLED lleve a cabo la actualización correctamente, siga estos pasos:

• Para que el proceso de actualización normal se realice de forma automática, utilice siempre el mando a distancia para encender y apagar el televisor y mantenga la alimentación del televisor conectada. • Cuando aparezca el mensaje de actualización

normal en la pantalla del televisor, siga las instrucciones recomendadas en pantalla.

• El proceso de actualización profunda se puede activar manualmente a través de  $\bigstar$  Ajustes > Pantalla y sonido > Pantalla > AJUSTES DE LA PANTALLA OLED > Borrar imágenes residuales. También se puede mostrar un mensaje de recordatorio en el televisor para solicitar al usuario que realice una actualización profunda. Siga las

instrucciones y mantenga el televisor conectado para que todo el proceso se complete. El proceso tardará unos minutos. El proceso de actualización profunda solo se realizará cuando se vea la imagen residual en la pantalla, incluso después de 8 horas en espera. Ejecutar manualmente Borrar imágenes residuales con demasiada frecuencia puede reducir la vida útil de la pantalla OLED. Sin embargo, es importante permitir los ciclos de actualización cuando lo solicite el televisor.

• No toque ni presione la pantalla del televisor durante el proceso de actualización.

• Utilice siempre el mando a distancia para apagar el televisor y mantenga la alimentación del televisor conectada para activar la actualización.

\* Nota: Para poder disfrutar de la mejor calidad de imagen, este proceso es esencial. Si la unidad no ha tenido oportunidad de completar un proceso de actualización habitual de forma demostrable, no aceptaremos ninguna reparación, cambio ni reclamación de garantía de devolución provocado por un fenómeno de imagen residual dentro o fuera del periodo de garantía. Este es también el caso si el televisor se utiliza principalmente para jugar con contenido estático en la pantalla, si solo se utiliza para ver canales de noticias (con barras estáticas de titulares) o en otros casos de uso similares que implican un mayor riesgo de exposición prolongada de imágenes fijas. La garantía no cubre este caso.

### Cuidados especiales para televisores OLED

El LED orgánico (OLED) puede presentar retención de imagen en la pantalla (debido a las características del material), cuando se muestra una imagen de forma continua durante un periodo de tiempo prolongado o cuando se muestra la misma imagen repetidamente. Por ese motivo, es muy recomendable que siga las instrucciones de cuidados del televisor OLED:

• No reproduzca ninguna imagen fija de forma continua ni muestre la misma imagen durante más de 10 minutos.

• Le recomendamos que utilice ECO, HDR Home Cinema o Dolby Vision oscuro como estilo de imagen en condiciones de visualización doméstica normales. • Le recomendamos que configure el ajuste de

Contraste OLED en 50 o por debajo, en los ajustes de imagen, al reproducir un juego o ver programas de televisión con logotipos o relojes en cualquier parte de la pantalla.

• Apague la visualización en pantalla (p. ej., los menús de la pantalla principal) del programa de la aplicación del televisor cuando no se encuentre en uso.

• Apague la visualización en pantalla de los dispositivos de vídeo externos conectados (p. ej., el reproductor de DVD). Para obtener más información, consulte los manuales de instrucciones de los dispositivos conectados.

• Evite mostrar vídeo con colores brillantes (incluido el blanco), texto, relojes o logotipos en cualquier parte de la pantalla durante un largo periodo de tiempo.

• Utilice Pantalla panorámica u Ocupar pantalla como opción de formato de imagen (consulte Ajustes de imagen del televisor).

• Vea siempre el vídeo en pantalla completa en lugar de en una ventana pequeña en la pantalla del televisor. (por ejemplo, vídeo en la página del explorador de Internet).

• No coloque ninguna pegatina ni ninguna etiqueta en el panel OLED para reducir la posibilidad de fenómeno de imagen residual.

• Las pantallas LED orgánicas (OLED) son extremadamente sensibles a los factores climáticos y externos hostiles, como colocarlas directamente bajo la luz solar o la iluminación ultravioleta, así como a una temperatura ambiente inadecuada, lo que provoca una disminución de la luminosidad, el brillo y la vida útil de las pantallas OLED, la reducción de píxeles, así como daños irreparables y fallos de la pantalla. Tenga en cuenta que la garantía no se aplica a los problemas derivados, directa o indirectamente, de un uso indebido del producto.

Al mostrar una imagen estática durante un periodo de tiempo prolongado, la imagen puede quedar adherida. Este fenómeno es un comportamiento normal en los paneles OLED y no representa un defecto del televisor. Evite mostrar una imagen fija en la pantalla del televisor durante un periodo de tiempo prolongado.

### Protector de pantalla

Para reducir el riesgo de que queden imágenes residuales en la pantalla del televisor, en las situaciones que se indican a continuación se activa el protector de pantalla (logotipo de PHILIPS en movimiento):

- Cuando en la pantalla se muestran elementos estáticos del menú de ajustes durante más de 2 minutos.

- Cuando en la pantalla se muestran elementos estáticos del menú de ajustes de las aplicaciones durante más de 2 minutos.

- Cuando se muestra el teletexto durante más de 2 minutos.

El protector de pantalla puede no activarse en las situaciones que se indican a continuación:

- Cuando se pone en pausa una reproducción en una fuente externa (p. ej. HDMI), ya que en la pantalla del televisor no se muestran elementos estáticos del menú de ajustes.

Cuando el protector de pantalla está activo, se puede cerrar pulsando cualquier botón del mando a distancia. Otras operaciones, como insertar un dispositivo USB o emitir contenidos, se ejecutarán en

segundo plano, pero no desactivarán el protector de pantalla.

El televisor Philips cuenta con los siguientes

elementos para cuidar la pantalla OLED: • Proceso de actualización automática

Realiza procesos de actualización de la pantalla cuando es necesario.

• Control automático del brillo de la pantalla Reduce gradualmente el brillo de la pantalla cuando se muestra una imagen fija durante un largo periodo

de tiempo. • Protector de pantalla

Inicia un protector de pantalla cuando se muestra una imagen fija durante un periodo de tiempo mayor.

# <span id="page-5-0"></span>2. Pantalla de inicio

# <span id="page-5-1"></span>2.1. Introducción

Para disfrutar de todas las ventajas de Google TV, conecte el televisor a Internet. Pulse  $\bigcap$  HOME en el mando a distancia para acceder a la pantalla de inicio. Al igual que en un smartphone o tableta Android, la pantalla de inicio es el corazón de su televisor. En la pantalla de inicio puede decidir lo que quiere ver y explorar opciones de entretenimiento desde una aplicación o una emisión de televisión en directo.

<span id="page-5-2"></span>La pantalla de inicio está organizada en filas para que descubra contenido interesante de sus aplicaciones favoritas. También puede añadir más filas o buscar nuevas aplicaciones para disfrutar de más contenido. Las aplicaciones pueden ofrecer recomendaciones bajo su propio criterio (y si están disponibles) como filas individuales en la pantalla de inicio.

### Funciones destacadas en la pantalla de inicio

Con múltiples pestañas como Buscar, Para usted, Películas, Programas de televisión, Aplicaciones y Biblioteca y Philips, puede descubrir películas y programas de sus servicios y aplicaciones populares. Inicie sesión en su cuenta de Google para recibir recomendaciones personalizadas de sus servicios de streaming en función de lo que haya visto y de lo que le interese. También puede activar la búsqueda de Google mediante voz o texto en la pestaña Buscar.

### Aplicaciones

La pestaña Aplicaciones de la pantalla de inicio contiene todas las aplicaciones que venían instaladas en el televisor y las aplicaciones que ha instalado desde Google Play™ Store. También puede instalar y añadir más aplicaciones como favoritas desde la pestaña Aplicaciones.

### Navegación

Decida qué ver ahora con la navegación fácil de usar. Examine sus recomendaciones personalizadas, continúe donde lo dejó o encuentre rápidamente una aplicación determinada mediante el nuevo sistema de pestañas.

### Descubra recomendaciones personalizadas

Explore programas y películas que le encantarán en todos sus servicios multimedia favoritos. Inicie sesión en su cuenta de Google para comenzar.

### Obtenga recomendaciones en Google

<span id="page-5-3"></span>Sus servicios se guardan en su cuenta de Google para que pueda obtener mejores recomendaciones en

### Google.

### Todo sobre su Philips TV

La pestaña Philips incluye la información de su Philips TV. La fila Colección de Smart TV para enumerar las aplicaciones diseñadas para el televisor o guiarle para registrar el televisor. La fila Cómo… para consultar los consejos sobre las operaciones habituales del televisor. La fila de Ayuda para acceder al manual de usuario, realizar el diagnóstico de TV o el autodiagnóstico para comprobar el estado del televisor.

Consulte también www.support.google.com/googletv

# 2.2. Panel de control y **Ajustes**

### Panel de control

El panel de control es un panel lateral de Google TV que proporciona acceso a los ajustes, controles del dispositivo, notificaciones y más.

Se puede acceder al panel de control de tres formas:

**1 -** Navegando al icono de perfil de la parte superior derecha de la pantalla de inicio.

2 - Pulse el botón  $\bullet$  **DASHBOARD** en el mando a distancia.

**3 -** Mantenga pulsado el botón HOME en el mando a distancia.

El panel de control contiene las siguientes funciones.

- Perfil: para mostrar el icono de perfil de usuario actual o para añadir un nuevo perfil de usuario
- Ajustes: para acceder a todos los menús de ajustes para retocar los ajustes de TV.
- Reloj y salvapantallas: para consultar el reloj del sistema y pulsar para activar el salvapantallas inmediatamente.
- Fuentes: para abrir la lista de fuentes de entrada y
- cambiar a cualquiera de los dispositivos conectados. • Imagen: enlace rápido para ajustar la configuración de imagen.
- Notificaciones: para recibir mensajes sobre el sistema Google TV; pulse Borrar todo para descartar todas las notificaciones.

### Configurar los ajustes

Puede acceder al menú Ajustes mediante el panel de control situado en la esquina superior derecha. Como alternativa, puede acceder al menú Ajustes habituales y a los elementos de menú comunes desde el menú Philips TV, que se puede abrir directamente desde el mando a distancia.

# 2.3. Google TV y modo básico

### Diferencias en las funciones

Puede cambiar el televisor al modo Google TV o al modo básico.

El modo básico solo contiene las funciones de televisión en directo y dispositivos externos (por ejemplo, HDMI). Google TV requiere que inicie sesión con su cuenta de Google y una conexión a Internet. Con Google TV, puede tener todas las funciones del modo básico y más servicios personalizados de Google. Por ejemplo, películas y programas de televisión de tus aplicaciones de transmisión en directo favoritas, recomendaciones personalizadas y el Asistente de Google para buscar y controlar el televisor mediante comandos de voz.

Algunas funciones no están disponibles en el modo básico. Para obtener más información, consulte la página de asistencia de Google.

### Diferencias en la pantalla de inicio

La pantalla de inicio del modo básico solo tiene dos filas y no tiene pestañas. La primera fila Inicio contiene los iconos Ver la televisión, Guía de TV, Fuentes y Panel de control para manejar las funciones del televisor. La segunda fila Aplicaciones contiene todas las aplicaciones preinstaladas. El panel de control del modo básico no incluye el perfil personal y solo se pueden hacer cambios en los ajustes y ver las notificaciones del sistema.

La pantalla de inicio del modo Google TV tiene varias pestañas, como Inicio, Aplicaciones, Biblioteca y Buscar. Cada pestaña contiene filas de aplicaciones, películas y programas de sus servicios y aplicaciones populares. Puede recibir recomendaciones personalizadas de sus servicios de streaming en función de lo que haya visto y de lo que le interese. También puede activar la búsqueda de Google mediante voz o texto en la pestaña Buscar.

# <span id="page-6-0"></span>2.4. Apertura de la pantalla de inicio

Para acceder a la pantalla de inicio y abrir un elemento:

1 - Pulse **A** HOME.

**2 -** Seleccione un elemento y pulse OK para abrirlo o iniciarlo.

**3 -** Pulse Atrás de forma continua o pulse HOME para volver a la pantalla de inicio. Al abrir la pantalla de inicio se detendrá cualquier aplicación o contenido que se reproduzca en segundo plano. Debe seleccionar la aplicación o el contenido en la pantalla de inicio para reanudarlo.

# <span id="page-7-1"></span><span id="page-7-0"></span>3.1. Leer las instrucciones de seguridad

Lea las instrucciones de seguridad antes de utilizar el televisor.

Para leer las instrucciones, en Ayuda > Manual del usuario, pulse el botón de color - Palabras clave y busque Instrucciones de seguridad.

# <span id="page-7-2"></span>3.2. Soporte del televisor y montaje en pared

## <span id="page-7-3"></span>Soporte del televisor

Puede consultar las instrucciones de montaje del soporte del televisor en la guía de inicio rápido que incluye el televisor. Si ha perdido la guía, puede descargarla en [www.philips.com/TVsupport](http://www.philips.com/TVsupport).

Utilice el número de producto del televisor para buscar la guía de inicio rápido correspondiente y descargarla.

## Montaje en pared

El televisor también admite un soporte de montaje en pared (se vende por separado).

El tamaño del soporte de pared puede variar en función de los diferentes tipos de carcasas posteriores. Consulte la guía de inicio rápido que encontrará en el embalaje del producto para ver qué tamaño se aplica al televisor.

Utilice las siguientes dimensiones de montaje en pared cuando compre el soporte de montaje en pared.

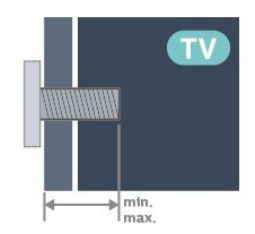

<span id="page-7-4"></span>• 42OLED8x9 300 x 300, M6 (mín.: 12 mm, máx.: 16 mm) • 48OLED8x9 300 x 300, M6 (mín.: 10 mm, máx.: 15 mm) • 55OLED8x9

300 x 300, M6 (mín.: 10 mm, máx.: 15 mm)  $\cdot$  650LED8x9

300 x 300, M6 (mín.: 10 mm, máx.: 15 mm) • 77OLED8x9

400 x 300, M6 (mín.: 10 mm, máx.: 22 mm)

### Precaución

El montaje en pared requiere conocimientos técnicos y solo puede llevarlo a cabo el personal cualificado. Además, el montaje en pared debe cumplir los requisitos de seguridad correspondientes al peso del televisor. Antes de colocarlo, lea también las precauciones de seguridad.

TP Vision Europe B.V. no asume ninguna responsabilidad por el montaje inadecuado del televisor ni por cualquier montaje que provoque accidentes o lesiones.

## 3.3. Sugerencias de colocación

- Coloque el televisor donde la luz no refleje directamente en la pantalla.
- Atenúe la iluminación de la habitación para conseguir el mejor efecto Ambilight.
- La distancia ideal para ver la televisión es entre dos y cinco veces el tamaño diagonal de la pantalla.

Mientras se está sentado, los ojos deberían quedar a la altura del centro de la pantalla.

• Distancia recomendada a la pared:

A. Si va a realizar un montaje en pared, coloque el televisor a una distancia de entre 7 y 10 cm de la pared.

B. Si el televisor cuenta con soporte, colóquelo a una distancia de entre 10 y 20 cm de la pared, según el tamaño del soporte.

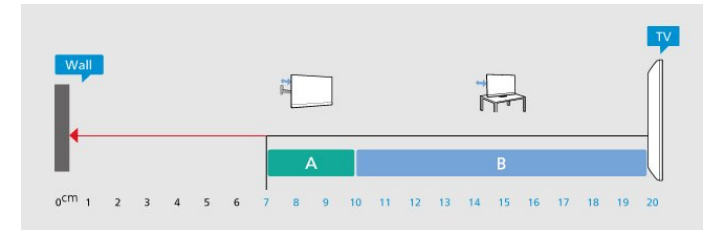

### Nota:

Mantenga el televisor alejado de fuentes de polvo, como los hornillos de la cocina. Se recomienda limpiar el polvo con regularidad para evitar que este se introduzca en el televisor.

# 3.4. Cable de alimentación

• Enchufe el cable en el conector POWER de la parte posterior del televisor.

• Asegúrese de que el cable de alimentación esté bien insertado en el conector.

• Asegúrese de que el enchufe de la toma de alimentación de la pared permanece accesible en todo momento.

• Al desconectar el cable de alimentación, tire siempre del enchufe, nunca del cable.

<span id="page-8-1"></span>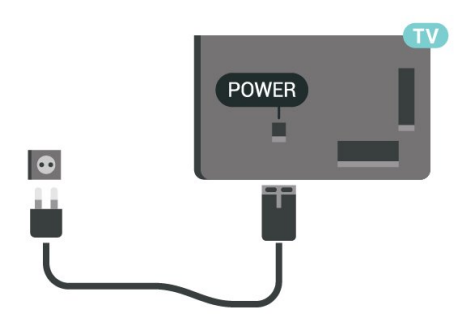

Aunque este televisor tiene un consumo de energía muy bajo en el modo de espera, se debe desenchufar el enchufe del cable de alimentación si no se usa el televisor durante un largo periodo de tiempo para ahorrar energía.

Para obtener más información, en Ayuda, pulse Palabras clave y busque Encendido para obtener más información sobre el encendido y apagado del televisor.

# <span id="page-8-0"></span>3.5. Cable de antena

Inserte el conector de la antena con firmeza en la toma de la antena de la parte posterior del televisor.

Puede conectar su propia antena o conectar una señal de antena de un sistema de distribución de antena. Utilice un conector de antena RF coaxial IEC de 75 ohmios.

Utilice esta conexión de antena para las señales de entrada de TDT y TDC.

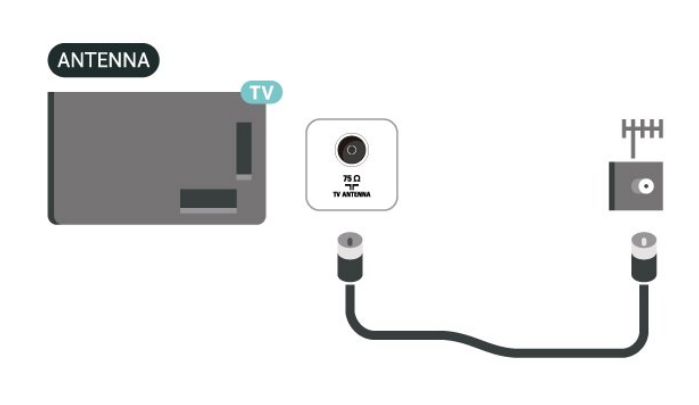

# 3.6. Antena parabólica

Inserte el conector de satélite tipo F en la conexión SAT de la parte posterior del televisor.

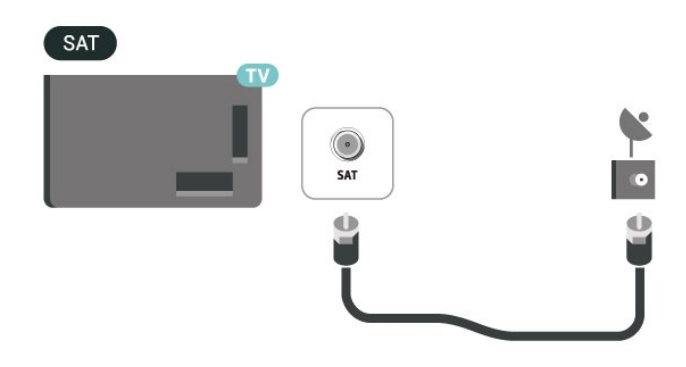

# <span id="page-9-0"></span>4. Mando a distancia

# <span id="page-9-1"></span>4.1. Descripción de los botones

## Parte superior

### Funciones especiales del mando a distancia

El mando a distancia incluye algunas funciones especiales. Detección de movimiento para detectar el movimiento del mando a distancia y activar la retroiluminación. Botones ocultos para acceder a más funciones de control mientras se pulsa el botón 123. Carga de la batería mediante el conector USB tipo C.

### Detección de movimiento

El mando a distancia tiene incorporado un sensor de movimiento; al coger con normalidad el mando a distancia e inclinar los botones hacia el usuario, la retroiluminación se enciende durante unos segundos. La función de detección de movimiento está activada de forma predeterminada. Puede desactivarla manteniendo pulsado OK y el botón de color durante tres segundos. Para volver a activar la función, mantenga pulsado OK y el botón de color  $\bullet$ durante tres segundos.

### Botones ocultos

Hay un botón 123 en el centro del mando a distancia que activa/desactiva el modo de botones ocultos. Cuando se activa el modo de botones ocultos pulsando el botón 123, los botones numéricos del 0 al 9 y los botones de control de reproducción multimedia aparecerán con retroiluminación y activarán las funciones. Si se desactiva el modo de botones ocultos automáticamente o pulsando de nuevo el botón 123, el mando a distancia funcionará con los botones normales.

Carga inalámbrica o con cable del mando a distancia

El mando a distancia no tiene pilas sustituibles, puede cargarlo con el conector USB tipo C situado en la parte delantera del mando a distancia. También puede cargar el mando a distancia con el cargador inalámbrico Qi\*.

\* Nota: El dispositivo/panel de carga inalámbrica no se incluye en el paquete del producto.

### A Advertencia

Peligro de asfixia Este mando a distancia del televisor contiene piezas pequeñas y no es apto para niños menores de 5 años.

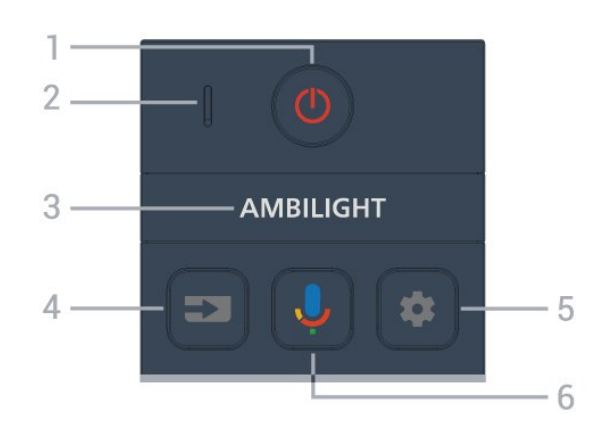

### $1 - 0$  (En espera/Encendido)

Para encender el televisor o volver al modo de espera. Mantenga pulsado durante tres segundos para reiniciar el televisor.

2. VOICE Micrófono

 $3 -$  AMBILIGHT

Para seleccionar un estilo de Ambilight.

### $4 - 2$  (SOURCES)

Para abrir o cerrar el menú Fuentes.

### $5 - \bullet$  (DASHBOARD)

Para iniciar el panel de control en el lateral de la pantalla y acceder a Ajustes, a los controles del dispositivo, a las notificaciones y a mucho más.

6 - (Búsqueda por voz de Google)

Para iniciar la búsqueda por voz de Google.

## Parte central

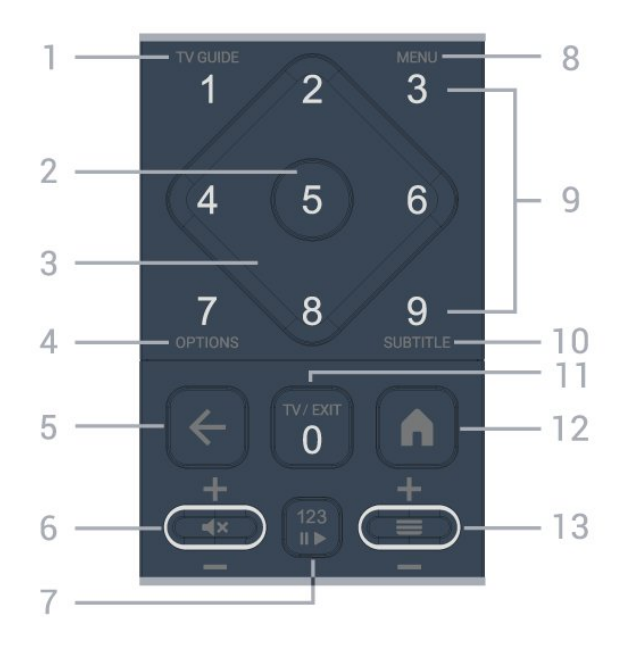

### 1 - Guía de TV ( $\equiv$

Para abrir o cerrar la Guía de TV.

### 2 - Botón OK

Para confirmar una selección o ajuste. Para abrir una

lista de canales mientras ve la televisión.

### 3 - Flechas/botones de desplazamiento

Para desplazarse hacia arriba, abajo, a la izquierda o a la derecha.

### $4 - OPTIONS (+)$

Para abrir o cerrar el menú de opciones. Mantenga pulsado para abrir la información del programa.

### $5 - \leftarrow$  (Atrás)

Para volver al canal seleccionado anteriormente. Para volver al menú anterior.

Para volver a la página de Internet o aplicación anterior.

### 6 - Volumen/<br />
« (Silencio)

Desplácese hacia abajo o hacia arriba para ajustar el nivel de volumen. Pulse el centro del botón para silenciar el sonido o restaurarlo.

### 7 - Botón 123

Para activar o desactivar los botones de función ocultos y cambiar los botones entre diferentes conjuntos de operaciones.

### 8 - Menú rápido/MENU ( $\mathbb{B}^n$ )

Para abrir el menú rápido, donde se encuentran las funciones típicas del televisor. Mantenga pulsado MENU para mostrar la barra de control de juegos cuando se detecte la señal de juego y se active el modo de juego.

9 - Botones numéricos (botones ocultos, disponibles al pulsar el botón 123)

Para seleccionar un canal directamente.

### 10 - SUBTITLE

Para abrir la página de subtítulos. Mantenga pulsado para abrir el teletexto.

### $11 - TV$  ( $\text{uv}/EXIT$ )

Para volver a ver la televisión o detener una aplicación de televisión interactiva. Sin embargo, es posible que no funcione en algunas aplicaciones; el comportamiento depende de las aplicaciones de TV de terceros.

Este botón cambiará al botón numérico 0 después de pulsar el botón 123.

### 12 -  $\bigwedge$  (HOME)

Para abrir el menú de inicio. Mantenga pulsado para acceder al panel de control.

### $13 - \equiv$  (Canal)

<span id="page-10-0"></span>Desplácese abajo o arriba para cambiar al canal siguiente o anterior de la lista de canales. Para abrir la página siguiente o anterior del teletexto. Pulse el centro del botón para abrir la lista de canales.

## Parte inferior

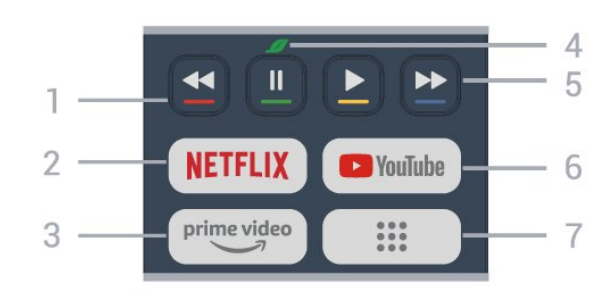

### $1 - \bullet \bullet \bullet \bullet$  Botones de colores

Selección directa de opciones. Pulse el botón azul para abrir el menú Ayuda.

### 2 - NETFLIX

• Si tiene una suscripción a Netflix, puede disfrutar de Netflix en este televisor. El televisor deberá estar conectado a Internet.

 $\cdot$  Para iniciar Netflix, pulse **NETFLIX** para abrir Netflix inmediatamente con el televisor encendido o desde el modo de espera.

www.netflix.com

### $3 - \frac{prime \text{ video}}{2}$

Para iniciar la aplicación Amazon Prime Video.

### 4 - Ø Botón Eco/verde

Pulse para mostrar un mensaje que le recordará acceder al menú de Ajustes ecológicos; mantenga pulsado para abrir el menú de Ajustes ecológicos directamente. Tras abrir el menú de Ajustes ecológicos varias veces manteniendo pulsado el botón, el mensaje dejará de aparecer.

5 - Reproducción (botones ocultos, disponibles después de pulsar el botón 123)

- $\cdot$  Reproducir  $\blacktriangleright$ , para iniciar la reproducción.
- · Pausar II, para pausar la reproducción
- $\cdot$  Rebobinar  $\leftrightarrow$ , para rebobinar

• Avance rápido », para avanzar rápidamente

### 6 - YouTube

Para iniciar la aplicación YouTube.

7 - **:::** (Aplicaciones) Valor público<sup>\*</sup> / IVI \*\*

Para iniciar la página Sus aplicaciones para mostrar la lista de aplicaciones preinstaladas o instaladas por el usuario. Cuando el país se establece en Francia, la clave será el botón rápido para iniciar la pestaña Valor público en la pantalla de inicio.

\*\* Cuando el país se establece en Rusia, la clave será el botón rápido para iniciar la aplicación IVI.

# 4.2. Emparejamiento del mando a distancia con el televisor

Este mando a distancia utiliza Bluetooth® e IR (infrarrojos) para enviar los comandos al televisor.

• Puede usar el mando a distancia por IR (infrarrojos) para la mayoría de operaciones.

• Para usar opciones avanzadas como la búsqueda por voz, debe emparejar (vincular) el televisor con el mando a distancia.

<span id="page-11-0"></span>Cuando empiece la instalación de TV inicial, el televisor le pedirá que pulse el botón de inicio + atrás para emparejar el mando a distancia. Se recomienda completar el emparejamiento durante la primera instalación de TV.

Nota:

**1 -** Una vez que el mando a distancia pase correctamente al modo de emparejamiento, comenzará a parpadear el indicador LED situado alrededor del micrófono en la parte frontal del mando a distancia.

**2 -** El mando a distancia debe mantenerse cerca del televisor (a menos de 1 m de distancia) durante el proceso de emparejamiento para garantizar que este se completa correctamente.

**3 -** Si el televisor no inicia el campo de búsqueda por voz al pulsar  $\bigcup$ , el emparejamiento no se realizó correctamente.

**4 -** Se recomienda esperar hasta que el televisor se haya iniciado por completo y haya ejecutado todos los procesos en segundo plano antes de cambiar al modo de emparejamiento, ya que el mensaje de aviso con instrucciones adicionales podría aparecer demasiado tarde y, por lo tanto, afectar negativamente al proceso de emparejamiento.

### <span id="page-11-1"></span>Emparejamiento o nuevo emparejamiento

Si se ha perdido el emparejamiento con el mando a distancia, puede volver a emparejar el televisor con el mando a distancia.

Puede pulsar el botón de inicio + atrás o mantener pulsado el botón PAIR (SOURCES) (aproximadamente durante 3 segundos) para realizar el emparejamiento.

Como alternativa, vaya a  $\bullet$  Ajustes > Mando a distancia y accesorios > Ajustes del mando a distancia > Emparejar mando a distancia y siga las instrucciones que aparecen en pantalla.

<span id="page-11-2"></span>Si el emparejamiento se realiza correctamente, aparece un mensaje.

### Software del mando a distancia

 $\bullet$  Ajustes > Mando a distancia y accesorios > Ajustes del mando a distancia > Información del mando a distancia

Una vez emparejado el mando a distancia, podrá comprobar la versión de software actual de este.

 $\bullet$  Ajustes > Mando a distancia y accesorios > A justes del mando a distancia > Actualizar software del mando a distancia.

Compruebe si hay disponibles actualizaciones del software del mando a distancia.

## 4.3. Búsqueda por voz

Puede buscar vídeos, música o cualquier otra cosa en Internet, usando simplemente su voz. Puede hablar por el micrófono del mando a distancia.

Debe emparejar el mando a distancia con el televisor antes de usar la búsqueda por voz.

Para usar la voz:

1 - Mantenga pulsado el botón  $\bigcup$  en el mando a distancia. Se iluminará el piloto azul del mando a distancia, se abrirá el campo de búsqueda y se activará el micrófono.

**2 -** Diga lo que busca con una pronunciación clara. Una vez realizada la entrada de voz, suelte el botón  $\bullet$  para iniciar la búsqueda. Puede que los resultados tarden un tiempo en aparecer.

**3 -** En la lista de resultados de la búsqueda, puede seleccionar el elemento que desee.

# 4.4. Sensor IR

El televisor puede recibir comandos de un mando a distancia que utilice IR (infrarrojos) para enviar los comandos. Si utiliza un mando a distancia de este tipo, asegúrese siempre de apuntar con el mando a distancia al sensor de infrarrojos de la parte frontal del televisor.

### A Advertencia

No coloque ningún objeto delante del sensor de infrarrojos del televisor, ya que ello podría bloquear la señal de infrarrojos.

# 4.5. Carga y limpieza

### Carga con cable e inalámbrica del mando a distancia

Consulte la guía de inicio rápido incluida en el embalaje del producto para obtener información detallada sobre la carga del mando a distancia.

Si el televisor no reacciona al pulsar un botón o se recibe una notificación de carga en el televisor, puede cargar el mando a distancia con el conector USB tipo C situado en la parte delantera del mando a distancia.

Para cargar el mando a distancia, conéctelo con el cable USB incluido al dispositivo de alimentación USB. El mando a distancia tiene una potencia de entrada de 5,0 V y 0,5 A. Compruebe la tensión de alimentación antes de conectarlo para cargarlo.

La bobina de carga inalámbrica se encuentra en el logotipo de Philips en la parte posterior del mando a distancia. Con un cargador inalámbrico Qi compatible, el mando a distancia se puede cargar colocándolo en el dispositivo/panel de carga inalámbrica\*.

Cuando el mando a distancia se está cargando, el indicador LED del micrófono en la parte superior del mando a distancia parpadeará o se encenderá:

• El LED blanco del orificio del micrófono se iluminará durante la carga.

• El LED blanco del orificio del micrófono se enciende al completar la carga.

• El LED no parpadea si se detecta algún fallo de carga.

\* Nota: El dispositivo/panel de carga inalámbrica no se incluye en el paquete del producto.

### Limpieza

El mando a distancia cuenta con un revestimiento resistente a los arañazos.

Para limpiar el mando a distancia, utilice un paño suave humedecido. Nunca utilice sustancias como alcohol, productos químicos o detergentes domésticos en el mando a distancia.

# <span id="page-12-0"></span>4.6. Aplicación de configuración sencilla para el receptor digital

La aplicación de configuración sencilla permite al usuario controlar el receptor digital con el mando a distancia del televisor (mediante el control de

infrarrojos del receptor digital).

### Configuración mediante la aplicación para el receptor digital conectado

**1 -** Conecte un receptor digital a través de HDMI al televisor.

**2 -** Inicie la aplicación Configuración sencilla en el televisor

**3 -** Para configurar un receptor digital nuevo, seleccione la marca y el modelo del receptor digital.

La aplicación Configuración sencilla del televisor enviará la base de datos de códigos de infrarrojos del receptor digital a través de Bluetooth® al mando a distancia del televisor.

### Control del receptor digital mediante el mando a distancia del televisor

**1 -** Cuando el usuario está viendo la fuente de televisión, el mando a distancia del televisor estará en modo TV y enviará los códigos de infrarrojos del televisor.

**2 -** Cuando la aplicación Configuración sencilla se esté ejecutando en el televisor, detectará si el usuario cambia a la entrada HDMI para el receptor digital y activará el mando a distancia del televisor para que envíe los códigos de infrarrojos del receptor digital al pulsar un botón.

# <span id="page-13-0"></span>5. Encendido y apagado

# <span id="page-13-1"></span>5.1. Encendido o modo de espera

Asegúrese de que el televisor esté conectado a la toma de alimentación de CA. Conecte el cable de alimentación proporcionado al conector de la toma de CA situado en la parte posterior del televisor. Se encenderá el piloto indicador en la parte posterior del televisor.

### Activar

Pulse  $\Phi$  en el mando a distancia para encender el televisor. También puede pulsar el pequeño botón del joystick en la parte inferior del televisor para encenderlo en caso de no disponer de mando a distancia o de que se hayan agotado las pilas.

### Reiniciar

Mantenga pulsado  $\bullet$  en el mando a distancia durante tres segundos para reiniciar el televisor.

### Cambio al modo de espera

Para activar el modo de espera en el televisor, pulse  $\Phi$  en el mando a distancia. También puede pulsar el pequeño botón del joystick en la parte trasera del televisor.

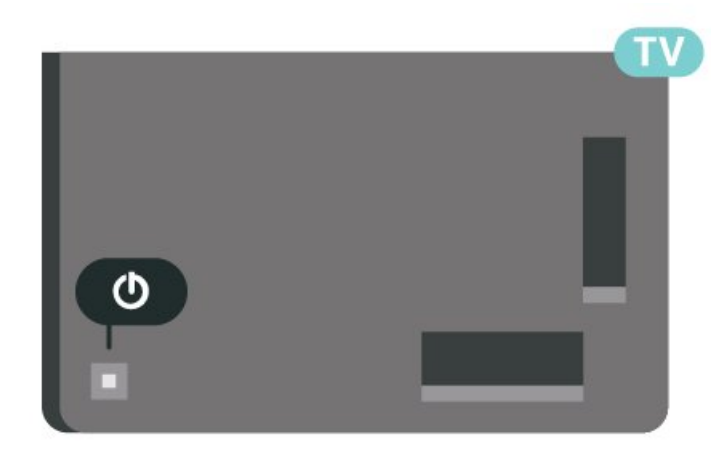

En el modo de espera, el televisor sigue conectado a la red eléctrica pero consume muy poca energía.

<span id="page-13-2"></span>Para apagar el televisor completamente, desenchufe el cable de alimentación de la toma de corriente. Cuando desenchufe el cable de alimentación, tire siempre de la clavija, nunca del cable. Asegúrese de poder acceder sin dificultad a la clavija de alimentación, al cable de alimentación y a la toma de corriente en todo momento.

# 5.2. Botones del TV

Si ha perdido el mando a distancia o se han agotado las pilas, todavía puede realizar algunas operaciones básicas en el televisor.

Para abrir el menú básico:

**1 -** Con el televisor encendido, pulse el botón con el símbolo de joystick de la parte posterior del televisor para ver el menú básico.

**2 -** Pulse izquierda o derecha para seleccionar Volumen,  $\equiv$  Canal o  $\Box$  Fuentes. Seleccione <sup>o</sup> Demo para iniciar un vídeo de demostración.

**3 -** Pulse arriba o abajo para ajustar el volumen o sintonizar el canal siguiente o anterior. Pulse arriba o abajo para desplazarse por la lista de fuentes, incluida la selección del sintonizador. Presione el joystick para iniciar el vídeo de demostración. **4 -** El menú desaparecerá automáticamente.

Para poner en el modo de espera el televisor, seleccione  $\Phi$  y pulse el botón del joystick.

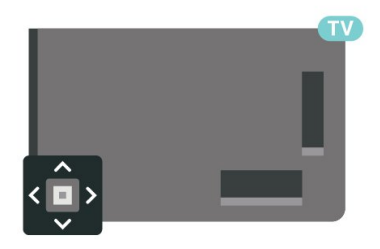

# <span id="page-14-0"></span>6. Instalación de canales

# <span id="page-14-1"></span>6.1. Instalación de satélites

## Acerca de la instalación de satélites

### Hasta 4 satélites

Puede instalar hasta 4 satélites (4 LNB) en este televisor. Seleccione el número exacto de satélites que desea instalar para iniciar la instalación. De esta forma, la instalación será más rápida.

### Unicable

Puede utilizar un sistema Unicable\* para conectar la antena parabólica al televisor. Puede seleccionar Unicable para un máximo de 4 satélites al comienzo de la instalación.

\* Nota: Es compatible con Unicable 1 (EN50494) y Unicable 2 (EN50607/JESS).

## Inicio de la instalación

Asegúrese de que la antena parabólica está correctamente conectada y perfectamente alineada antes de iniciar la instalación.

Para iniciar la instalación de satélites:

1 - Seleccione  $\bullet$  Ajustes > Canales y entradas > Canales > Instalación de satélites y pulse OK. Introduzca el código PIN si es necesario. **2 -** Seleccione Buscar satélite y pulse OK.

**3 -** Seleccione Buscar y pulse OK. El televisor realizará la búsqueda de satélites.

**4 -** Seleccione Instalar y pulse OK. El televisor muestra la actual configuración de instalación de satélites.

Si desea cambiar este ajuste, seleccione Ajustes. Si no quiere cambiarlo, seleccione Buscar. Vaya al paso 5.

**5 -** En Sistema de instalación, seleccione el número de satélites que desea instalar o seleccione uno de los sistemas Unicable. Si selecciona Unicable, puede elegir los números de banda de usuario e introducir las frecuencias de banda de usuario de cada sintonizador. En algunos países, puede ajustar algunos parámetros avanzados para cada LNB en Otros ajustes.

**6 -** El televisor buscará los satélites disponibles en función de la orientación de la antena parabólica. Esto puede tardar unos minutos. Si se encuentra un satélite, se muestran su nombre y potencia de recepción en la pantalla.

**7 -** Cuando el televisor encuentre los satélites que necesita, seleccione Instalar.

**8 -** Si un satélite ofrece Paquetes de canales, el televisor mostrará los paquetes disponibles para ese satélite. Seleccione el paquete que necesite. Algunos paquetes ofrecen la

instalación rápida o completa de sus canales disponibles; seleccione una de las dos opciones. El televisor instalará los canales por satélite y las estaciones de radio.

**9 -** Para memorizar la configuración de satélites y los canales y emisoras de radio instalados, seleccione Terminar.

## Ajustes de la instalación de satélites

Los ajustes de instalación de satélites están preestablecidos en función del país. Estos ajustes determinan cómo busca e instala satélites y sus canales el televisor. Puede cambiar estos ajustes en cualquier momento.

Para cambiar los ajustes de instalación de satélites:

**1 -** Inicie la instalación de satélites.

**2 -** En la pantalla en la que puede empezar a buscar satélites, seleccione Configurar y pulse OK. **3 -** Seleccione el número de satélites que desea instalar o seleccione uno de los sistemas Unicable. Si selecciona Unicable, puede elegir los números de banda de usuario e introducir las frecuencias de banda de usuario de cada sintonizador.

**4 -** Cuando haya terminado, seleccione Siguiente y pulse OK.

5 - En el menú Ajustes, pulse **-** Hecho para volver a la pantalla para iniciar la búsqueda de satélites.

### Transpondedor de búsqueda y LNB

En algunos países, puede configurar los ajustes avanzados del transpondedor de búsqueda y cada LNB. Utilice o cambie estos ajustes únicamente si falla la instalación normal. Si sus equipos de satélite no son estándar, puede utilizar estos ajustes para anular los ajustes estándar. Puede que algunos proveedores le proporcionen valores de transpondedor o LNB para que los introduzca aquí.

## CAM satélite

Si utiliza un CAM (módulo de acceso condicional con una tarjeta inteligente) para ver canales por satélite, le recomendamos realizar la instalación de satélite con el CAM insertado en el televisor.

La mayoría de los CAM se utilizan para la decodificación de canales.

La última generación de CAM puede instalar todos los canales por satélite automáticamente en el televisor. El CAM le invitará a instalar sus satélites y canales. Estos CAM no solo instalan y decodifican los canales, sino que también realizan actualizaciones de canales regulares.

## Paquetes de canales

Los operadores de satélite pueden ofrecer paquetes de canales que incluyen canales gratuitos (de acceso gratuito) y una selección para su país. Algunos satélites ofrecen paquetes de suscripción (una selección de canales de pago).

Si opta por un paquete de suscripción, el televisor le solicitará que seleccione una instalación rápida o completa.

Seleccione Rápido para instalar solo los canales del paquete o seleccione Completo para instalar el paquete y el resto de los canales disponibles. Le recomendamos que utilice la instalación rápida para los paquetes de suscripción. Si tiene satélites adicionales que no forman parte del paquete de suscripción, le recomendamos que utilice la opción de instalación completa. Todos los canales instalados se incluyen en la lista de canales Todos.

## Configuración Unicable

### El sistema Unicable

Puede utilizar un sistema de cable único o Unicable\* para conectar la antena parabólica al televisor. Un sistema de cable único utiliza un solo cable para conectar la antena parabólica a todos los sintonizadores por satélite de su sistema. Este sistema suele utilizarse en bloques de pisos. Si utiliza un sistema Unicable, el televisor le pedirá que asigne el número de banda de usuario y las frecuencias correspondientes durante la instalación. Puede instalar hasta 4 satélites con Unicable en este televisor.

Si nota que faltan algunos canales después de realizar una instalación Unicable, puede que se haya realizado otra instalación en el mismo momento en el sistema Unicable. Vuelva a realizar la instalación para instalar los canales que faltan.

\* Nota: Es compatible con Unicable 1 (EN50494) y Unicable 2 (EN50607/JESS).

### Número de banda del usuario

En un sistema Unicable, cada sintonizador por satélite conectado debe tener un número (0, 1, 2, 3, etc.).

Encontrará las bandas de usuario disponibles y sus números en la caja de distribución Unicable. La banda de usuario se abrevia en ocasiones como UB. Hay cajas de distribución Unicable que ofrecen 4 u 8 bandas de usuario. Si selecciona Unicable en los ajustes, el televisor le pedirá que asigne el número de banda de usuario exclusivo para su sintonizador por satélite integrado. Un sintonizador por satélite no puede tener el mismo número de banda de usuario que otro sintonizador por satélite del sistema Unicable.

### Frecuencia de banda del usuario

Además del número de banda de usuario exclusivo, el receptor de satélite integrado necesita la frecuencia del número de banda de usuario seleccionado. Estas frecuencias se muestran casi siempre junto al número de banda de usuario en una caja de distribución Unicable.

## Actualización manual de canales

Puede iniciar por sí solo una actualización de canales en cualquier momento.

Para iniciar la actualización manual de canales:

1 - Seleccione  $\bigotimes$  Ajustes > Canales y entradas > Canales > Instalación de satélites y pulse OK.

**2 -** Seleccione Buscar canales y pulse OK.

**3 -** Seleccione Actualizar canales y pulse OK. El televisor iniciará la actualización. La actualización puede tardar unos minutos.

- **4** Siga las instrucciones en pantalla. La
- actualización puede tardar unos minutos.
- **5** Seleccione Terminar y pulse OK.

### Instalación manual

La opción Instalación manual está dirigida a usuarios expertos.

Puede utilizar Instalación manual para añadir rápidamente nuevos canales del transpondedor de un satélite. Necesita conocer la frecuencia y la polarización del transpondedor. El televisor instalará todos los canales de dicho transpondedor. Si el transpondedor se había instalado antes, todos sus canales (los anteriores y los nuevos) se moverán al final de la lista de canales Todos.

No puede utilizar la opción Instalación manual si necesita cambiar el número de satélites. En ese caso, debe realizar una instalación completa con la opción Instalar satélites.

Para instalar un transpondedor:

1 - Seleccione  $\bullet$  Ajustes > Canales y entradas >

Canales > Instalación de satélites y pulse OK. **2 -** Seleccione Instalación manual y pulse > (derecha) para acceder al menú. **3 -** Si tiene más de un satélite instalado, seleccione el LNB para el que desea añadir los canales. **4 -** Ajuste la opción Polarización según sea necesario. Si establece el Modo de nivel de símbolo en Manual, podrá introducir manualmente el nivel de símbolo en Nivel de símbolo. **5 -** Pulse las flechas/botones de navegación para ajustar la frecuencia y seleccione Hecho. **6 -** Seleccione Buscar y pulse OK. La intensidad de la señal se mostrará en la pantalla. **7 -** Si desea memorizar los canales de un segundo transpondedor, seleccione Memorizar y pulse OK.

8 - Pulse < (izquierda) varias veces si fuera necesario para cerrar el menú.

## Transpondedor de búsqueda y LNB

En algunos países, puede configurar los ajustes avanzados del transpondedor de búsqueda y cada LNB. Utilice o cambie estos ajustes únicamente si falla la instalación normal. Si sus equipos de satélite no son estándar, puede utilizar estos ajustes para anular los ajustes estándar. Puede que algunos proveedores le proporcionen valores de transpondedor o LNB para que los introduzca aquí.

### Alimentación LNB

De forma predeterminada, el ajuste Alimentación LNB está establecido en Automático.

### Tono: 22 kHz

De forma predeterminada, el Tono está establecido en Automático.

### Frecuencia del oscilador local baja/alta

Las frecuencias del oscilador local tienen valores estándar. Ajuste estos valores solo en el caso de que ciertos equipos necesiten excepcionalmente valores diferentes.

### Problemas

### El televisor no encuentra los satélites que quiero o instala el mismo satélite dos veces

• Asegúrese de que ha ajustado el número correcto de satélites en Ajustes al inicio de la instalación. Puede ajustar el televisor para que busque uno, dos o 3/4 satélites.

### Un LNB de cabezal doble no encuentra un segundo satélite

• Si el televisor encuentra un satélite, pero no puede encontrar otro, gire la antena parabólica unos grados. Oriente la antena para maximizar la potencia de la señal del primer satélite. Compruebe el indicador de potencia de la señal del primer satélite en la pantalla. Con el primer satélite ajustado con la señal más potente, seleccione Buscar de nuevo para encontrar el segundo satélite.

• Asegúrese de que ha establecido la opción Dos satélites en Ajustes.

### No se ha resuelto el problema al cambiar los ajustes de instalación

• Todos los ajustes, satélites y canales solo se almacenan al final de la instalación.

### Han desaparecido todos los canales por satélite

• Si utiliza un sistema Unicable, asegúrese de que se han asignado dos números de banda de usuario únicos para ambos sintonizadores integrados en los ajustes de Unicable. Es posible que otro receptor de satélite del sistema Unicable esté utilizando el mismo número de banda de usuario.

### Parece que algunos canales por satélite han desaparecido de la lista de canales

• Si parece que algunos canales han desaparecido o están mal colocados, puede que la emisora haya cambiado la ubicación del transpondedor de estos canales. Para restablecer las posiciones de los canales en la lista de canales, puede realizar una actualización del paquete de canales.

### No puedo eliminar un satélite

• Los paquetes de suscripción no permiten eliminar un satélite. Para eliminar el satélite, debe realizar una instalación completa de nuevo y seleccionar otro paquete.

### La recepción es débil a veces

• Compruebe que la antena parabólica está bien montada, ya que el viento fuerte puede moverla. • La nieve y la lluvia pueden afectar a la recepción.

## Aplicaciones del proveedor

### HD+ OpApp

### HD+ OpApp

HD+ OpApp\* es una aplicación que HD+ proporciona a usuarios de Alemania que puede ejecutar un sintonizador virtual en el televisor. La aplicación cuenta con las características y funciones anteriormente necesarias en un sintonizador físico para acceder al contenido.

Para instalar la aplicación HD+ OpApp, se necesita conexión a Internet y debe aceptar las Cond. de uso de Philips, la Política de privacidad y las Cond. de uso de Smart TV. Puede instalar la aplicación mediante la

pantalla aplicaciones o la opción Buscar satélite del menú Ajustes.

Si HD+ OpApp no se puede descargar o instalar, puede intentarlo de nuevo más tarde. Si el problema persiste, póngase en contacto con HD+.

Una vez que haya instalado correctamente HD+ OpApp, puede iniciar el período gratuito. Cambie la fuente a Ver satélite después de la instalación. Si anteriormente ha estado utilizando un módulo CAM para HD+, puede extraerlo ahora. Si se inserta CICAM en el televisor, no se utilizará para decodificar la señal mientras esté viendo un canal por satélite.

<span id="page-17-0"></span>Una vez instalado HD+ OpApp, algunas funciones se verán afectadas.

• Las funciones de grabación y recordatorio no están permitidas para los canales por satélite.

• La lista de favoritos solo está disponible en Antena/Cable.

• La selección de canales, la Guía de TV y la información de canales se sustituyen por la interfaz de usuario de OpApp.

• Se desactivarán el cambio de nombre y la clonación de canales por satélite.

\* Nota: HD+ OpApp solo está disponible para suscriptores de HD+ y el país de ajuste es Alemania.

### TV App de M7

### TV App de M7

La TV App de M7\* es una aplicación que M7 proporciona a los suscriptores que puede ejecutar un sintonizador virtual en el televisor. La aplicación cuenta con las características y funciones anteriormente necesarias en un sintonizador físico para acceder al contenido.

Para instalar la TV App de M7, se necesita conexión a Internet y debe aceptar las Cond. de uso de Philips, la Política de privacidad y las Cond. de uso de Smart TV. Puede instalar la aplicación mediante la pantalla aplicaciones o la opción Buscar satélite del menú Ajustes.

Si la TV App de M7 no se puede descargar o instalar, puede intentarlo de nuevo más tarde. Si el problema persiste, póngase en contacto con M7.

Una vez instalada correctamente la TV App de M7, puede comenzar a recibir canales comerciales adicionales con calidad HD y UHD. Cambie la fuente a Ver satélite después de la instalación. Si anteriormente ya ha utilizado un módulo CAM para M7, continúe utilizándolo para descodificar la señal cuando esté viendo un canal por satélite.

Una vez instalada la TV App de M7, algunas funciones se verán afectadas.

• Las funciones de grabación y recordatorio no están permitidas para los canales por satélite.

• La lista de favoritos solo está disponible en Antena/Cable.

• La selección de canales, la Guía de TV y la información de canales se sustituyen por la interfaz de usuario de TV App.

• Se desactivarán el cambio de nombre y la clonación de canales por satélite.

\* Nota: La TV App de M7 solo está disponible para los suscriptores de M7 de determinados países.

# 6.2. Instalación de antena

## Actualizar canales

### Actualización automática de canal

Si recibe canales digitales, puede ajustar el televisor para que actualice automáticamente la lista con los canales nuevos.

Una vez al día, a las siete de la mañana, el televisor actualiza los canales y memoriza los nuevos. Los nuevos canales se almacenan en la lista de canales y se marcan con el símbolo  $\ast$ . Los canales sin señal se eliminan. El televisor debe estar en modo de espera para llevar a cabo la actualización automática de canales. Puede desactivar la actualización automática de canales.

Para desactivar la actualización automática:

1 - Seleccione  $\bullet$  Ajustes > Canales y entradas > Canales > Instalación de la conexión por antena/cable o Instalación de antena y pulse OK. **2 -** Introduzca el código PIN si es necesario.

**3 -** Seleccione Actualización automática de canal y pulse OK.

**4 -** Seleccione Apagado y pulse OK.

**5 -** Pulse (izquierda) para retroceder un paso o pulse  $\leftarrow$  Atrás para cerrar el menú.

Si se han encontrado nuevos canales o se han actualizado o eliminado canales, aparecerá un mensaje al encender el televisor. Si no desea ver este mensaje tras cada actualización de canales, puede desactivarlo.

Para desactivar el mensaje:

1 - Seleccione  $\bullet$  Ajustes > Canales y entradas > Canales > Instalación de la conexión por antena/cable o Instalación de antena y pulse OK.

**2 -** Introduzca el código PIN si es necesario.

**3 -** Seleccione Mensaje de actualización de canales y pulse OK.

**4 -** Seleccione Apagado y pulse OK.

**5 -** Pulse (izquierda) para retroceder un paso o

### pulse  $\leftarrow$  Atrás para cerrar el menú.

En algunos países, la actualización automática de canales se realiza mientras se ve la televisión o en cualquier momento, cuando el televisor está en modo de espera.

### Actualización manual de canales

Puede iniciar por sí solo una actualización de canales en cualquier momento.

Para iniciar la actualización manual de canales:

1 - Seleccione  $\bigotimes$  Ajustes > Canales y entradas > Canales > Instalación de la conexión por antena/cable o Instalación de antena y pulse OK.

- **2** Introduzca el código PIN si es necesario.
- **3** Seleccione Buscar canales y pulse OK. **4 -** Seleccione Iniciar y pulse OK.
- **5** Seleccione Actualizar canales digitales,

seleccione Siguiente y pulse OK.

**6 -** Seleccione Inicio y pulse OK para actualizar los canales digitales. Esto puede tardar unos minutos. **7 -** Pulse (izquierda) para retroceder un paso o pulse  $\leftarrow$  Atrás para cerrar el menú.

### Reinstalar canales

### Reinstalación de todos los canales

Puede volver a instalar todos los canales y dejar el resto de ajustes del televisor sin tocar.

Si se ha establecido un código PIN, deberá introducir dicho código para poder reinstalar los canales.

Para reinstalar canales:

1 - Seleccione  $\bullet$  Aiustes > Canales y entradas > Canales > Instalación de la conexión por

- antena/cable o Instalación de antena y pulse OK.
- **2** Introduzca el código PIN si es necesario.
- **3** Seleccione Buscar canales y pulse OK.
- **4** Seleccione Iniciar y pulse OK.
- **5** Seleccione Reinstalación avanzada de canales y pulse OK.

**6 -** Seleccione el país en el que se encuentra en ese momento y pulse OK.

**7 -** Seleccione el tipo de instalación que desee, Antena (DVB-T) o Cable (DVB-C) y pulse OK.

**8 -** Seleccione el tipo de canales que desee, Canales digitales y analógicos o Solo canales digitales y pulse OK.

**9 -** Seleccione Iniciar y pulse OK para reinstalar los canales. Esto puede tardar unos minutos. 10 - Pulse < (izquierda) para retroceder un paso o pulse  $\leftarrow$  Atrás para cerrar el menú.

### Restablecimiento de fábrica

Puede volver a realizar una instalación completa del televisor. El televisor se reinstala por completo.

Para realizar una reinstalación completa del televisor:

### 1 - Seleccione  $\bullet$  Ajustes > Sistema > Acerca de > Reiniciar > Reinicio de fábrica y mantenga pulsado OK.

**2 -** Introduzca el código PIN si es necesario.

**3 -** El televisor se reinstalará por completo. Todos los ajustes se restablecerán y se sustituirán los canales instalados. La instalación puede tardar unos minutos. **4 -** Pulse (izquierda) para retroceder un paso o pulse  $\leftarrow$  Atrás para cerrar el menú.

## Ajustes de televisión digital

### Recepción de TDT o TDC

Durante la instalación de canales, justo antes de buscar los canales, seleccionó Antena (TDT) o Cable (TDC). El ajuste Antena (TDT) busca canales analógicos terrestres y canales digitales TDT-T2. El ajuste Cable (TDC) busca los canales analógicos y digitales disponibles de un proveedor de TDC.

### Para instalar canales TDC:

Para facilitar su uso, todos los ajustes de TDC están establecidos en modo automático. Si su proveedor de TDC le ha facilitado ajustes de TDC concretos, tales como la ID de red o la frecuencia de red, introdúzcalos cuando se soliciten durante la instalación.

### Conflictos con los números de canales

En algunos países, diferentes canales de televisión (emisoras) pueden tener el mismo número de canal. Durante la instalación, el televisor muestra la lista de conflictos con los números de canales. Debe seleccionar el canal de televisión que desea instalar en un número de canal que tiene varios canales de televisión.

### Modo de frecuencia de red

Si va a utilizar el método Búsqueda

rápida en Exploración de frecuencia para buscar canales, seleccione Automático. El televisor utilizará una de las frecuencias de red predefinidas (o HC: canal de inicio) más utilizada por los proveedores de cable de su país.

Si ha recibido un valor de frecuencia de red específico para buscar canales, seleccione Manual.

### Frecuencia de red

Con el Modo de frecuencia de red establecido en Manual, puede introducir aquí el valor de frecuencia de red que ha recibido de su proveedor de servicios por cable. Para introducir el valor, utilice los botones numéricos.

### Exploración de frecuencia

Seleccione el método para buscar canales. Puede seleccionar el método Búsqueda rápida y utilizar los ajustes predefinidos más utilizados por los proveedores de servicios por cable de su país.

Si el resultado es que no se instala ningún canal o que faltan algunos canales, puede seleccionar el método ampliado Búsqueda completa. Este método tardará más tiempo en buscar e instalar los canales.

### Tamaño de intervalo de frecuencias

El televisor busca los canales en intervalos de 8 MHz .

Si el resultado es que no se instala ningún canal o que faltan algunos canales, puede buscar en intervalos más pequeños de 1 MHz . Con los intervalos de 1 MHz se tardará más tiempo en buscar e instalar los canales.

### Canales digitales

Si sabe que su proveedor de cable no ofrece canales digitales, puede omitir la búsqueda de canales digitales.

### Canales analógicos

Si sabe que su proveedor de cable no ofrece canales analógicos, puede omitir la búsqueda de canales analógicos.

### Libres/codificados

Si tiene una suscripción y un módulo de acceso condicional (CAM) para servicios de televisión de pago, seleccione Gratuitos y codificados. Si no tiene una suscripción a canales o servicios de pago, puede seleccionar Solo canales gratuitos .

Para obtener más información, en Ayuda, pulse Palabras clave y busque CAM, módulo de acceso condicional.

## Calidad de recepción

Puede comprobar la calidad y la intensidad de la señal de un canal digital. Si tiene su propia antena, puede recolocarla para tratar de mejorar la recepción.

Para comprobar la calidad de la recepción de un canal digital:

**1 -** Sintonice el canal.

2 - Seleccione  $\bullet$  Ajustes > Canales y entradas > Canales > Instalación de la conexión por antena/cable o Instalación de antena y pulse OK. Introduzca el código PIN si es necesario.

**3 -** Seleccione Digital: Prueba de recepción y pulse OK.

**4 -** Seleccione Buscar y pulse OK. Aparecerá la frecuencia digital correspondiente a dicho canal. **5 -** Seleccione Buscar de nuevo y pulse OK para comprobar la calidad de la señal de esta frecuencia. El resultado de la prueba se mostrará en la pantalla. Puede cambiar la posición de la antena y comprobar las conexiones para poder mejorar la recepción.

**6 -** También puede cambiar la

frecuencia. Seleccione el número de frecuencia uno a uno y utilice las flechas/botones de navegación para cambiar el valor. Seleccione Buscar y pulse OK para probar la recepción de nuevo. **7 -** Pulse (izquierda) varias veces si fuera necesario para cerrar el menú.

### Instalación manual

Los canales de televisión analógicos se pueden instalar uno a uno manualmente.

Para instalar canales analógicos manualmente:

1 - Seleccione  $\bullet$  Ajustes > Canales y entradas > Canales > Instalación de la conexión por antena/cable o Instalación de antena y pulse OK. Introduzca el código PIN si es necesario.

**2 -** Seleccione Analógico: instalación manual y pulse OK.

• Sistema

Para configurar el sistema de televisión, seleccione Sistema.

Seleccione el país o región donde se encuentra y pulse OK.

• Buscar canal

Para buscar un canal, seleccione Buscar canal y pulse OK. Puede introducir una frecuencia manualmente para buscar un canal.

Pulse > (derecha) para seleccionar Buscar y pulse OK para buscar un canal

automáticamente. El canal encontrado se muestra en la pantalla. Si la recepción es deficiente, pulse Buscar de nuevo. Si desea memorizar el canal, • Guardar

Puede guardar el canal en el número de canal actual o en uno nuevo.

Seleccione Guardar canal actual o Guardar como canal nuevo y pulse OK. El nuevo número de canal se muestra brevemente.

Puede repetir estos pasos hasta encontrar todos los canales de televisión analógicos disponibles.

# <span id="page-20-0"></span>6.3. Copia de la lista de canales

## Introducción

La opción Copia de la lista de canales está dirigida a distribuidores y usuarios expertos.

Gracias a la opción Copia de la lista de canales puede copiar los canales instalados de un televisor a otro televisor Philips de la misma gama. Dicha opción le permite ahorrar tiempo al evitar la búsqueda de canales cargando una lista predefinida de los mismos en un televisor. Utilice una unidad flash USB con un mínimo de 1 GB.

### Condiciones

• Ambos televisores deben ser de la misma gama y del mismo año.

• Ambos televisores deben tener el mismo tipo de hardware. Puede comprobarlo en la placa de identificación del televisor situada en la parte posterior del mismo.

• Ambos televisores deben tener versiones de software compatibles.

• En el caso de los Países Bajos o de cualquiera de estos proveedores de servicios por cable (Suiza: Sunrise/Austria: Magenta/Polonia: UPC/Rumanía: Vodafone/Hungría: Vodafone/Irlanda: VirginMedia), la copia de la lista de canales se limita a la copia de la lista de canales por satélite. La lista de canales terrestres y por cable no se copiará ni borrará.

### Versión actual del canal

Para comprobar la versión actual de la lista de canales:

1 - Seleccione  $\bigcirc$  Ajustes > Canales y entradas > Canales, seleccione Copia de la lista de canales, seleccione Versión actual y pulse OK. **2 -** Pulse OK para cerrarlo.

### Versión actual del software

Puede ir a  $\bullet$  Ajustes > Sistema > Acerca de > Versión SW para ver el número de versión del software actual del televisor.

## Copia de una lista de canales

Para copiar una lista de canales:

**1 -** Encienda el televisor. El televisor debe tener canales instalados.

**2 -** Conecte una unidad flash USB.

**3 - Seleccione**  $\bullet$  **Ajustes > Canales y entradas >** Canales > Copia de la lista de canales y pulse OK.

**4 -** Seleccione Copiar en dispositivo USB y pulse OK. Es posible que se le pida que introduzca el código de bloqueo infantil para copiar la lista de canales.

**5 -** Cuando finalice la copia, desconecte la unidad flash USB.

**6 -** Pulse (izquierda) varias veces si fuera necesario para cerrar el menú.

Ahora ya podrá cargar la lista de canales copiada en otro televisor Philips.

## Versión de la lista de canales

Compruebe la versión actual de la lista de canales:

1- Seleccione  $\bigotimes$  Ajustes > Canales y entradas > Canales y pulse > (derecha) para acceder al menú. **2 -** Seleccione Copia de la lista de canales, seleccione Versión actual y, a continuación, pulse OK.

**3 -** Pulse (izquierda) varias veces si fuera necesario para cerrar el menú.

### Carga de una lista de canales en el televisor

### En televisores no instalados

En función de si ya se ha instalado el televisor o no, debe utilizar un método distinto para cargar una lista de canales.

### En un televisor que aún no tenga los canales instalados

**1 -** Enchufe el cable de alimentación para que comience la instalación y seleccione el idioma y el país. Puede omitir la búsqueda de canales. Finalice la instalación.

**2 -** Conecte la unidad flash USB donde se encuentra la lista de canales del otro televisor.

**3 -** Para iniciar la carga de la lista de canales, seleccione  $\bigotimes$  Ajustes > Canales y entradas > Canales > Copia de la lista de canales > Copiar en televisor y pulse OK. Introduzca el código PIN si es necesario.

**4 -** El televisor le avisará cuando la lista de canales se haya copiado correctamente. Desconecte la unidad flash USB.

### En televisores instalados

En función de si ya se ha instalado el televisor o no, debe utilizar un método distinto para cargar una lista de canales.

En un televisor que ya tiene instalados los canales: **1 -** Compruebe el ajuste de país del televisor. (Para comprobar este ajuste, consulte el capítulo Reinstalación de todos los canales. Inicie el procedimiento hasta que llegue al ajuste del país. Pulse  $\leftarrow$  Atrás para cancelar la instalación). Si el ajuste de país es el correcto, continúe con el paso 2.

Si el país no es correcto, deberá iniciar una reinstalación. Consulte el capítulo Reinstalación de todos los canales e inicie la instalación. Seleccione el país correcto y omita la búsqueda de canales. Finalice la instalación. Cuando haya terminado, continúe con el paso 2.

**2 -** Conecte la unidad flash USB donde se encuentra la lista de canales del otro televisor.

**3 -** Para iniciar la carga de la lista de canales, seleccione  $\bigotimes$  Ajustes > Canales y entradas > Canales > Copia de la lista de canales > Copiar en televisor y pulse OK. Introduzca el código PIN si es necesario.

**4 -** El televisor le avisará cuando la lista de canales se haya copiado correctamente. Desconecte la unidad flash USB.

# <span id="page-22-0"></span>7. Canales

# <span id="page-22-1"></span>7.1. Instalación de canales

Para obtener más información, en Ayuda, pulse Palabras clave y busque Canal, instalación de antena o Canal, instalación.

# <span id="page-22-2"></span>7.2. Listas de canales

## Acerca de las listas de canales

Tras la instalación de canales, estos aparecen en la lista Todos los canales. Los canales que se muestran en la lista Todos los canales aparecen en función del género\*. Por ejemplo: Premium, noticias premium, local premium, niños, deportes, etc. El género premium son los principales canales de emisión con una cuota de mercado superior al 3 %. Los canales se muestran con su nombre y logotipo cuando dicha información está disponible.

Con una lista de canales seleccionada, pulse las flechas  $\bigwedge$  (arriba) o  $\bigvee$  (abajo) para seleccionar un canal y, a continuación, pulse OK para ver el canal seleccionado. Solo se sintonizan los canales de esa lista al usar los botones  $\equiv + \circ \equiv -$ .

\* Nota: La función de mostrar en función del género solo está disponible en Alemania.

### Iconos de canales

Después de una actualización automática de canal de la lista de canales, los nuevos canales encontrados se marcan con el símbolo  $\ast$  (estrella). Si se bloquea un canal, se marcará con el símbolo  $\theta$  (candado).

### Emisoras de radio

Si está disponible la emisión digital, las emisoras digitales de radio se instalarán también durante la instalación. El procedimiento para cambiar de emisora de radio es idéntico al utilizado para cambiar de canal de televisión.

Este televisor puede recibir el estándar DVB de televisión digital. Es posible que el televisor no funcione correctamente con algunos operadores de televisión digital que no cumplan por completo los requisitos del estándar.

## Abrir una lista de canales

Junto a la lista con todos los canales, puede seleccionar una lista filtrada o una de las listas de favoritos que ha creado.

Para abrir la lista de canales actual:

- 1 Pulse **portante de la transfera** a la televisión.
- **2** Pulse OK\* para abrir la lista de canales actual.
- 3 Como alternativa, mantenga pulsado **E** Guía de TV para abrir la lista de canales.
- 4 Pulse  $\leftarrow$  Atrás para cerrar la lista de canales.

\* Es posible que la operación no funcione si el botón OK está ocupado por HbbTV.

Para seleccionar una de las listas de canales:

**1 -** Con una lista de canales abierta en pantalla, pulse + OPTIONS.

**2 -** Seleccione Seleccionar lista de canales y pulse OK.

**3 -** En el menú de la lista, seleccione uno de los canales disponibles y pulse OK.

También puede seleccionar el nombre de la lista en la parte superior de la lista de canales y pulsar OK para abrir el menú de la lista.

## Búsqueda de un canal

Puede buscar un canal entre una larga lista de canales.

El televisor puede buscar un canal en una de las listas de canales principales: la lista de canales de satélite, antena o cable.

Para buscar un canal:

- **1** Pulse .
- **2** Pulse OK para abrir la lista de canales actual.
- 3 Pulse **+ OPTIONS**.

**4 -** Seleccione Seleccionar lista de canales y pulse OK.

**5 -** Seleccione Filtrar canales por antena o Filtrar canales por cable y pulse OK.

**6 -** Seleccione Buscar canal y pulse OK para abrir un campo de texto. Puede usar el teclado del mando a distancia (si está disponible) o el teclado en pantalla para introducir texto.

**7 -** Introduzca un nombre o parte de un nombre, seleccione Aplicar y pulse OK. El televisor buscará nombres de canales que coincidan con los criterios en la lista seleccionada.

Los resultados de la búsqueda se muestran en una lista de canales; puede ver el nombre de la lista en la parte superior. Al buscar, se mostrará el nombre del canal que coincida con el resultado en orden

# <span id="page-23-0"></span>7.3. Orden de la lista de canales

Puede ordenar la lista de canales con todos los canales. Puede configurar la lista de canales para que muestre solo canales de televisión o emisoras de radio. En el caso de los canales de

satélite/antena/cable, se puede configurar la lista para mostrar los canales de acceso gratuito o los canales codificados.

Para configurar un filtro en una lista con todos los canales:

**1 -** Pulse .

**2 -** Pulse OK para abrir la lista de canales actual.

3 - Pulse + OPTIONS.

**4 -** Seleccione Seleccionar lista de canales y pulse OK.

**5 -** Seleccione Filtrar canales por antena o Filtrar canales por cable en función de la lista que desee filtrar y pulse OK.

**6 -** En el menú de opciones, seleccione el filtro que desee y pulse OK para activarlo. El nombre del filtro aparece como parte del nombre de la lista de canales en la parte superior de la lista de canales.

**7 -** Pulse (izquierda) para retroceder un paso o pulse  $\leftarrow$  para cerrar el menú.

# <span id="page-23-1"></span>7.4. Visualización de canales

## Sintonización de un canal

Para ver canales de televisión, pulse  $\blacksquare$ . El televisor muestra el último canal visto.

### Cambio de canal

Para cambiar de canal, pulse  $\equiv +\circ \equiv -1$ Si conoce el número del canal, escriba el número con los botones numéricos. A continuación, pulse OK para cambiar a ese canal inmediatamente.

Si hay información disponible de Internet, el televisor mostrará el nombre e información del programa actual, seguidos de los del siguiente programa.

### Canal anterior

Para volver al canal que estaba viendo antes, pulse Atrás.

También puede cambiar de canal desde una Lista de

canales.

## Bloqueo de un canal

### Bloquear y desbloquear un canal

Para evitar que los niños vean un canal determinado, puede bloquearlo. Para ver un canal bloqueado, deberá introducir el código PIN de Bloqueo infantil de cuatro dígitos. No se pueden bloquear programas de dispositivos conectados.

Para bloquear un canal:

**1 -** Pulse .

**2 -** Pulse OK para abrir la lista de canales. Si es necesario, cambie la lista de canales.

**3 -** Seleccione el canal que desee bloquear.

4 - Pulse **+ OPTIONS**, seleccione Bloquear canal y pulse OK.

**5 -** Introduzca el código PIN de cuatro dígitos si el televisor se lo solicita. Un canal bloqueado se marca con un candado  $\mathbf{\hat{h}}$ .

**6 -** Pulse (izquierda) para retroceder un paso o pulse  $\boxtimes$   $\leftarrow$  Atrás para cerrar el menú.

Para desbloquear un canal:

1 - Pulse **IV** 

**2 -** Pulse OK para abrir la lista de canales. Si es necesario, cambie la lista de canales.

**3 -** Seleccione el canal que desee desbloquear.

4 - Pulse + OPTIONS, seleccione Desbloquear canal  $y$  pulse  $OK$ .

**5 -** Introduzca el código PIN de cuatro dígitos si el televisor se lo solicita.

**6 -** Pulse (izquierda) para retroceder un paso o pulse  $\boxtimes$   $\leftarrow$  Atrás para cerrar el menú.

Si ha bloqueado o desbloqueado canales en una lista de canales, solo tendrá que introducir el código PIN una vez hasta que se cierre la lista de canales.

Para obtener más información, en Ayuda, pulse  $\blacksquare$  Palabras clave y busque Bloqueo infantil.

### Control de padres

Para impedir que los niños vean un programa inadecuado para su edad, puede establecer una clasificación por edades.

Los canales digitales pueden tener sus programas clasificados por edades. Cuando la calificación por edades de un programa es igual o superior a la edad que ha configurado como clasificación por edades para su hijo, el programa se bloquea. Para ver un programa bloqueado, debe introducir el código de Control de padres (solo disponible en algunos países) en primer lugar.

Para establecer una clasificación por edades:

1 - Seleccione  $\bullet$  > Sistema > Bloqueo  $infanti$  > Control de padres y pulse OK. **2 -** Introduzca un código de bloqueo infantil de 4 dígitos. Si aún no ha establecido un código, seleccione Establecer código en Bloqueo infantil.

Introduzca un código de bloqueo infantil de 4 dígitos y confirme. Ahora puede establecer una clasificación por edades.

**3 -** En Control de padres, seleccione la edad y pulse OK.

**4 -** Pulse (izquierda) varias veces si fuera necesario para cerrar el menú.

Para desactivar el control de padres, seleccione Ninguno. No obstante, en algunos países se debe establecer una clasificación por edades.

Para algunas emisoras y proveedores, el televisor solo bloquea los programas con una clasificación superior. Se establece una clasificación por edades para todos los canales.

### Opciones de canal

### Apertura de Opciones

Mientras ve un canal, puede configurar algunas opciones.

Dependiendo del tipo de canal que esté viendo (analógico o digital) o en función de los ajustes del televisor, puede haber opciones disponibles. Por ejemplo, la opción de Pantalla apagada solo está disponible en emisoras de radio. Se recomienda apagar la pantalla del televisor para ahorrar energía y proteger la pantalla.

Para abrir el menú de opciones:

- 1 Mientras ve un canal, pulse + OPTIONS.
- 2 Vuelva a pulsar **+ OPTIONS** para cerrarlo.

#### **Subtítulos**

#### Activar

Las emisiones digitales pueden tener los subtítulos para sus programas.

Para mostrar los subtítulos:

Pulse + OPTIONS y seleccione Subtítulos.

Puede alternar entre Subtítulos activados o Subtítulos desactivados. También puede seleccionar Automático.

### Automático

Si la información de idioma forma parte de la emisión digital y el programa emitido no está en su idioma (el idioma ajustado en el televisor), la televisión puede mostrar subtítulos automáticamente en uno de los

idiomas de subtítulos preferidos. Uno de estos idiomas de subtítulos también debe formar parte de la emisión.

Puede seleccionar sus idiomas de subtítulos preferidos en Idioma de subtítulos.

### Subtítulos del teletexto

Si sintoniza un canal analógico, es necesario activar los subtítulos para cada canal manualmente.

**1 -** Cambie a un canal y pulse TEXT para abrir el teletexto.

- **2** Introduzca el número de página de los subtítulos. **3 -** Vuelva a pulsar TEXT para cerrar el teletexto.
- 

Si selecciona Encendido en el menú de subtítulos mientras ve el canal analógico, se mostrarán los subtítulos si están disponibles.

Para saber si un canal es analógico o digital, cambie al canal y abra Información en  $+$  OPTIONS.

### Idioma de subtítulos

### Idiomas de subtítulos preferidos

Una emisión digital puede ofrecer varios idiomas de subtítulos para un programa. Puede ajustar los idiomas principal y secundario que prefiera para los subtítulos. Si hay disponibles subtítulos en uno de esos idiomas, el televisor los mostrará.

Para ajustar los idiomas principal y secundario de los subtítulos:

1 - Vaya a  $\bullet$  Ajustes > Canales y entradas > Canales.

**2 -** Seleccione Idioma de subtítulos

- principal o Idioma de subtítulos secundario.
- **3** Seleccione el idioma que necesite y pulse OK.
- **4** Pulse (izquierda) para retroceder un paso o
- pulse  $\mathbb{N}$   $\leftarrow$  Atrás para cerrar el menú.

### Seleccionar un idioma de subtítulos

Si no hay disponible ninguno de los idiomas preferidos para los subtítulos, puede seleccionar otro idioma que esté disponible. Si no hay idiomas de subtítulos disponibles, no puede seleccionar esta opción.

Para seleccionar un idioma de subtítulos si ninguno de los idiomas preferidos está disponible:

1 - Pulse **+ OPTIONS**.

**2 -** Seleccione Idioma de subtítulos y, a continuación, uno de los idiomas para usar en los subtítulos temporalmente.

### Idioma de audio preferido

Una emisión digital puede ofrecer varios idiomas de audio para un programa. Puede ajustar idiomas de audio principal y secundario. Si el audio está disponible en uno de estos idiomas, el televisor cambiará a ese idioma.

Para ajustar los idiomas de audio principal y secundario:

1 - Vaya a  $\bullet$  Ajustes > Canales y entradas > Canales.

**2 -** Seleccione Idioma de audio principal o Idioma de audio secundario.

**3 -** Seleccione el idioma que necesite y pulse OK.

**4 -** Pulse (izquierda) para retroceder un paso o pulse  $\mathbb{N} \leftarrow$  Atrás para cerrar el menú.

### Selección de un idioma de audio

Si no hay disponible ninguno de los idiomas de audio preferidos, puede seleccionar otro idioma que esté disponible. Si no hay idiomas de audio disponibles, no puede seleccionar esta opción.

Para seleccionar un idioma de audio si ninguno de los idiomas preferidos está disponible:

### 1 - Pulse **+ OPTIONS**.

**2 -** Seleccione Idioma de audio y, a continuación, uno de los idiomas de audio para usarlo temporalmente.

### Acceso universal

### $\bullet$  Ajustes > Canales y entradas > Canales > Acceso universal.

Con la opción Acceso universal activada, el televisor está preparado para que lo utilicen personas con deficiencias auditivas o visuales.

### Acceso universal para personas con deficiencias auditivas

 $\bullet$  Ajustes > Canales y entradas > Canales > Acceso universal > Deficiente auditivo.

• Algunos canales de televisión digitales emiten subtítulos y audio especiales adaptados para las personas con deficiencias auditivas.

• Con esta opción activada, el televisor activa automáticamente el audio y los subtítulos adaptados, si están disponibles.

### Acceso universal para personas con deficiencias

#### visuales

### $\bullet$  Ajustes > Canales y

entradas > Canales > Acceso universal > Audiodescripción.

Los canales de televisión digital pueden emitir comentarios de audio especiales que describen lo que se muestra en la pantalla.

### $\bigstar$  Ajustes > Canales y

entradas > Canales > Acceso universal > Audiodescripción > Volumen mezclado, Efectos de audio, Voz.

• Si selecciona Volumen mezclado, puede mezclar el volumen del audio normal con los comentarios de audio.

• Active Efectos de audio para disfrutar de efectos de audio adicionales en el audio de los comentarios, como estéreo o atenuación de sonido.

• Seleccione Voz para ajustar la preferencia de

voz, Descriptivo o Subtítulos.

### Mejora de diálogos

 $\bullet$  Ajustes > Canales y

### entradas > Canales > Acceso universal > Mejora de diálogos.

Aumente la inteligibilidad del diálogo y de los comentarios, si está disponible. Solo está disponible cuando el ajuste de sonido Clear dialogue está activado y la transmisión de audio es AC-4.

### Ajustes de HbbTV y de las aplicaciones del proveedor

Permite ver o ajustar la configuración de HbbTV y las aplicaciones del proveedor.

### Activar o desactivar HbbTV

 $\bullet$  Ajustes > Canales y entradas > Canales > Ajustes de HbbTV y de las aplicaciones del proveedor > HbbTV.

Si desea impedir el acceso a las páginas de HbbTV en un canal específico, puede bloquear las páginas de HbbTV solo para ese canal.

Desactivación del seguimiento del historial

 $\bullet$  Ajustes > Canales y

entradas > Canales > Ajustes de HbbTV y de las aplicaciones del proveedor > Seguimiento.

Si está activado, no tiene preferencias personales sobre el seguimiento. Si está desactivado, no permite el seguimiento de páginas de HbbTV y aplicaciones del proveedor (si procede).

### Eliminar cookies

### $\bullet$  Ajustes > Canales y

entradas > Canales > Ajustes de HbbTV y de las aplicaciones del proveedor > Cookies.

Active o desactive el almacenamiento de cookies de las páginas de HbbTV y de las aplicaciones del proveedor (si procede).

Borrar lista de aplicaciones aprobadas

### $\bullet$  Ajustes > Canales y

entradas > Canales > Ajustes de HbbTV y de las aplicaciones del proveedor > Borrar lista de aplicaciones aprobadas.

Para borrar todas las aplicaciones aprobadas por el usuario.

Restablecimiento de ID del dispositivo HbbTV

### $\bullet$  Ajustes > Canales y

entradas > Canales > Ajustes de HbbTV y de las aplicaciones del proveedor > Restablecimiento de ID del dispositivo HbbTV.

Puede restablecer el identificador de dispositivo exclusivo del televisor. Se creará un nuevo identificador. Se sustituirá su ID de dispositivo por un nuevo identificador.

### Interfaz común

Si ha instalado un CAM en la ranura de interfaz común, puede ver información del CAM y del proveedor o hacer ajustes relacionados con el CAM.

Para ver la información del CAM:

### **1 -** Pulse SOURCES.

**2 -** Seleccione el tipo de canal para el que está utilizando el CAM para Ver la televisión.

3 - Pulse + OPTIONS y seleccione Interfaz común.

**4 -** Seleccione el proveedor de televisión del CAM y pulse OK. Las siguientes pantallas proceden del proveedor de televisión.

### Ajustes de HDR

<span id="page-26-0"></span>Ajuste del nombre de perfil para un CI+/CAM instalado

 $\bullet$  Ajustes > Canales y entradas > Canales

> Ajustes de CAM > Nombre de perfil de CAM.

### $\bullet$  Ajustes > Canales y entradas > Canales > Ajustes de CAM > Interfaz CAM.

Seleccione USB para activar el CAM USB y se desactivará el CAM PCMCIA. Seleccione PCMCIA para habilitar el CAM PCMCIA y se desactivará el CAM USB.

#### Información del programa

#### Visualización de la información del programa

Para consultar la información del programa seleccionado:

**1 -** Sintonice el canal.

2 - Pulse **+ OPTIONS**, seleccione Información del programa y pulse OK.

**3 -** Para cerrar esta pantalla, pulse OK.

En Información del programa, pulse el botón de color - Descripción para acceder a la información del resumen de canales. El botón de

color Descripción solo está disponible en la lista de canales completa y no en la lista de favoritos.

Visualización de la información del programa desde la lista de canales

Para consultar la información del programa desde la lista de canales:

1 - Sintonice el canal, pulse OK o **=** Lista de canales para abrir la lista de canales.

2 - Pulse + OPTIONS, seleccione Información del programa y pulse OK para ver la información general del programa.

**3 -** Para cerrar esta pantalla, pulse Atrás para volver a la lista de canales.

### Mono/estéreo

Puede cambiar el sonido de un canal analógico a mono o estéreo.

Para cambiar a mono o estéreo:

- **1** Sintonice un canal analógico.
- 2 Pulse + OPTIONS, seleccione Mono/estéreo y pulse  $\sum$  (derecha).
- **3** Seleccione Mono o Estéreo y pulse OK.
- **4** Pulse (izquierda) para retroceder un paso o
- pulse  $\boxtimes$   $\leftarrow$  Atrás para cerrar el menú.

#### numerar.

# 7.5. Canales favoritos

## Acerca de los canales favoritos

En una lista de canales favoritos, puede reunir los canales que más le gusten.

Puede crear cuatro listas\* diferentes de canales favoritos para pasar de uno a otro fácilmente. Puede asignar un nombre diferente a cada lista de favoritos. Solo puede reordenar los canales en una lista de favoritos.

Con una lista de favoritos seleccionada, pulse las flechas  $\bigwedge$  (arriba) o  $\bigvee$  (abajo) para seleccionar un canal y, a continuación, pulse OK para ver el canal seleccionado. Solo se sintonizan los canales de esa lista al usar los botones  $\mathbf{w} + \mathbf{o}$   $\mathbf{w} - \mathbf{v}$ 

\* Nota: Si el país de instalación es el Reino Unido o Italia, los canales analógicos/antena/cable solo se almacenan en las 2 primeras listas de favoritos; los canales de satélite/aplicaciones de terceros solo se almacenan en las 2 últimas listas de favoritos.

## Crear una lista de favoritos

Para crear una lista de canales favoritos:

- 1 Pulse **vo** para cambiar a la televisión.
- **2** Pulse OK para abrir la lista de canales actual.
- 3 Pulse + OPTIONS.
- **4** Seleccione Crear lista de favoritos y pulse OK.

**5 -** En la lista de la izquierda, seleccione el canal que desea marcar como favorito y pulse OK. Los canales aparecen en la lista a la derecha en el orden en que se añadieron. Para deshacer la acción, seleccione el canal en la lista de la izquierda y pulse OK de nuevo.

**6 -** Si es necesario, puede seguir seleccionando y agregando canales como favoritos.

**7 -** Cuando haya terminado de agregar canales, pulse  $\leftarrow$  Atrás.

El televisor le pedirá que cambie el nombre de la Lista de favoritos. Puede utilizar el teclado en pantalla.

**1 -** Utilice el teclado en pantalla para eliminar el nombre actual e introducir uno nuevo.

**2 -** Cuando haya terminado, seleccione Cerrar y pulse OK.

El televisor abrirá la Lista de favoritos recién creada.

Puede agregar una serie de canales de una vez o crear una Lista de favoritos duplicando la lista de todos los canales y eliminando los que no desee.

Los canales de la Lista de favoritos se vuelven a

## Editar favoritos

Para agregar una serie consecutiva de canales a una Lista de favoritos de una sola vez, puede utilizar Editar favoritos.

Para agregar una serie de canales:

**1 -** Abra la Lista de favoritos a la que desee agregar una serie de canales.

2 - Pulse + OPTIONS, seleccione Editar favoritos y pulse OK.

**3 -** En la lista de la izquierda, seleccione el primer canal de la serie que desea agregar y pulse OK. 4 - Pulse  $\vee$  (abajo) para seleccionar el último canal de la serie que desea agregar. Los canales se marcan

a la derecha.

**5 -** Pulse OK para agregar esta serie de canales y confirmar.

También puede iniciar la creación de una Lista de favoritos desde Editar favoritos.

## Renombrar una lista de favoritos

Para renombrar una Lista de favoritos:

**1 -** Abra la Lista de favoritos a la que desee cambiar el nombre.

2 - Pulse **+ OPTIONS**, seleccione Renombrar lista de favoritos y pulse  $OK$ .

**3 -** Utilice el teclado en pantalla para eliminar el nombre actual e introducir uno nuevo.

**4 -** Cuando haya terminado, seleccione Cerrar y pulse OK.

5 - Pulse  $\leftarrow$  Atrás para cerrar la lista de canales.

## Eliminar una lista de favoritos

Para eliminar una Lista de favoritos:

- **1** Abra la Lista de favoritos que desee eliminar.
- 2 Pulse + OPTIONS, seleccione Eliminar lista de favoritos y pulse OK.
- **3** Confirme que desea eliminar la lista.
- 4 Pulse  $\leftarrow$  Atrás para cerrar la lista de canales.

## Reordenar canales

Solo puede cambiar el orden de los canales (reordenar)\* en una Lista de Favoritos.

Para cambiar el orden de los canales:

- **1** Abra la Lista de favoritos que desee reordenar.
- 2 Pulse + OPTIONS, seleccione Reordenar

### canales y pulse OK.

**3 -** En la Lista de favoritos, seleccione el canal que desee reordenar y pulse OK.

4 - Con los botones  $\land$  (arriba) o  $\lor$  (abajo), mueva el canal a la posición deseada.

**5 -** Pulse OK para confirmar la nueva posición.

**6 -** Puede seguir reordenando canales con el mismo método. Al terminar, cierre Lista de favoritos pulsando  $\leftarrow$  Atrás.

\* Nota: La operación de reordenar no está disponible si la configuración de país es Reino Unido o Italia.

## <span id="page-28-0"></span>7.6. Teletexto

## Páginas del teletexto

Si el mando a distancia cuenta con un botón TEXT, puede pulsar TEXT para abrir el teletexto mientras ve canales de televisión. Para cerrarlo, vuelva a pulsar el botón TEXT.

Si el mando a distancia no cuenta con botón TEXT, pulse + OPTIONS mientras ve canales de televisión y seleccione Teletexto para abrir el teletexto.

### Seleccionar una página de teletexto

Para seleccionar una página:

**1 -** Introduzca el número de página con los botones numéricos.

**2 -** Utilice los botones de flecha para desplazarse.

**3 -** Pulse un botón de color para seleccionar una de las secciones codificadas por colores que figuran en la parte inferior de la pantalla.

### Subpáginas del teletexto

Una página de teletexto puede contener varias subpáginas, cuyo número se muestra junto al de la página principal, separado por una barra. Para seleccionar una subpágina, pulse  $\langle \circ \rangle$ .

### T.O.P. Páginas del teletexto

Algunas emisoras ofrecen teletexto T.O.P. Para abrir el teletexto T.O.P. desde el teletexto, pulse  $+$  OPTIONS y seleccione Resumen T.O.P. Descripción.

### Teletexto procedente de dispositivos conectados

Algunos dispositivos con recepción de canales de televisión también ofrecen teletexto.

Para acceder al teletexto desde dispositivos conectados:

1 - Pulse **3 SOURCES** seleccione el dispositivo y pulse OK.

**2 -** Mientras ve un canal en el dispositivo,

pulse + OPTIONS, seleccione Mostrar botones del

dispositivo, seleccione el botón  $\blacksquare$  y pulse OK. **3 -** Pulse Atrás para ocultar los botones del dispositivo.

4 - Para cerrar el teletexto, vuelva a pulsar  $\leftarrow$  Atrás.

### Texto digital (solo Reino Unido)

Algunas emisoras de televisión digital ofrecen servicios exclusivos de teletexto digital o televisión interactiva en sus canales de televisión digital. Dichos servicios funcionan como un teletexto normal con los botones de flechas, de colores y numéricos para seleccionar y desplazarse.

Para cerrar el teletexto digital, pulse  $\leftarrow$  Atrás.

\* Solo se puede acceder al teletexto cuando los canales están instalados directamente en el sintonizador interno del televisor y el equipo está en modo de televisión. Si utiliza un sintonizador, el teletexto no estará disponible a través del televisor. En ese caso, se puede utilizar el teletexto del sintonizador.

## Opciones del teletexto

En el teletexto, pulse  $+$  OPTIONS para seleccionar las siguientes opciones:

• Congelar página/Descongelar página

Para iniciar o detener la rotación automática de subpáginas.

• Pantalla dual/Pantalla completa

Para mostrar el canal de televisión y el teletexto a la vez.

- Resumen T.O.P.
- Para abrir páginas de teletexto T.O.P. T.O.P.
- Ampliar/vista normal

Para ampliar la página de teletexto y facilitar la lectura.

• Mostrar

Para mostrar información oculta en una página. • Idioma

Para cambiar el grupo de caracteres que utiliza el teletexto y mostrarlo correctamente.

## Configuración del teletexto

### Idioma del teletexto

Algunos centros emisores de televisión digitales tienen disponibles varios idiomas de teletexto. Para ajustar los idiomas principal y secundario del teletexto:

### 1 - Seleccione  $\bullet$  Ajustes > Canales y entradas > Canales.

**2 -** Seleccione Idioma de teletexto

principal o Idioma de teletexto secundario y pulse OK.

**3 -** Seleccione los idiomas que prefiera para el

**4 -** Pulse (izquierda) varias veces si fuera necesario para cerrar el menú.

# <span id="page-29-0"></span>7.7. Televisión interactiva

## Acerca de iTV

Con la televisión interactiva, algunas emisoras digitales combinan su programación habitual con páginas de información o entretenimiento. En algunas páginas podrá responder a un programa, votar, realizar compras en línea o pagar por ver un programa de vídeo a la carta.

### HbbTV

Las emisoras utilizan diversos sistemas de televisión interactiva, como HbbTV (del inglés Hybrid Broadcast Broadband TV). A veces se denomina a la televisión interactiva como MHEG o botón rojo. Pero cada sistema es distinto.

Visite el sitio web de las emisoras para obtener más información.

## Qué necesita

La televisión interactiva está disponible únicamente en canales de televisión digital. Para disfrutar de todas las ventajas de la televisión interactiva, necesita disponer de una conexión a Internet de alta velocidad (banda ancha) en el televisor.

### HbbTV

Si un canal de televisión ofrece páginas de HbbTV, primero debe activar la función HbbTV en los ajustes del televisor para ver las páginas.

 $\spadesuit$  Ajustes > Canales y entradas > Canales > Ajustes de HbbTV y de las aplicaciones del proveedor > HbbTV > Encendido.

## Uso de la televisión interactiva

### Apertura de páginas de iTV

La mayoría de los canales que ofrecen HbbTV o iTV le invitan a pulsar el botón  $\bullet$  (rojo) o el botón OK para abrir su programa interactivo.

### Desplazamiento por las páginas de iTV

Puede utilizar los botones de flecha y de colores, los botones numéricos y el botón  $\leftarrow$  Atrás para desplazarse por las páginas de iTV.

Puede emplear los botones de reproducción del mando a distancia para ver vídeos en las páginas de iTV.

### Texto digital (solo Reino Unido)

Para abrir el teletexto digital, pulse TEXT. Para cerrarlo, pulse  $\leftarrow$  Atrás.

### Cierre de páginas de iTV

La mayoría de las páginas de iTV le informan sobre qué botón debe emplear para cerrarlas. Para forzar el cierre de una página de iTV, cambie al canal siguiente y pulse  $\leftarrow$  Atrás.

# <span id="page-30-0"></span>8. Guía de TV

# <span id="page-30-1"></span>8.1. Datos de la guía de televisión

Con la guía de televisión puede ver una lista de los programas de televisión actuales y programados de sus canales. En función de la procedencia de la información (datos) de la guía de televisión, se mostrarán canales analógicos y digitales o solo canales digitales. No todos los canales disponen de información en la guía de televisión. El televisor puede recopilar la información de la guía de televisión para los canales que están instalados. El televisor no puede recopilar la información de la guía de televisión para los canales que se visualizan desde un receptor o decodificador digital.

# <span id="page-30-2"></span>8.2. Uso de la guía de televisión

## Para acceder a la guía de televisión:

Para abrir la guía de televisión, pulse **II TV GUIDE**. La guía de TV muestra los canales del sintonizador seleccionado.

Vuelva a pulsar **E TV GUIDE** para cerrarla.

La primera vez que abra la guía de televisión, el televisor buscará en todos los canales de televisión información sobre los programas. Este proceso puede llevar unos minutos. Los datos de la guía de TV se almacenan en el televisor.

### Para sintonizar un programa:

Desde Guía de TV, puede cambiar a un programa en emisión en ese momento.

Para cambiar al programa (canal), seleccione el programa y pulse OK.

Visualización de la información del programa

Para consultar la información del programa seleccionado:

1 - Pulse + OPTIONS, seleccione Información del programa y pulse OK.

2 - Pulse  $\leftarrow$  Atrás para cerrar.

## Cambiar día

La guía de TV puede mostrar los programas programados para los siguientes días (máximo 8 días).

Pulse el botón **- Día** y seleccione el día que necesite.

## Buscar por género

Si hay información disponible, puede buscar los programar programados por género, como películas, deportes, etc.

Para buscar programas por género:

- **1** Pulse TV GUIDE.
- 2 Pulse **+ OPTIONS**.
- **3** Seleccione Buscar por género y pulse OK.

**4 -** Seleccione el género que desee y pulse OK. Se mostrará una lista con los programas encontrados. 5 - Pulse  $\leftarrow$  Atrás para cerrar el menú.

\* Nota: La función Buscar por género solo está disponible en algunos países.

# <span id="page-31-0"></span>9. Conexión de dispositivos

# <span id="page-31-1"></span>9.1. Acerca de las conexiones

## Guía de conectividad

Conecte los dispositivos al televisor siempre con la conexión de mayor calidad posible. Además, utilice cables de alta calidad para garantizar una buena transferencia de imagen y sonido.

Cuando se conecta un dispositivo, el televisor reconoce su tipo y le otorga un nombre de tipo correcto. Puede cambiar el nombre del tipo si lo desea. Si se ha establecido un nombre de tipo correcto para un dispositivo, el televisor cambia automáticamente a la configuración idónea del televisor cuando se cambia a ese dispositivo en el menú Fuentes.

## Puerto de la antena

Si dispone de un receptor o grabador digital, conecte los cables de antena para transmitir la señal de antena a través del receptor o grabador en primer lugar antes de que llegue al televisor. De esta forma, la antena y el receptor digital podrán enviar los posibles canales adicionales para que se graben en el grabador.

## Puertos HDMI

### Calidad HDMI

La conexión HDMI ofrece la mejor calidad de imagen y sonido. Un cable HDMI combina señales de vídeo y audio. Utilice un cable HDMI para señales de televisión de alta definición (HD).

Para una calidad óptima de la transferencia de la señal, emplee un cable HDMI con certificado Ultra High Speed y no use un cable HDMI de más de 5 m de largo.

Si algún dispositivo conectado mediante HDMI no está funcionando correctamente, pruebe si un ajuste diferente de HDMI Ultra HD puede resolver el problema. En Ayuda, pulse el botón de color Palabras clave y busque HDMI Ultra HD.

### Protección contra copia

Los puertos HDMI admiten la protección de contenido digital de banda ancha (HDCP). HDCP es una señal de protección contra copia que impide copiar contenidos de DVD o Blu-ray Disc. Esta tecnología también es conocida como gestión de derechos digitales (DRM, del inglés Digital Rights Management).

### HDMI ARC y eARC

Solo la conexión HDMI 2 del televisor admite HDMI ARC (canal de retorno de audio) y HDMI eARC.

Si el dispositivo, normalmente un sistema de cine en casa (HTS), una barra de sonido o receptor AV, también dispone de conexión HDMI ARC, conéctelo a la conexión HDMI 2 del televisor. Con la conexión HDMI ARC, no es necesario conectar un cable de audio adicional para que envíe el sonido de la imagen del televisor al sistema de cine en casa. La conexión HDMI ARC combina ambas señales.

Puede utilizar cualquier conexión HDMI del televisor para conectar el sistema de cine en casa, pero ARC solo está disponible para un dispositivo o una conexión al mismo tiempo.

HDMI eARC (canal de retorno de audio mejorado) es una mejora respecto al ARC anterior. Abarca todas las funciones ARC, pero con mayor ancho de banda y velocidad. eARC es compatible con la transmisión de audio de alta calidad de hasta 192 kHz, 24 bits, 5.1 y 7.1 sin comprimir, y un sonido sin comprimir de 32 canales.

Nota: HDMI eARC solo está disponible en HDMI 2. Utilice un cable HDMI Ultra High Speed para eARC. Solo hay disponible un dispositivo eARC al mismo tiempo.

HDMI **HDMI** 

### HDMI CEC: EasyLink

Puede conectar dispositivos compatibles con HDMI-CEC al televisor y controlarlos con el mando a distancia de este. Debe activar EasyLink HDMI-CEC en el televisor y el dispositivo conectado.

Activación de EasyLink

 $\bullet$  Ajustes > Canales y entradas > Entradas > EasyLink > EasyLink > Encendido.

Control de dispositivos compatibles con HDMI-CEC con el mando a distancia del televisor

 $\bullet$  Ajustes > Canales y entradas > Entradas > EasyLink > Mando a distancia de EasyLink > Encendido.

Para activar o desactivar la función de mando a distancia de EasyLink. Tenga en cuenta que siempre puede controlar el volumen de los dispositivos compatibles con HDMI CEC conectados independientemente de este ajuste.

Apagado de los dispositivos HDMI con el televisor

 $\bullet$  Ajustes > Canales y entradas > Entradas > EasyLink > Desconexión automática de dispositivo EasyLink.

Seleccione Encendido para permitir que el televisor ponga los dispositivos HDMI en modo de espera. Seleccione Apagado para desactivar esta función.

Encendido del televisor con dispositivos HDMI

 $\bullet$  Ajustes > Canales y entradas > Entradas > EasyLink > Encendido automático de televisor EasyLink.

Seleccione Encendido para permitir que los dispositivos HDMI reactiven el televisor cuando está en modo de espera. Seleccione Apagado para desactivar esta función.

Encendido del sistema de sonido HDMI con el televisor

 $\bullet$  Ajustes > Canales y

entradas > Entradas > EasyLink > Encendido automático de ARC EasyLink.

Seleccione Encendido para permitir que el televisor reactive el sistema de sonido HDMI conectado cuando está en modo de espera. Seleccione Apagado para desactivar esta función.

Control de sonido EasyLink 2.0

 $\bullet$  Ajustes > Canales y entradas > Entradas > EasyLink > Control de sonido EasyLink 2.0.

Seleccione Encendido para controlar los ajustes de sonido del sistema de sonido HDMI. Puede ajustar estos ajustes a través de Ajustes habituales

o en  $\bullet$  Ajustes > Pantalla y sonido > Sonido.

Esto solo se aplica al sistema de sonido HDMI compatible con EasyLink 2.0.

### Nota:

• EasyLink podría no funcionar con dispositivos de otras marcas.

• La funcionalidad HDMI-CEC posee diferentes nombres en función de la marca. Algunos ejemplos son: Anynet, Aquos Link, Bravia Theatre Sync, Kuro Link, Simplink y Viera Link. No todas las marcas son totalmente compatibles con EasyLink. Los nombres de marcas de HDMI CEC de ejemplo son propiedad de sus respectivos propietarios.

### HDMI Ultra HD

Este televisor puede reproducir señales Ultra HD. Algunos dispositivos, conectados con HDMI, no reconocen los televisores con Ultra HD y pueden no funcionar correctamente o mostrar imágenes y sonidos distorsionados.

Para evitar el funcionamiento incorrecto de un dispositivo de este tipo, puede ajustar HDMI Ultra HD cuando el televisor esté en la fuente HDMI. La configuración recomendada para el dispositivo heredado es Estándar.

Ajuste de la calidad de la señal para cada conector HDMI

 $\bullet$  Ajustes > Canales y entradas > Entradas > HDMI (puerto) > HDMI Ultra HD > Estándar, Óptimo u Óptimo (juego automático)/Óptimo (juego automático profesional de xxx Hz).

Para cambiar los ajustes, cambie primero a la fuente HDMI. Seleccione Óptimo para activar la señal HDMI de mayor calidad para ver programas o películas en 4K (como un sintonizador Ultra HD 4K, un reproductor Blu-ray 4K o un reproductor de streaming).

• El ajuste Óptimo permite usar señales Ultra HD RGB 4:4:4 o YCbCr 4:4:4/4:2:2/4:2:0 hasta un máximo de 100 Hz# o 120 Hz#.

• El ajuste Estándar permite usar señales Ultra HD YCbCr 4:2:0 hasta un máximo de 50 o 60 Hz.

Formato de temporización de vídeo máximo admitido para opciones HDMI Ultra HD:

- Resolución: 3840 x 2160
- Frecuencia de cuadro (Hz): 50 Hz, 59,94 Hz,
- 60 Hz, 100 Hz#, 120 Hz#
- Submuestreo de datos de vídeo (profundidad de bits)

 - 8 bits: YCbCr 4:2:0, YCbCr 4:2:2\*, YCbCr 4:4:4\*, RGB 4:4:4\*

- 10 bits: YCbCr 4:2:0\*, YCbCr 4:2:2\*, RGB 4:4:4\*
- 12 bits: YCbCr 4:2:0\*, YCbCr 4:2:2\*

\* Compatible solo cuando HDMI Ultra HD está establecido en Óptimo, Óptimo (juego automático) u Óptimo (juego automático profesional de xxxHz).

Nota: # 4K2K 100 Hz solo es compatible cuando HDMI Ultra HD está establecido en Óptimo en HDMI 1 y HDMI 2. 4K2K 120 Hz solo es compatible cuando HDMI Ultra HD está establecido en Óptimo, Óptimo (juego automático) u Óptimo (juego automático profesional de xxxHz) en HDMI 1 y HDMI 2.

Seleccione Estándar si la imagen o el sonido están distorsionados.

• Seleccione Óptimo (juego automático) para que el televisor admita el vídeo con frecuencia de actualización variable de HDMI\*, FreeSync Premium\* o G-Sync\* (solo en algunos modelos). Esta opción también permite que el televisor ajuste automáticamente el estilo de Imagen/Sonido en Juego siempre que reciba la información del dispositivo HDMI conectado al televisor.

• Seleccione Óptimo (juego automático profesional de xxx Hz ) para activar la función de juego HDR10+ además de todas las funciones compatibles con Óptimo (juego automático).

\* Cuando el televisor admite la frecuencia de actualización variable de HDMI, FreeSync Premium o G-Sync, cambia su frecuencia de actualización en tiempo real según la señal de frecuencia de cuadro para sincronizarse con cada imagen. Se aplica para reducir las ralentizaciones, la trepidación y el desgarro de fotogramas, y así mejorar la experiencia de juego.

Nota: G-Sync solo es compatible con algunos modelos de televisor y con la tarjeta gráfica Nvidia GTX serie 30 o 40.

### Nota:

Para ver contenido HDR10+ o Dolby Vision desde una fuente HDMI, es posible que tenga que apagar el reproductor y volver a encenderlo cuando el reproductor conectado al televisor reproduzca dicho contenido por primera vez. El contenido HDR10+ solo es compatible cuando HDMI Ultra HD está establecido en Óptimo u Óptimo (juego automático profesional de xxxHz). El contenido Dolby Vision solo es compatible cuando HDMI Ultra HD está establecido en Óptimo , Óptimo (juego automático) uÓptimo (juego automático profesional de xxxHz).

<span id="page-33-0"></span>En los modelos de televisor compatibles, para disfrutar de la función de juego FreeSync Premium o G-Sync, debe conectar el ordenador o la consola de juegos al televisor mediante un cable HDMI Ultra High Speed y cambiar de HDMI Ultra HD a Óptimo (juego automático) u Óptimo (juego automático profesional de xxxHz). Después de eso, es posible que tenga que apagar el ordenador o consola de juegos y volver a encenderlos para completar la configuración inicial.

## 9.2. Sistema de cine en casa (HTS)

## Conexión con HDMI ARC/eARC

Utilice un cable HDMI para conectar un sistema de cine en casa (HTS) al televisor. Puede conectar un SoundBar de Philips al HTS con un reproductor de discos integrado.

### HDMI ARC

Solo la conexión HDMI 2 del televisor tiene señal ARC (canal de retorno de audio). Una vez que conecte el sistema de cine en casa, el televisor solo puede enviar la señal ARC a esta conexión HDMI. Con HDMI ARC no es necesario conectar un cable de audio adicional. La conexión HDMI ARC combina ambas señales.

### HDMI eARC

HDMI eARC (canal de retorno de audio mejorado) es una mejora respecto al ARC anterior. Es compatible con los formatos de audio más recientes de alta velocidad de bits de hasta 192 kHz, 24 bits, 5.1 y 7.1 sin comprimir, y un sonido sin comprimir de 32 canales. HDMI eARC solo está disponible en HDMI 2.

### Sincronización de audio y vídeo (sinc.)

Si el sonido no coincide con la imagen que se muestra en pantalla, en la mayoría de los sistemas de cine en casa con reproductor de discos es posible configurar un retardo para sincronizar el sonido con el vídeo.

## Problemas de sonido con el HTS

### Sonido con mucho ruido

Si ve un vídeo desde una unidad flash USB u ordenador que haya conectado, puede que el sonido del sistema de cine en casa se distorsione. Este ruido se produce cuando el archivo de audio o vídeo tiene sonido DTS pero el sistema de cine en casa no dispone de procesamiento de sonido DTS. Puede solucionarlo ajustando la opción Formato de salida digital del televisor en Estéreo.

Seleccione  $\bigstar$  Ajustes > Pantalla y sonido > Salida de audio > Formato de salida digital.

### No hay sonido

Si no puede escuchar el sonido del televisor en el sistema de cine en casa, compruebe que el cable HDMI está conectado a una conexión HDMI

digital para obtener más información sobre los términos y condiciones.

# <span id="page-34-0"></span>9.3. Salida de audio digital: óptica

La salida de audio óptica es una conexión de sonido de alta calidad.

Esta conexión de salida de audio óptica puede transmitir audio de 5.1 canales. Si el dispositivo, normalmente un sistema de cine en casa, no tiene conexión HDMI ARC, puede usar esta conexión con la entrada de audio óptica (Audio In - Optical) del sistema de cine en casa. La conexión con salida de audio óptica (Audio Out - Optical) envía el sonido del televisor al sistema de cine en casa.

### AUDIO OUT

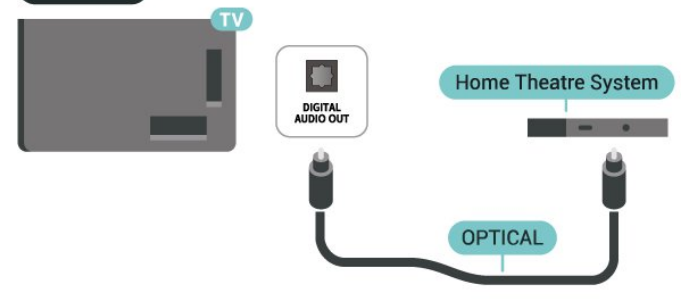

# <span id="page-34-1"></span>9.4. CAM con tarjeta inteligente: CI+

## $Cl<sup>+</sup>$

Este televisor admite el acceso condicional mediante  $\bigcap +$ 

Con CI+ puede ver programas de alta definición premium, como películas y deportes, ofrecidos por emisoras de televisión digital de su región. Están codificados por el proveedor de televisión y se descodifican con un módulo CI+ de prepago. Los proveedores de televisión digital ofrecen un módulo CI+ (módulo de acceso condicional, CAM) junto con una tarjeta inteligente, con la suscripción a los canales premium. Estos programas tienen un alto nivel de protección contra copia.

Gracias a la compatibilidad de CI+ 2.0, este televisor admite el CAM tanto en formato PCMCIA como USB (para todos los puertos USB).

Póngase en contacto con un proveedor de televisión

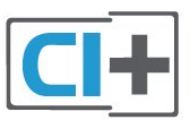

## Tarjeta inteligente

Los proveedores de televisión digital ofrecen un módulo CI+ (módulo de acceso condicional, CAM) junto con una tarjeta inteligente, con la suscripción a los canales premium.

Inserte la tarjeta inteligente en el módulo CAM. Consulte las instrucciones que recibió del proveedor.

Para insertar el CAM en el televisor:

**1 -** Fíjese en el CAM para realizar la inserción en la dirección correcta. Si la inserción fuese incorrecta, se podría dañar el CAM y el televisor.

**2 -** Colóquese frente a la parte posterior del televisor y, con la parte delantera del CAM hacia usted, inserte con suavidad el CAM en la ranura COMMON **INTERFACE** 

**3 -** Presione el CAM tanto como sea posible. Déjelo dentro de la ranura de forma permanente.

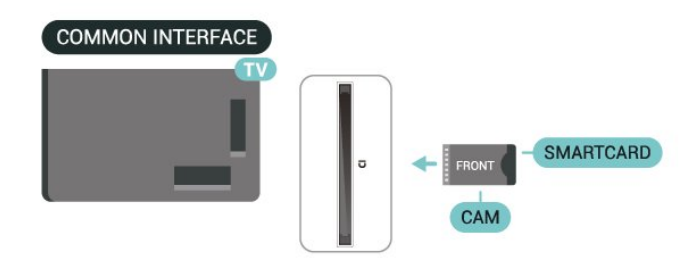

Al encender el televisor, el CAM puede tardar unos minutos en activarse. Si inserta un CAM y ha pagado las cuotas de suscripción (los métodos de suscripción pueden variar), podrá ver los canales codificados admitidos por la tarjeta inteligente y el módulo CAM.

El CAM y la tarjeta inteligente son exclusivos para el televisor. Si se quita el CAM, no será posible ver los canales codificados admitidos por el CAM.

## Contraseñas y códigos PIN

Para algunos CAM, debe introducir un código PIN para ver los canales. Al establecer el código PIN del CAM, le recomendamos que utilice el mismo código que usa para desbloquear el televisor.

Para establecer el código PIN para el CAM:

### 1- Pulse **ED** SOURCES.

**2 -** Seleccione el tipo de canal para el que está utilizando el CAM para Ver la televisión.

**3 -** Pulse OPTIONS y seleccione Interfaz común.

**4 -** Seleccione el operador de televisión del CAM. Las siguientes pantallas proceden del proveedor de televisión. Siga las instrucciones en pantalla para buscar el ajuste de código PIN.

## <span id="page-35-3"></span><span id="page-35-0"></span>9.5. Smartphones y tabletas

Para conectar un smartphone o tableta al televisor, puede utilizar una conexión inalámbrica. Para la conexión inalámbrica, descargue la aplicación Philips Smart TV en el smartphone o tableta desde su tienda de aplicaciones favorita.

## <span id="page-35-1"></span>9.6. Reproductor Blu-ray Disc

Utilice un cable HDMI de alta velocidad para conectar el reproductor Blu-ray Disc al televisor.

Si el reproductor de Blu-ray Disc dispone de EasyLink HDMI CEC, puede controlar el reproductor con el mando a distancia del televisor.

<span id="page-35-4"></span>En Ayuda, pulse - Palabras clave y busque EasyLink HDMI CEC para ver más información.

## <span id="page-35-2"></span>9.7. Auriculares

Puede conectar unos auriculares a la conexión  $\Omega$  de la parte posterior del televisor. La conexión es un miniconector de 3,5 mm. Puede ajustar el volumen de los auriculares de forma independiente.

Para ajustar el volumen:

1 - Pulse (**v**) Volumen, seleccione el icono de los auriculares mediante las flechas  $\langle$  (izquierda) o  $\rangle$ 

(derecha).

2 - Pulse las flechas  $\land$  (arriba) o  $\lor$  (abajo) para ajustar el volumen.

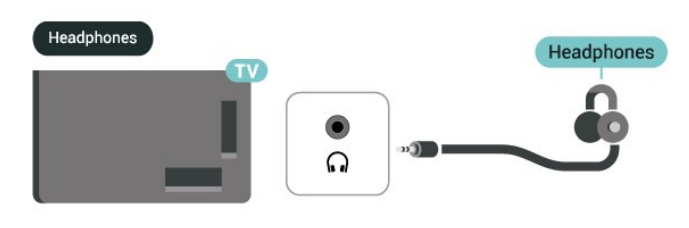

# 9.8. Consola de juegos

### **HDMI**

Para disfrutar de una calidad óptima, conecte la consola de juegos al televisor mediante un cable HDMI de alta velocidad.

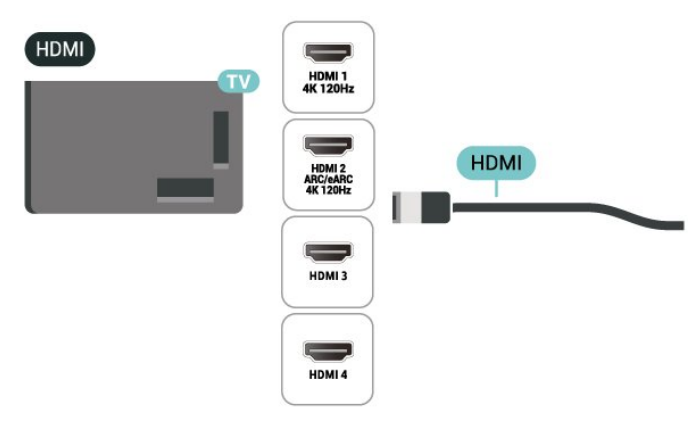

# 9.9. Teclado USB

## Conectar

Conecte un teclado USB (tipo USB-HID) para introducir texto en el televisor.

Utilice una de las entradas USB para la conexión.
### Configura

### Instalación del teclado

Para instalar el teclado USB, encienda el televisor y conecte el teclado USB a una de las entradas USB del televisor. Cuando el televisor detecte el teclado por primera vez, podrá seleccionar su disposición y probar la selección. Si selecciona en primer lugar un teclado cirílico o griego, podrá seleccionar un teclado latino como secundario.

Para cambiar la disposición del teclado cuando ya se ha seleccionado una:

1 - Seleccione  $\bullet$  Ajustes > Sistema > Teclado. **2 -** Seleccione Ajustes del teclado USB y, a continuación, pulse OK para iniciar la configuración del teclado.

### Teclas especiales

Teclas para introducir texto

 $\cdot$  Intro = OK

• Retroceso = eliminar el carácter que precede al cursor

• Botones de flecha = desplazarse dentro de un campo de texto

• Para cambiar entre las disposiciones del teclado, si se ha establecido una disposición secundaria, pulse las teclas Ctrl + barra espaciadora simultáneamente. Botones para las aplicaciones y las páginas de

### Internet

- $\cdot$  Tab y Mayús + Tab = siguiente y anterior
- Inicio = desplazarse hasta el principio de la página
- Fin = desplazarse hasta el final de la página
- Re Pág = saltar a la página anterior
- Av Pág = saltar a la página siguiente
- \* = ajustar el sitio web al ancho de la pantalla

## 9.10. Dispositivo de almacenamiento USB

Puede ver sus fotos o reproducir vídeos y música desde una unidad flash USB o unidad de disco duro USB conectada.

Inserte un dispositivo de almacenamiento USB en una de las conexiones USB del televisor mientras está encendido.

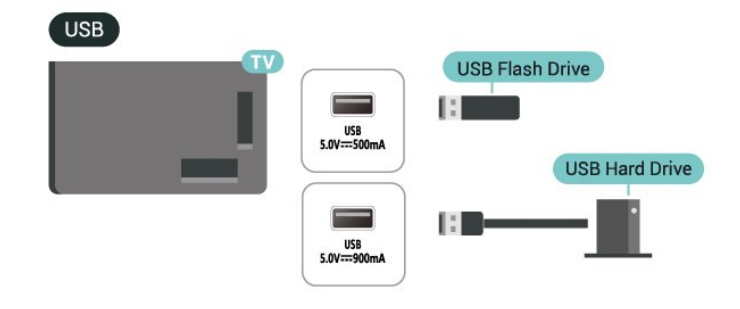

El televisor detecta el dispositivo y abre una lista que muestra su contenido.

Si la lista de contenidos no aparece automáticamente, pulse **3 SOURCES** y seleccione USB.

Para dejar de ver el contenido del dispositivo de almacenamiento USB, pulse **EXIT** o seleccione otra actividad.

Para extraer el dispositivo de almacenamiento USB de forma segura:

**1 -** Pulse HOME.

**2 -** Seleccione la unidad USB en Panel de control > Notificaciones en la esquina superior derecha y pulse OK.

- **3** Seleccione su dispositivo y pulse OK.
- **4** Seleccione Expulsar y pulse OK.

**5 -** Espere hasta que finalice el procedimiento de expulsión y, a continuación, extraiga el dispositivo de almacenamiento USB.

### Ultra HD en USB

Puede ver fotos en resolución Ultra HD desde un dispositivo de almacenamiento USB conectado. El televisor reducirá la resolución a Ultra HD si la resolución de la foto es superior.

Para obtener más información sobre cómo ver o reproducir el contenido de un dispositivo de almacenamiento USB, en Ayuda, pulse el botón de  $color =$  Palabras clave y busque Fotos, vídeos y música.

## 9.11. Cámara de fotos

Para ver las fotos almacenadas en su cámara de fotos digital, puede conectar la cámara directamente al televisor.

Utilice una de las conexiones USB del televisor para realizar la conexión. Encienda la cámara después de realizar la conexión.

Si la lista de contenidos no aparece automáticamente, pulse **= SOURCES** y

### seleccione USB.

Puede que haya que configurar la cámara para transferir su contenido con el protocolo de transferencia de imágenes (PTP, del inglés Picture Transfer Protocol). Consulte el manual de usuario de la cámara de fotos digital.

### Ultra HD en USB

Puede ver fotos en resolución Ultra HD desde un dispositivo o unidad flash USB conectados. El televisor reducirá la resolución a Ultra HD si la resolución de la foto es superior. No puede reproducir un vídeo con una resolución nativa superior a Ultra HD en ninguna de las conexiones USB.

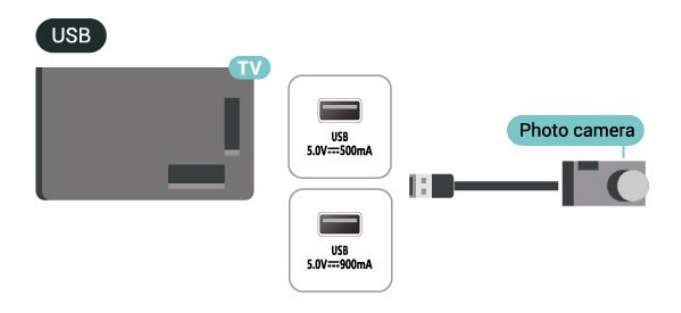

Para obtener más información sobre la visualización de fotos, en Ayuda, pulse Palabras clave y busque Fotos, vídeos y música.

## 9.12. Videocámara

Para obtener la mejor calidad, utilice un cable HDMI para conectar la videocámara al televisor.

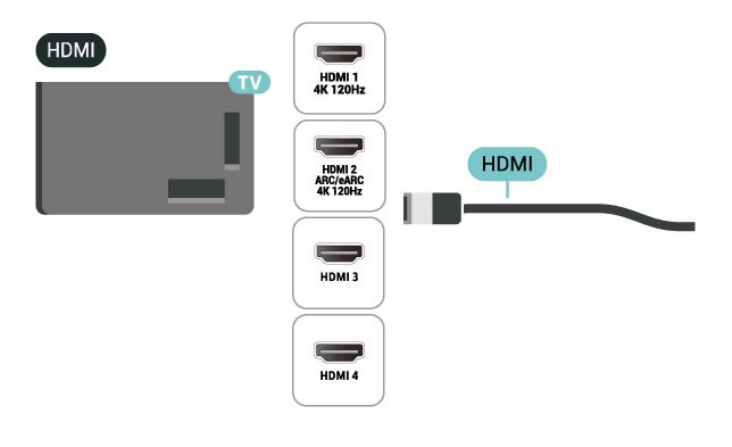

## 9.13. Ordenador

Puede conectar el ordenador al televisor mediante un cable HDMI con certificado Ultra High Speed y utilizar el televisor como monitor de PC.

\* Nota para usuarios de tarjetas gráficas Nvidia: Si conecta su ordenador al televisor a través de HDMI, es posible que la tarjeta Nvidia emita automáticamente vídeo de frecuencia de actualización variable (VRR) en el televisor cuando el ajuste HDMI Ultra HD del televisor esté configurado en Óptimo (juego automático profesional de xxxHz). Asegúrese siempre de desactivar la función VRR en la tarjeta gráfica antes de cambiar el ajuste HDMI Ultra HD del televisor a Óptimo o Estándar, la IU de selección Óptimo o Estándar del televisor desactivará la compatibilidad con VRR.

\* Nota para usuarios de tarjetas gráficas AMD: Si conecta su ordenador al televisor a través de HDMI, asegúrese de que los siguientes ajustes de la tarjeta gráfica utilizados ofrecen un rendimiento adecuado. - Si el vídeo de salida de la tarjeta gráfica es de 4096 x 2160p o 3840 x 2160p y se utiliza el formato de píxeles RGB, se debe establecer el formato de píxeles RGB 4:4:4 (RGB limitado) en la tarjeta gráfica del ordenador.

 - Si el vídeo de salida de la tarjeta gráfica es de 2560 x 1440p a 120 Hz y se utiliza el formato de píxeles RGB, se debe establecer el formato de píxeles estándar para ordenadores RGB 4:4:4 (RGB completo) en la tarjeta gráfica del ordenador.

# 10. Conectar el televisor

## 10.1. Red e Internet

### Red doméstica

Para disfrutar de todas las funciones de su Google TV de Philips, primero debe conectar el televisor a Internet.

Conecte el televisor a una red doméstica mediante una conexión a Internet de alta velocidad. Puede conectar el televisor de forma inalámbrica o por cable al router de red.

### Conectar a la red

### Conexión inalámbrica

#### Qué necesita

Para conectar el televisor a Internet de forma inalámbrica, se necesita un router Wi-Fi con conexión a Internet.

Utilice una conexión a Internet de alta velocidad (banda ancha).

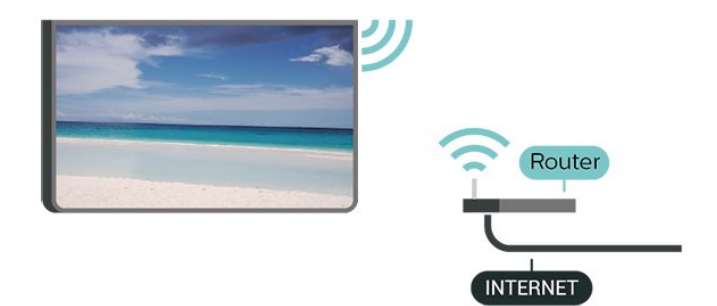

Encendido o apagado de Wi-Fi

 $\bullet$  Ajustes > Red e Internet > Wi-Fi > Encendido/apagado.

#### Establecimiento de la conexión

 $\bullet$  Ajustes > Red e Internet > Wi-Fi > Encendido/apagado

**1 -** En la lista de redes encontradas, seleccione la suya. Si su red no aparece en la lista porque el nombre de red está oculto (ha desactivado la emisión de SSID del router), seleccione Añadir nueva red para introducir el nombre de la red.

**2 -** En función del tipo de router, introduzca la clave

de cifrado: WPA2 o WPA3. Si ha introducido la clave de cifrado de esta red con anterioridad, puede seleccionar OK para establecer la conexión inmediatamente.

**3 -** Se mostrará un mensaje cuando la conexión se realice correctamente.

### Problemas

### No se encuentra la red inalámbrica o ésta pierde calidad

• Los hornos microondas, los teléfonos DECT y otros dispositivos Wi-Fi cercanos pueden alterar la red inalámbrica.

• Asegúrese de que los firewalls de la red permitan al televisor acceder a la conexión inalámbrica.

• Si la red inalámbrica no funciona correctamente en su casa, pruebe con la instalación de la red con cable.

#### Internet no funciona

• Si la conexión al router es correcta, compruebe la conexión del router a Internet.

### El PC y la conexión a Internet son lentos

• Consulte en el manual de usuario de su router inalámbrico el alcance en interiores, la velocidad de transferencia y otros factores de la calidad de la señal.

• Utilice una conexión a Internet de alta velocidad (banda ancha) para el router.

#### DHCP

• Si falla la conexión, compruebe que el ajuste de DHCP (Protocolo de configuración dinámica de host) del router está activado. DHCP siempre debería estar activado.

En Ayuda, pulse la tecla de color  $\rightarrow$  Palabras clave y busque Solución de problemas para obtener más información.

#### Conexión con cable

#### Qué necesita

Para conectar el televisor a Internet, se necesita un router de red con una conexión a Internet. Utilice una conexión a Internet de alta velocidad (banda ancha).

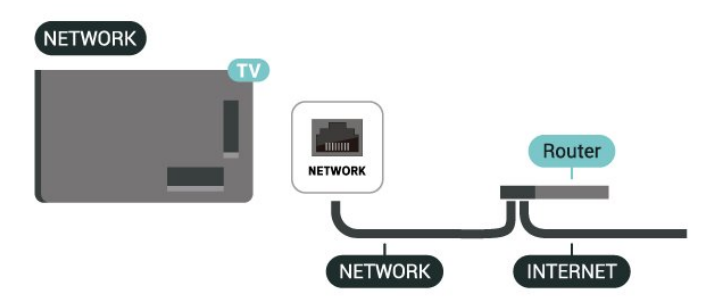

### Ajustes de red e Internet

Ver ajustes de red

### Ajustes > Red e Internet > Ver ajustes de red.

Aquí puede ver todos los ajustes de red actuales. La dirección IP y MAC, la intensidad de la señal, la velocidad, el método de codificación, la dirección/máscara de red/puerta de enlace/DNS de IPv4 o IPv6, etc.

### Activar con Wi-Fi (WoWLAN)

 $\bullet$  Ajustes > Red e Internet > Activar con Wi-Fi (WoWLAN).

Puede encender este televisor desde su smartphone o tableta si el televisor está en modo de espera. El ajuste Activar con Wi-Fi (WoWLAN) debe estar activado.

### Encender con Chromecast

 Ajustes > Red e Internet > Encender con Chromecast.

Active la opción para permitir que este televisor se encienda desde una aplicación Chromecast en su dispositivo móvil. El consumo energético del televisor en espera será superior cuando esta opción esté activada. El ajuste Wi-Fi (WoWLAN) debería activarse antes de cambiar el ajuste de Encender con **Chromecast** 

### Digital Media Renderer - DMR

 $\bullet$  Ajustes > Red e Internet > Digital Media Renderer - DMR.

Si sus archivos multimedia no se reproducen en el televisor, asegúrese de que la opción Digital Media Renderer está activada. De forma predeterminada, la opción DMR está activada.

### Conexión rápida

Conexión rápida a la red Wi-Fi

Ajustes > Red e Internet > Conexión rápida.

La conexión rápida le ayuda a conectarse rápidamente a su red Wi-Fi escaneando el código QR en la pantalla del televisor.

Conéctese a una red Wi-Fi escaneando el código QR con un teléfono Android y siga las instrucciones. En el teléfono Android, vaya a Ajustes > Red e Internet > Wi-Fi > Seleccionar una red Wi-Fi > Avanzado > Añadir dispositivo y, a continuación, escanee el

código QR. El televisor se conectará a la red Wi-Fi rápidamente con la ayuda de su teléfono Android.

### Control del televisor con Matter

Conectar el televisor a la red doméstica inteligente

### $\bullet$  Ajustes > Red e Internet > Control del televisor con Matter.

Matter es la base de la conectividad y un protocolo para conectar dispositivos y sistemas compatibles. Puede añadir su televisor a una red doméstica inteligente de Matter escaneando el código QR o introduciendo el código de configuración.

### Se conecta con Control4®

### Actívelo para conectarse con Control4®

 $\bullet$  Ajustes > Red e Internet > Se conecta con Control4.

Control4® es el proveedor de soluciones de control y automatización personalizadas, que ayuda a controlar varios dispositivos en su hogar. Para conectar su Smart TV de Philips con Control4®, asegúrese de que el entorno Control4® y los dispositivos están configurados correctamente.

## 10.2. Cuenta de Google

### Iniciar sesión

Para disfrutar de todas las funciones de su Google TV de Philips, puede iniciar sesión en Google con su cuenta de Google.

Si inicia sesión, podrá disfrutar de sus juegos favoritos en el teléfono, la tableta o el televisor. También obtendrá recomendaciones personalizadas de vídeos y música en la pantalla de inicio del televisor, además de acceso a YouTube, Google Play y otras aplicaciones.

### Iniciar sesión

Utilice su cuenta de Google para iniciar sesión en Google en el televisor. Una cuenta de Google se compone de una dirección de correo electrónico y una contraseña. Si aún no tiene una cuenta de Google, utilice su ordenador o tableta para crear una (accounts.google.com). Si no inició sesión durante la instalación inicial del televisor, puede hacerlo más adelante en cualquier momento.

Para iniciar sesión después de la instalación del televisor:

1 - Seleccione **C** Ajustes > Cuenta e inicio de sesión y pulse OK.

**2 -** Seleccione Iniciar sesión y pulse OK.

**3 -** Seleccione Utilizar el mando a distancia y pulse OK.

**4 -** Con el teclado en pantalla, introduzca su dirección de correo electrónico y pulse OK. **5 -** Introduzca su contraseña y pulse OK para iniciar sesión.

**6 -** Pulse (izquierda) varias veces si fuera necesario para cerrar el menú.

### Perfil infantil

Una vez que se haya introducido una cuenta de Google, es posible que quiera crear un perfil infantil para sus hijos. El perfil infantil permite a los padres conceder a sus hijos acceso tanto a aplicaciones de televisión para público general como a aplicaciones destinadas a niños. Los padres seleccionan las aplicaciones que se van a instalar y pueden configurar los recordatorios de hora de acostarse y los límites de tiempo de pantalla.

En Perfil infantil, solo se puede acceder a las aplicaciones establecidas y solo se permite seleccionar como fuentes externas las conexiones HDMI.

### Crea un perfil infantil

Puede utilizar su cuenta de Google existente para iniciar sesión en el televisor o añadir una cuenta para crear un perfil infantil.

**1 -** Seleccione el icono Perfil a través del Panel de control en la esquina superior derecha de la pantalla de inicio.

**2 -** Seleccione una cuenta existente si ya ha creado otras cuentas o seleccione + Añadir cuenta y siga las instrucciones para añadir una nueva cuenta.

**3 -** Seleccione Añadir niño para crear un espacio personalizado para su hijo.

**4 -** Durante el proceso de incorporación a Perfiles infantiles, los padres seleccionan qué aplicaciones instalar en el perfil infantil entre las aplicaciones de Play Store que están clasificadas para todas las edades.

## 10.3. Internet

### Inicio de Internet

Puede navegar por Internet en el televisor. Puede ver cualquier sitio web de Internet, aunque la mayoría de ellos no están preparados para la pantalla del televisor.

• Algunos complementos (para ver páginas o vídeos, por ejemplo) no están disponibles en el televisor.

• No puede enviar o descargar archivos.

• Las páginas de Internet se muestran en una sola página y a pantalla completa.

Para iniciar el navegador de Internet:

1- Pulse **A** HOME

**2 -** Seleccione Sus aplicaciones > WEB BROWSER (segunda fila de iconos en el modo básico) y pulse OK.

**3 -** Escriba una dirección de Internet y seleccione para confirmar.

4 - Para cerrar Internet, pulse  $\leftarrow$  **Atrás** y, a continuación, confirme para salir de la pantalla de mensajes.

\* Nota: Si WEB BROWSER no está en la fila de Sus aplicaciones, puede añadir la aplicación manualmente.

# 11. Fuentes

## 11.1. Cambio a un dispositivo

En la lista de fuentes, puede cambiar a cualquiera de los dispositivos conectados. Puede cambiar a un sintonizador para ver la televisión o abrir el contenido de un dispositivo de almacenamiento USB conectado. Puede cambiar a los dispositivos conectados para ver sus programas, a un receptor digital o a un reproductor de Blu-ray Disc.

Para cambiar a un dispositivo conectado:

1 - Pulse **EX** SOURCES para abrir el menú de fuentes.

**2 -** Seleccione uno de los elementos de la lista de fuentes y pulse OK. El televisor mostrará el programa o el contenido del dispositivo.

\* Nota: Los dispositivos HDMI que aparecen en la lista de fuentes como No registrados no se pueden controlar con el mando a distancia del televisor, ya que el protocolo de comunicación es limitado.

## 11.2. AirPlay y HomeKit

#### Transmisión de contenidos a través de AirPlay

Puede transmitir los archivos de medios digitales desde dispositivos Apple al televisor a través de AirPlay. Vaya a  $\bigotimes$  Ajustes > Canales y entradas > Apple AirPlay y HomeKit para acceder a la página de Ajustes de AirPlay y HomeKit y asegúrese de que AirPlay está Activado. El dispositivo Apple debe estar conectado a la misma red Wi-Fi doméstica que el televisor para transmitir contenidos.

### Añadir el televisor a Apple HomeKit

Para añadir el televisor a HomeKit y controlarlo a través de dispositivos Apple:

1 - Vaya a  $\bullet$  Ajustes > Canales y entradas > Apple AirPlay y HomeKit para acceder a la página de Ajustes de AirPlay y HomeKit.

**2 -** Seleccione Configurar en la sección HomeKit para generar un código QR en el televisor.

**3 -** En el dispositivo Apple, abra la aplicación Casa, toque Añadir  $+$  y, a continuación, escanee el código QR en el televisor.

**4 -** Siga las instrucciones del dispositivo Apple y

# 12. Menú rápido y ajustes habituales

En el menú rápido y los ajustes habituales encontrará una forma rápida de acceder a las funciones del televisor o a los menús de ajuste.

Para acceder al menú rápido o los ajustes habituales, y abrir un elemento:

1 - Pulse **B<sup>8</sup>** Menú rápido/MENU para abrir el menú rápido.

2 - Pulse las flechas **<** (izquierda) o > (derecha) para cambiar entre Menú rápido y Ajustes habituales.

**3 -** Seleccione un elemento y pulse OK para abrirlo o iniciarlo.

**4 -** Pulse Atrás para cerrar el menú rápido o los ajustes habituales sin iniciar nada.

Puede pulsar +OPCIONES para activar o desactivar los elementos de la lista de Ajustes habituales.

\* Nota: El menú rápido y los ajustes habituales no están disponibles en aplicaciones de TV de terceros.

# 13. Pantalla y sonido

## 13.1. Imagen

### Ajustes de imagen

### Acerca del menú de ajustes de imagen

El menú de ajustes de imagen permite acceder fácilmente a los ajustes de imagen de varios niveles, desde general hasta avanzado. En algunos ajustes de imagen, los valores se pueden cambiar mediante un menú de pausa que permite ver todos los valores de ajuste y previsualizar los efectos que se aplicarán.

En el primer nivel del menú de ajustes de imagen, siempre puede seleccionar un elemento y pulsar el botón OK para ir al siguiente nivel de opciones. Si aparece un menú de pausa, puede deslizar o marcar para seleccionar los valores de ajuste y previsualizar el efecto. A continuación, puede pulsar OK para confirmar el cambio. Si hay otras opciones de ajuste en el mismo nivel, puede pulsar el botón  $\wedge$  (arriba)  $\circ \checkmark$  (abajo) para desplazarse a otras opciones de ajuste y seguir con los ajustes sin salir del menú de pausa. Una vez realizados todos los ajustes, puede pulsar el botón  $\leftarrow$  Atrás para salir o cerrar los menús de ajustes.

### Estilo de imagen de IA

#### Selección de un estilo

 $\bigstar$  Ajustes > Pantalla y sonido > Imagen > Estilo de imagen de IA.

También puede pulsar  $\bigstar$  (DASHBOARD) en el mando a distancia y seleccionar Imagen > Estilo de imagen de IA.

Para ajustar la imagen fácilmente, puede seleccionar un estilo de imagen preestablecido.

• Personal: las preferencias de imagen que estableció durante el primer uso.

• Claridad cristalina: ideal para la visualización con luz natural.

- Cine en casa: perfecto para la experiencia diaria de entretenimiento en casa con películas.
- ECO: el ajuste con mayor ahorro energético

• Filmmaker Mode: ideal para ver películas con efecto de estudio original.

- Juego\*: ideal para videojuegos.
- Monitor\*\*: ideal para ver las aplicaciones del ordenador. El vídeo original se muestra con un procesamiento mínimo.
- Calman: para calibración de color Calman

\* El estilo de imagen de Juego solo está disponible en vídeo HDMI y en aplicaciones de transmisión de vídeos.

\*\* Estilo de imagen: Monitor solo está disponible si la fuente de vídeo HDMI es aplicable para PC.

Cuando el televisor reciba la señal HDR (Hybrid Log Gamma, HDR10 y HDR10+), seleccione uno de los estilos de imagen siguientes:

- HDR Personal
- Claridad cristalina HDR
- Cine en casa HDR
- HDR ECO
- HDR Filmmaker Mode
- HDR IMAX mejorado
- HDR Juego
- Monitor HDR
- HDR Calman: para calibración de color Calman

Cuando el televisor reciba una señal HDR Dolby Vision, seleccione uno de los estilos de imagen siguientes:

- HDR Personal
- Claridad cristalina HDR
- Dolby Vision brillo
- Dolby Vision Filmmaker
- Juego Dolby Vision

Restablecimiento del estilo de imagen

 Ajustes > Pantalla y sonido > Imagen > Restablecimiento del estilo de imagen.

Seleccione esta opción para restablecer el estilo de imagen.

### Estilo de imagen de cine automático

Estilo de imagen de cine preferido

 $\bigstar$  Ajustes > Pantalla y sonido > Imagen > Estilo de imagen de cine automático > Estilo de imagen de cine preferido.

Puede seleccionar el estilo de imagen de IA que se establecerá automáticamente cuando se detecte contenido de película. La opción Estilo de imagen de cine preferido depende de la disponibilidad de  $\bigstar$  Ajustes > Pantalla y sonido > Imagen > Estilo de imagen de IA.

\*Nota: Para detectar automáticamente el contenido de la película y definir su estilo de imagen de IA preferido, debe activar Estilo de imagen de cine automático en  $\bigstar$  Ajustes > Pantalla y sonido > Imagen > Estilo de imagen de cine automático > Estilo de imagen de cine automático.

Activación/desactivación del estilo de imagen de

#### cine automático

 $\spadesuit$  Ajustes > Pantalla y sonido > Imagen > Estilo de imagen de cine automático > Estilo de imagen de cine automático.

Active o desactive la detección automática del contenido de la película y defina sus preferencias en  $\bigstar$  Ajustes > Pantalla y sonido > Imagen > Estilo de imagen de cine automático > Estilo de imagen de cine preferido.

Método de detección de cine

 $\bullet$  Ajustes > Pantalla y sonido > Imagen > Estilo de imagen de cine automático > Método de detección de cine.

El televisor se ajustará automáticamente al estilo de imagen de IA que prefiera cuando se detecte contenido de película. Puede establecer el método de detección de película Mediante IA o Uso de señalización de contenido.

### Inteligencia de iluminación ambiental

Optimización del nivel de luz

 $\bigstar$  Ajustes > Pantalla y sonido > Imagen > Optimización del nivel de luz.

Active esta opción para reducir automáticamente la fatiga ocular en diferentes condiciones de luz ambiental.

Optimización de los detalles oscuros

 $\bigstar$  Ajustes > Pantalla y sonido > Imagen > Optimización de los detalles oscuros.

Actívela para mejorar automáticamente los detalles oscuros según las condiciones de luz ambiental.

Optimización de la temperatura del color

 $\clubsuit$  Ajustes > Pantalla y sonido > Imagen > Optimización de la temperatura del color.

Actívela para optimizar automáticamente la temperatura del color en función de las condiciones de luz ambiental.

### Más ajustes de imagen

Contraste

Brillo

Optimización del nivel de luz ambiental

 $\bigstar$  Ajustes > Pantalla y sonido > Imagen > Contraste > Brillo > Optimización del nivel de luz ambiental.

Actívela para ajustar la imagen automáticamente según las condiciones de iluminación de la habitación.

### Contraste de OLED

- $\bigstar$  Ajustes > Pantalla y sonido > Imagen
- > Contraste > Brillo > Contraste de OLED.

Permite ajustar el valor de contraste de la imagen. Puede disminuir el valor de contraste para reducir el consumo de energía.

#### Aumento de iluminación

 $\bullet$  Ajustes > Pantalla y sonido > Imagen > Contraste > Aumento de iluminación.

Seleccione Apagado, Mínimo, Media o Máximo para permitir que el televisor reduzca automáticamente el contraste, optimizar el consumo de energía o mejorar la experiencia de imagen.

#### Nivel de vídeo

Ajustes > Pantalla y sonido > Imagen

> Contraste > Brillo > Nivel de vídeo.

Ajuste el nivel de contraste de vídeo.

#### Detalles oscuros

Optimización de los detalles oscuros ambientales

 $\bigstar$  Ajustes > Pantalla y sonido > Imagen > Contraste > Detalles oscuros > Optimización de los detalles oscuros ambientales.

Para mejorar automáticamente los detalles oscuros según las condiciones de luz ambiental.

#### Gamma

#### $\clubsuit$  Ajustes > Pantalla y sonido > Imagen > Contraste > Detalles oscuros > Gamma.

Para establecer un ajuste no lineal de la luminancia y el contraste de la imagen.

Nota: No disponible en algunos modelos cuando la Optimización de los detalles oscuros ambientales o la Optimización de los detalles oscuros está Encendida.

### Nivel de negros

### $\bullet$  Ajustes > Pantalla y sonido > Imagen > Contraste > Detalles oscuros > Nivel de negros.

Para ajustar el nivel de negros de la imagen.

Nota: Un ajuste del nivel de negros muy lejos del valor de referencia (50) puede dar lugar a un contraste menor (los detalles oscuros desaparecen o los negros de la imagen se vuelven grises).

### Mejora del contraste

Realidad natural perfecta

 $\bullet$  Ajustes > Pantalla y sonido > Imagen > Contraste > Mejora del contraste > Realidad natural perfecta.

La función Realidad natural perfecta mejora el contraste y el brillo para crear un efecto de HDR en las fuentes estándar. No está disponible cuando el contenido de vídeo es compatible con HDR (alto rango dinámico) y el estilo de imagen no está establecido en Monitor.

#### Nivel de mejora dinámica

 $\bigotimes$  Ajustes > Pantalla y sonido > Imagen > Contraste > Mejora del contraste > Nivel de mejora dinámica.

#### Seleccione Apagado, Máximo, Media

o Mínimo para definir el nivel al que el televisor realza automáticamente los detalles de las zonas oscuras, intermedias y claras de la imagen.

Nota: No disponible cuando se detecta una señal HDR. No disponible en el modo Monitor.

Control de HDR

#### Asignación de tonos HDR

 $\bullet$  Ajustes > Pantalla y sonido > Imagen > Contraste > Control de HDR > Asignación de tonos HDR.

Establezca el método utilizado en el procesamiento de asignación de tonos HDR. Apagado, Apagado/HGiG desactiva la asignación de tonos interna del televisor o sigue el estándar HDR de juegos HGiG (HDR Gaming Interest Group) para el dispositivo de juego correspondiente. Puede ajustar el método a Estático, Dinámico y Mejorado.

Nota: Disponible cuando se detecta una señal HDR10 o HDR10+.

Ajustes del efecto HDR

 $\clubsuit$  Ajustes > Pantalla y sonido > Imagen > Contraste > Control de HDR > Efecto HDR10/efecto HDR10+/efecto HLG.

Cuando se detecta una señal HDR10/HDR10+/HLG y la asignación de tonos HDR no está establecida en Apagado o Apagado/HGiG, puede ajustar el nivel de efecto HDR a Más detalles, Equilibrado o Más brillo para cada tipo de contenido HDR.

#### Color

 $\clubsuit$  Ajustes > Pantalla y sonido > Imagen > Color.

#### Saturación

 Ajustes > Pantalla y sonido > Imagen > Color > Saturación.

Para ajustar el valor de saturación de los colores.

Nota: No está disponible cuando el estilo de imagen está establecido en Monitor o Monitor HDR.

Ajuste de la mejora del color

 $\bigstar$  Ajustes > Pantalla y sonido > Imagen > Color > Mejora del color.

Seleccione Máximo, Media, Mínimo o Apagado para ajustar el nivel de intensidad del color y los detalles de los colores claros.

Nota: No está disponible cuando se detecta la señal Dolby Vision y el estilo de imagen está establecido en Monitor o Monitor HDR

Ajuste de la gama de colores amplia

 $\bullet$  Ajustes > Pantalla y sonido > Imagen > Color > Gama de colores amplia.

Para activar o desactivar la gama de colores amplia. Solo se aplica a algunos modelos de televisor.

Ajuste de la fase del color

 $\bullet$  Ajustes > Pantalla y sonido > Imagen > Color > Fase del color > Optimización de la temperatura del color ambiental.

Actívela para optimizar automáticamente la fase del color en función de las condiciones de luz ambiental.

 $\bullet$  Ajustes > Pantalla y sonido > Imagen > Color > Fase del color > Punto blanco.

Seleccione Cálido, Normal, Frío o Personalizado para establecer la fase del color que prefiera.

 $\bullet$  Ajustes > Pantalla y sonido > Imagen > Color > Fase del color > Alineación de 2 puntos blancos o Alineación de 20 puntos blancos.

Personalice la alineación de puntos blancos en función de la temperatura de color seleccionada para la imagen.

### Control del color

 $\bullet$  Ajustes > Pantalla y sonido > Imagen > Color > Control del color.

El ajuste Control del color solo está disponible cuando la Mejora del color está en Apagado. Para ajustar o restablecer los valores predeterminados de matiz, saturación e intensidad de los colores rojo, amarillo, verde, cián, azul y magenta respectivamente. Si desea restablecer todos los valores predeterminados, seleccione Restablecer todo a los valores predeterminados.

#### Realce

Mejora

 $\bullet$  Ajustes > Pantalla y sonido > Imagen > Realce > Mejora.

Permite ajustar el valor de realce de la imagen.

#### Mejora de textura

 $\bigstar$  Ajustes > Pantalla y sonido > Imagen > Realce > Mejora de textura.

Actívela para disfrutar de un realce superior en los bordes de las líneas y los detalles. No está disponible cuando el Formato de imagen está establecido en Ocupar pantalla.

Nitidez de imagen

Reducción de ruido

 $\bullet$  Ajustes > Pantalla y sonido > Imagen > Nitidez de imagen > Reducción del ruido.

Seleccione Apagado, Máximo, Media

o Mínimo para ajustar el nivel de eliminación de ruido en contenidos de vídeo.

El ruido se percibe principalmente como pequeños puntos que se mueven a través de la imagen en pantalla.

Reducción de distorsiones de MPEG

 $\bullet$  Ajustes > Pantalla y sonido > Imagen > Nitidez de imagen > Reducción de artefactos.

Seleccione Apagado, Máximo, Medio o Mínimo para disfrutar de distintos grados de suavizado de las distorsiones en contenidos de vídeo digital. Las distorsiones se perciben principalmente como pequeños bloques o bordes irregulares en las imágenes en pantalla.

### Movimiento

Estilos de movimiento

- $\bullet$  Ajustes > Pantalla y sonido > Imagen
- > Movimiento > Estilos de movimiento.

Estilos de movimiento proporciona modos de ajuste del movimiento optimizados para diferentes contenidos de vídeo.

Seleccione uno de los estilos de movimiento para disfrutar de una experiencia de visualización diferente del vídeo en movimiento. (Apagado, Puro cine, Cine, Estándar, Fluido, Personal)

No disponible en los casos siguientes:

- $\cdot$   $\bullet$  Ajustes > Pantalla y
- sonido > Imagen > Estilo de imagen > Monitor
- $\cdot$   $\bullet$  Ajustes > Pantalla y
- sonido > Imagen > Estilo de imagen > Juego

#### Fluidez

 Ajustes > Pantalla y sonido > Imagen > Movimiento > Fluidez.

Para suavizar el movimiento de la imagen al minimizar la trepidación.

Seleccione de 0 a 10 para disfrutar de diferentes grados de reducción de la trepidación de las películas en el televisor. Seleccione 0 cuando aparezca ruido al reproducir una imagen en movimiento en la pantalla.

Nota: Solo disponible cuando Estilos de movimiento se ajusta en Personal.

### Reducción de desenfoque

 $\bullet$  Ajustes > Pantalla y sonido > Imagen > Movimiento > Reducción de desenfoque.

Para reducir el desenfoque y que el movimiento de la imagen se vea claro y nítido.

Seleccione de 0 a 10 para disfrutar de diferentes grados de reducción del efecto borroso del movimiento. Visible en las películas en el televisor. Seleccione 0 cuando aparezca ruido al reproducir una imagen en movimiento en la pantalla.

Nota: Solo disponible cuando Estilos de movimiento se ajusta en Personal.

#### Ajuste de imagen rápido

Durante la primera instalación, realizó algunos ajustes de imagen en unos sencillos pasos. Puede repetir estos pasos con Ajuste de imagen rápido.

Para ajustar la imagen en unos sencillos pasos:

1 - Seleccione  $\bullet$  Ajustes > Pantalla y sonido > Imagen.

**2 -** Seleccione Ajuste de imagen rápido y pulse OK.

**3 -** Utilice los botones de navegación para seleccionar los ajustes de fuente, nitidez, contraste, color y movimiento que prefiera.

4 - Seleccione Finalizar o pulse < (izquierda) varias veces si fuera necesario para cerrar el menú.

## 13.2. Pantalla

### Formato de imagen

Si la imagen no llena toda la pantalla o se muestran barras negras en la parte superior o inferior, o a ambos lados, se puede ajustar la imagen para que ocupe toda la pantalla.

Para seleccionar uno de los ajustes básicos para llenar la pantalla:

**1 -** Pulse Ajustes > Pantalla y sonido > Pantalla > Formato de imagen > Ocupar pantalla, Ajustar a pantalla, Pantalla panorámica y Original y, a continuación, pulse OK.

2 - Pulse < (izquierda) varias veces si fuera necesario para cerrar el menú.

• Ocupar pantalla: aumenta la imagen de forma automática para que ocupe toda la pantalla. La

distorsión de la imagen es mínima y los subtítulos se mantienen visibles. No apto para PC. Algunos contenidos de imagen extremos pueden seguir mostrando barras negras. La relación de aspecto del contenido de la imagen puede cambiar.

• Ajustar a pantalla: aumenta la imagen de forma automática para que ocupe la mayor parte de la pantalla posible sin que se produzca ninguna distorsión. Pueden aparecer barras negras. No apto para PC.

• Pantalla panorámica: aumenta la imagen de forma automática para ajustarla a pantalla completa 16:9. La relación de aspecto del contenido de la imagen puede cambiar.

• Original: amplía automáticamente la imagen para ajustarla a la pantalla con la relación de aspecto original. No se pierde contenido.

Para dar formato a la imagen de forma manual:

**1 -** Pulse Ajustes > Pantalla y sonido > Pantalla > Formato de imagen > Avanzado y, a continuación, pulse OK.

**2 -** Utilice las opciones Mayús, Zoom

y Estirar para ajustar la imagen.

**3 -** O seleccione Deshacer para volver a la configuración de la imagen al abrir Formato de imagen.

• Desplazar: utilice las flechas para desplazar la imagen. Solo puede desplazar la imagen cuando está ampliada.

• Zoom: utilice las flechas para ampliar la imagen.

• Estirar: utilice las flechas para estirar la imagen horizontal o verticalmente.

• Deshacer: seleccione esta opción para volver al formato de imagen con el que comenzó.

Es posible que algunos ajustes de formato de imagen no estén disponibles en algunas situaciones. Por ejemplo, durante la transmisión de vídeo, al utilizar la aplicación Android, al activar el modo de juego, etc.

### Ajustes de la pantalla OLED

Protección de imágenes locales

 $\bigstar$  Ajustes > Pantalla y sonido > Pantalla > Protección de imágenes locales.

Establezca el nivel de protección cuando se muestren imágenes locales fijas.

Al mostrar una imagen estática durante un periodo de tiempo prolongado, la imagen puede quedar adherida. Este fenómeno es un comportamiento normal en los paneles OLED. Evite mostrar una imagen fija en la pantalla del televisor durante un periodo de tiempo prolongado.

Desplazamiento de píxeles automático

#### $\bigstar$ Ajustes > Pantalla y sonido > Pantalla > Desplazamiento de píxeles automático.

Active esta opción para cambiar la posición de los píxeles y reducir el estrés de los píxeles. Esto sirve para que la pantalla OLED no muestre imágenes fijas.

### Borrar imágenes residuales

#### $\bigstar$  Ajustes > Pantalla y sonido > Pantalla > Borrar imágenes residuales.

Esta función permite eliminar las imágenes residuales de la pantalla del televisor.

1 - Seleccione  $\clubsuit$  Ajustes > Pantalla y sonido > Pantalla.

- **2** Seleccione Borrar imágenes residuales.
- **3** Seleccione Confirmar.

El televisor se apagará hasta que el proceso se haya completado.

Si enciende el televisor durante el proceso, el proceso se detendrá y se reiniciará automáticamente cuando el televisor pase al modo en espera automáticamente.

Durante el proceso, puede aparecer una línea blanca en la pantalla. Esto es normal cuando se está borrando la retención de imágenes en la pantalla. Borrar imágenes residuales es un proceso de actualización profundo, no sirve para prevenir la imagen residual. Solo se puede utilizar manualmente cuando se ve la imagen residual en la pantalla, incluso después de que el televisor esté en modo de espera durante al menos 8 horas.

## 13.3. Sonido

### Estilo de sonido

#### Selección de un estilo

 $\bigstar$  Ajustes > Pantalla y sonido > Sonido > Estilo de sonido.

Para ajustar el sonido fácilmente, puede seleccionar un ajuste preestablecido con Estilo de sonido.

• Modo AI: hay estilos idóneos para ver películas, escuchar música o jugar. Seleccione el modo AI para cambiar de forma inteligente el estilo de sonido según el contenido de audio.

- Original: el ajuste de sonido más neutro
- Entretenimiento: ideal para ver películas
- Música: ideal para escuchar música
- Música espacial: ideal para juegos
- Diálogo: ideal para el realce de la voz

• Personal: acceso a ajustes de sonido más detallados.

### Personalizar los ajustes

**1 -** Ajustar el estilo de sonido a Personal. 2 - Vaya a  $\bullet$  Ajustes > Pantalla y sonido > Sonido > Ajustes personales para cambiar los ajustes personales de sonido.

Restablecer los ajustes personales

 $\bullet$  Ajustes > Pantalla y sonido > Sonido > Ajustes personales > Restablecer modo personal.

Seleccione esta opción para restablecer los ajustes personales de sonido.

### Ajustes personales

Virtualizador del altavoz

 $\bullet$  Ajustes > Pantalla y sonido > Sonido > Ajustes personales > Virtualizador del altavoz.

Seleccione Encendido o Automático (Dolby Atmos) para activar Dolby Atmos y añadir una dimensión de altura al sonido. Con la dimensión de altura, el sonido se puede colocar con precisión y mover en un espacio tridimensional. Seleccione Apagado para desactivar la función.

### Clear Dialogue

 $\bullet$  Ajustes > Pantalla y sonido > Sonido > Ajustes personales > Clear Dialogue.

Seleccione Encendido para disfrutar de una calidad mejorada en programas de voz.

### Ecualizador IA

 $\bullet$  Ajustes > Pantalla y sonido > Sonido > Ajustes personales > Ecualizador IA.

Seleccione Activado para activar el ajuste del ecualizador inteligente en función del contenido de audio y la configuración personalizada.

### Ecual IA personalizado

 $\bullet$  Ajustes > Pantalla v sonido > Sonido > Ajustes personales > Ecual IA personalizado.

Pulse las flechas/botones de navegación para ajustar el nivel del ecualizador IA.

### Restablecer los ajustes personales

 $\bullet$  Ajustes > Pantalla y sonido > Sonido > Ajustes personales >

### Restablecer modo personal.

Seleccione esta opción para restablecer los ajustes personales de sonido.

### Ubicación del televisor

Ubicación del televisor

 $\bullet$  Ajustes > Pantalla y sonido > Sonido > Ubicación del televisor.

Seleccione En soporte de TV o En la pared para optimizar la reproducción de sonido en función del entorno.

### DTS Play-Fi

DTS Play-Fi inalámbrico con Surround

### DTS Play-Fi

 $\bullet$  Ajustes > Pantalla y sonido > Sonido > DTS Play-Fi.

Con DTS Play-Fi en su Philips TV, puede conectarse a altavoces compatibles para transmitir audio de forma inalámbrica a otras habitaciones de la casa.

Nota: Los ajustes de audio en televisores en varias habitaciones no están disponibles al conectar a la aplicación DTS Play-Fi Headphones o al reproducir música desde la aplicación DTS Play-Fi.

Para transmitir audio de forma inalámbrica a los altavoces, necesitará:

- Un Smart TV de Philips compatible con DTS Play-Fi
- Un dispositivo compatible con DTS Play-Fi
- La aplicación DTS Play-Fi en su Philips TV
- Un dispositivo móvil, como, por ejemplo, un teléfono o una tableta
- La aplicación Philips Sound instalada en un
- teléfono o una tableta
- Una red Wi-Fi

### Configuración para conectar un dispositivo

### compatible con DTS Play-Fi

**1 -** Descargue la aplicación Philips Sound e instálela en su teléfono o tableta.

**2 -** Utilice la aplicación Philips Sound para buscar y configurar el dispositivo compatible con DTS Play-Fi. Asegúrese de que el dispositivo compatible con DTS Play-Fi esté conectado a la misma red Wi-Fi del televisor.

**3 -** En su Philips TV, abra la aplicación DTS Play-Fi instalada previamente y seleccione Conectar altavoces para buscar dispositivos compatibles con DTS Play-Fi.

**4 -** Cuando los dispositivos DTS Play-Fi se conectan correctamente con el televisor, puede seleccionar los dispositivos de la lista de dispositivos y ajustar el volumen.

**5 -** Ahora puede comenzar a transmitir audio desde su televisor a varios dispositivos compatibles con DTS Play-Fi.

### DTS Play-Fi inalámbrico con Surround

Con la aplicación Play-Fi del televisor, puede configurar el sonido Surround con los altavoces del televisor, el SoundBar y el subwoofer.

**1 -** Inicie la aplicación DTS Play-Fi en el televisor **2 -** Vaya a la pestaña DTS Play-Fi inalámbrico con Surround y seleccione Comenzar configuración…. **3 -** Siga las instrucciones que aparecen en pantalla para configurar los altavoces del televisor y los dispositivos compatibles con DTS Play-Fi, como un sistema de sonido Surround.

### Sistema de cine en casa DTS Play-Fi

Disfrute del sonido envolvente del sistema de cine en casa con subwoofers inalámbricos Play-Fi, barras de sonido, altavoces frontales, altavoces Surround o un receptor Play-Fi que alimenta los altavoces del sistema de cine en casa.

### Altavoces Play-Fi como altavoces frontales del televisor

• Puede reproducir el audio del televisor en un par de altavoces Play-Fi, como TAW6205, TAW6505 o TAFW1.

• Los altavoces del televisor se silenciarán cuando se conecte a los altavoces Play-Fi.

• Utilice la aplicación Play-Fi del televisor para configurar los altavoces Play-Fi.

**1 -** Seleccione Sistema de cine en casa inalámbrico Play-Fi.

**2 -** Seleccione Dos como altavoces frontales.

**3 -** Siga los pasos del asistente para completar la configuración.

Configuración del sistema de cine en casa con el televisor y los altavoces Play-Fi.

**1 -** En la aplicación Play-Fi, seleccione Sistema de cine en casa DTS Play-Fi > Configuración > Conectar altavoces para conectar todos los dispositivos Play-Fi. Si los dispositivos ya están conectados, puede seleccionar Mis altavoces están conectados… para ir al paso siguiente.

**2 -** Realice los pasos de configuración para asignar el altavoz frontal, los altavoces Surroundy el subwoofer a los dispositivos Play-Fi conectados. El gráfico de la izquierda mostrará las posiciones de los altavoces. **3 -** Se recomienda utilizar TV+ dos , ya que

proporciona un canal central dedicado para que los diálogos sean más claros.

**4 -** Una vez asignados los dispositivos, seleccione Continuar… para completar la configuración del sistema de cine en casa.

En el menú Ajustes del sistema de cine en casa, puede seleccionar Distancia a los altavoces para elegir la distancia adecuada o Desactivar sistema de cine en casa, Configuración de desconexión si es necesario.

Nota:

1. El par Surround/estéreo inalámbrico debe continuar en el sistema de cine en casa Play-Fi.

2. Las funciones dependen del modelo de televisor y de los altavoces Play-Fi que se utilicen.

### Sonido personalizado

Ajustes de sonido personalizado

 Ajustes > Pantalla y sonido > Sonido > Sonido personalizado.

### Personalice el sonido de los altavoces del televisor

El ajuste de sonido personalizado sirve para crear un perfil personal basado en sus capacidades auditivas mediante una prueba de audición. Puede elegir el sonido que prefiera para escuchar más y disfrutar de un mejor sonido, lo que contribuirá a mejorar la experiencia de visualización del televisor.

¿Cómo puedo probar mi audición y configurar mi perfil auditivo?

Inicie la prueba de audición desde  $\bullet$  Ajustes > Pantalla y sonido > Sonido > Sonido personalizado > Configurar. Cree su propio perfil auditivo con una breve prueba de audición.

Antes de realizar la prueba, debe cambiar la salida de audio actual a Altavoces del televisor, ya que la configuración solo afecta a los altavoces del televisor. La prueba de audición funciona mejor cuando se realiza en silencio; asegúrese de que el entorno es silencioso al realizar la prueba.

Seleccione Comencemos e introduzca un nombre de perfil para iniciar la prueba.

Durante la prueba:

- Oirá un pitido creciente.
- Pulse el botón OK cuando oiga el pitido.
- A continuación, oirá un pitido decreciente.
- Pulse el botón OK cuando no oiga el pitido.
- La prueba se repetirá 5 veces con diferentes tonos.

Una vez finalizada la prueba, se mostrarán los resultados de la prueba de audición y, a continuación, seleccione Guardar y salir para guardar el perfil. Puede aplicar el perfil actual o crear otro

perfil, hasta un máximo de 3 perfiles. También puede Cambiar nombre de perfil o Eliminar perfil cuando sea necesario.

### EasyLink 2.0

Control de los ajustes de sonido del sistema de sonido HDMI mediante EasyLink 2.0

 $\bullet$  Ajustes > Pantalla y sonido > Sonido > EasyLink 2.0.

Puede configurar los ajustes de sonido individuales del sistema de sonido HDMI a través de Ajustes habituales o Pantalla y sonido > Sonido. Esto solo se aplica al sistema de sonido HDMI compatible con EasyLink 2.0. Para activar el control, asegúrese de que el elemento de menú de control de sonido de EasyLink 2.0 está en Encendido en Canales y entradas > Entradas.

### Selección del estilo de sonido

 $\bullet$  Ajustes > Pantalla y sonido > Sonido > EasyLink 2.0 > Estilo de sonido.

Cambie entre los ajustes predeterminados de estilo de sonido. Hay estilos idóneos para ver películas, escuchar música u otros contenidos de sonido.

- Cine: estilo de sonido ideal para ver películas.
- Música: estilo optimizado para escuchar música.
- Voz: mejora el sonido de los diálogos.
- Estadio: da la sensación de estar en un gran estadio al aire libre.

• Personalizado: modo de sonido personalizado. El ajuste solo está disponible cuando el dispositivo conectado es compatible con el televisor para la función.

Ajuste del nivel de graves

 $\bullet$  Ajustes > Pantalla y sonido > Sonido > EasyLink 2.0 > Graves.

Pulse las flechas/botones de navegación para ajustar el nivel de graves.

### Ajuste del nivel de agudos

 $\bullet$  Ajustes > Pantalla y sonido > Sonido > EasyLink 2.0 > Agudos.

Pulse las flechas/botones de navegación para ajustar el nivel de agudos.

Ecualizador personalizado

### $\bullet$  Ajustes > Pantalla y

sonido > Sonido > EasyLink 2.0 > Ecualizador personalizado.

Bandas de frecuencia ajustables si el estilo de sonido está establecido en Personalizado. Pulse las flechas/botones de navegación para ajustar el nivel del ecualizador IA. El ajuste solo está disponible cuando el dispositivo conectado es compatible con el televisor para la función.

### Sonido Surround

 $\bullet$  Ajustes > Pantalla y sonido > Sonido > EasyLink 2.0 > Sonido Surround.

Seleccione un efecto de sonido envolvente entre los tipos predefinidos.

• Mezcla: para aprovechar al máximo todos los altavoces.

• Estándar: la salida de los altavoces sigue los canales originales.

• IA envolvente: efecto envolvente óptimo mediante análisis de IA.

### DRC

### $\bullet$  Ajustes > Pantalla y

sonido > Sonido > EasyLink 2.0 > DRC.

Seleccione el control de rango dinámico (DRC) que prefiera.

• Automático: el rango dinámico se ajusta automáticamente.

• Activado: optimiza el rango dinámico.

• Desactivado: desactiva el ajuste del rango dinámico.

Altavoces de la barra de sonido integrada

#### $\bullet$  Ajustes > Pantalla y

sonido > Sonido > EasyLink 2.0 > Altavoces de la barra de sonido integrada.

Seleccione el movimiento que prefiera para los altavoces de la barra de sonido integrada. El ajuste solo está disponible cuando el dispositivo conectado es compatible con el televisor para la función.

• Automático: el movimiento dinámico sigue el contenido.

• Activado: siempre elevado.

• Desactivado: posición plana.

#### Selección del entorno acústico

 $\bullet$  Ajustes > Pantalla y sonido > Sonido > EasyLink 2.0 > Soundstage. Seleccione una experiencia de escucha. El ajuste solo está disponible cuando el dispositivo conectado es compatible con el televisor para la función.

• Automático: el ajuste dinámico sigue el contenido.

• Activado: escenario de sonido envolvente, ideal para ver películas.

• Desactivado: escenario de sonido nítido, ideal para escuchar música y diálogos.

Restablecer todo a los valores predeterminados

 $\bullet$  Ajustes > Pantalla y sonido > Sonido > EasyLink 2.0 > Restablecer todo a los valores predeterminados.

Restablezca todos los ajustes de sonido de EasyLink 2.0 a los ajustes de fábrica originales.

Hay más opciones de configuración disponibles si el sistema de sonido HDMI es compatible con las siguientes opciones:

Ajuste del Nivel de subwoofer ajuste de Dolby Atmos ajuste del Nivel de altura activar o desactivar DTS Virtual X activar o desactivar Volumen REAL activar o desactivar Modo nocturno ajuste de Volumen automático activar o desactivar Pantalla

### Calibración de la habitación

Calibración de la habitación

 $\bullet$  Ajustes > Pantalla y sonido > Sonido > Calibración de la habitación.

Esta calibración permitirá que el televisor determine la acústica de la habitación y proporcione una calidad de sonido optimizada a la perfección a dicha acústica a través de sus altavoces.

Debe emparejar el mando a distancia con el televisor antes de iniciar la configuración y asegurarse de que el ajuste de salida de audio esté establecido en los altavoces del televisor. Para obtener un resultado más preciso, mantenga la habitación en silencio.

Para iniciar la calibración de la habitación:

**1 -** Sujete el mando a distancia en la posición de escucha y apunte hacia el televisor durante el proceso de sintonización.

**2 -** Seleccione Calibrar ahora o Volver a calibrar para iniciar la calibración.

**3 -** Se reproducirá un sonido de prueba y se medirá a través del mando a distancia. Sujete el mando a distancia y apunte hacia el televisor. Este proceso puede tardar varios segundos.

**4 -** Tras calibrar correctamente los altavoces del televisor, seleccione Prueba para escuchar el sonido antes y después de la calibración. Seleccione Aplicar para aceptar la configuración o seleccione Intentar de nuevo para volver a realizar la calibración. **5 -** Tras configurar y aplicar correctamente la calibración de la habitación, el televisor volverá al menú Ajustes. Ahora, vaya a  $\bullet$  Ajustes > Pantalla y sonido > Sonido > Calibración de la habitación y seleccione Aplicar calibración para configurar la salida de audio desde los altavoces del televisor.

### Ajustes de sonido avanzados

### Control de volumen

Volumen automático

 $\bullet$  Ajustes > Pantalla y sonido > Sonido > Avanzado > Volumen automático.

Seleccione Encendido o Apagado para encender o apagar el ajuste de volumen automático.

Seleccione Modo nocturno para disfrutar de una experiencia de escucha más cómoda y silenciosa.

#### Volumen Delta

 $\bullet$  Ajustes > Pantalla y sonido > Sonido > Avanzado > Volumen Delta.

El ajuste Volumen Delta se puede usar para ajustar la diferencia en el balance de nivel de sonido entre el canal de TV y la entrada de la fuente HDMI. Pulse las flechas/botones de navegación para ajustar el valor del nivelador de volumen del altavoz del televisor.

\* Nota: El nivelador de volumen está disponible cuando la fuente de entrada se encuentra establecida en fuentes HDMI o analógicas y la salida de audio en Altavoces del televisor o Sistema de sonido HDMI.

### Notificación de Dolby Atmos

### $\bullet$  Ajustes > Pantalla y

sonido > Sonido > Notificación de Dolby Atmos.

Active o desactive la notificación de Dolby Atmos cuando el contenido de Dolby Atmos empiece a reproducirse en el televisor. La notificación solo está disponible cuando  $\bullet$  Ajustes > Pantalla y sonido > Salida de audio está establecido en Altavoces del televisor y  $\bigstar$  Ajustes > Pantalla y sonido > Sonido > Ajustes personales > Virtualizador del altavoz está establecido en Activado o Automático (Dolby Atmos).

## 13.4. Salida de audio

### Altavoces y eARC

Salida de audio

 $\bullet$  Ajustes > Pantalla y sonido > Salida de audio.

Configure el televisor para que el sonido se reproduzca en el televisor o en el sistema de audio conectado.

También puede seleccionar si desea oír el sonido del televisor y cómo controlarlo.

• Si selecciona Altavoces del televisor, estos permanecerán siempre encendidos.

• Si selecciona Óptica, los altavoces del televisor se apagan y se activa la salida digital/óptica.

Con un dispositivo de audio conectado con HDMI-CEC, seleccione Sistema de sonido HDMI. El televisor desactivará sus altavoces cuando el dispositivo esté reproduciendo el sonido.

Cuando el dispositivo compatible con DTS Play-Fi está configurado correctamente y encendido, puede seleccionar el Sistema de cine en casa inalámbrico Play-Fi para configurarlo como dispositivo de salida de audio.

#### eARC

#### Ajustes > Pantalla y sonido > Salida de audio > eARC.

Establezca el modo eARC en Automático o Apagado.

### Ajustes de salida digital

Los ajustes de salida digital están disponibles para las señales de sonido ópticas y HDMI ARC.

#### Formato de salida digital

 $\bullet$  Ajustes > Pantalla y sonido > Salida de audio > Formato de salida digital.

Ajuste la señal de salida de audio del televisor para que se adapte a las funciones de sonido del sistema de cine en casa conectado.

• Estéreo (sin comprimir): Si sus dispositivos de reproducción de audio no disponen de procesamiento de sonido multicanal, seleccione solo contenido estéreo de salida para los dispositivos de reproducción de audio.

• Multicanal: Seleccione contenido de salida de audio

multicanal (señal de sonido multicanal comprimida) o contenido de audio estéreo para los dispositivos de reproducción de audio.

• Multicanal (derivación): Seleccione la salida de contenido Dolby Digital Plus o DTS para los dispositivos de reproducción de audio o el sistema de cine en casa.

- Asegúrese de que sus dispositivos de reproducción de audio son compatibles con la función Dolby Atmos.

- La salida SPDIF (DIGITAL AUDIO OUT) se activará durante la transmisión de contenido de Dolby Digital Plus.

### Nivelación de salida digital

 $\bullet$  Ajustes > Pantalla y sonido > Salida de audio > Nivelación de salida digital.

Ajuste el nivel de volumen del sistema de sonido HDMI.

• Seleccione Más para que el sonido tenga un volumen más alto.

• Seleccione Menos para que el sonido tenga un volumen más bajo.

### Retraso de salida digital

 $\bullet$  Ajustes > Pantalla y sonido > Salida de audio > Retraso de salida digital.

Es posible que en algunos sistemas de cine en casa se deba ajustar el retardo de audio para sincronizar el audio y el vídeo. Seleccione Apagado si ha establecido un retardo de sonido en el sistema de cine en casa.

Desplazamiento de salida digital (solo disponible cuando Retraso de salida digital se establece en Encendido)

 $\bigstar$  Ajustes > Pantalla y sonido > Salida de audio > Desplazamiento de salida digital.

Si no puede establecer un retardo en el sistema de cine en casa, puede ajustar el televisor para que se sincronice con el sonido. Puede establecer una compensación del tiempo necesario para que el sistema de cine en casa procese el sonido de la imagen del televisor. Puede ajustar la compensación en intervalos de 5 ms. El ajuste máximo es 60 ms.

## 13.5. Ambilight

### Activación y desactivación de Ambilight

Activar Ambilight

Pulse AMBILIGHT para activarlo o bien seleccione  $\bigstar$  Ajustes > Pantalla y sonido > Ambilight > Estilo de Ambilight > Activar.

Para desactivar Ambilight:

**1 -** Pulse AMBILIGHT.

**2 -** Pulse OK en la opción Activar para activar o desactivar Ambilight.

**3 -** Pulse (izquierda) para retroceder un paso o pulse  $\leftarrow$  Atrás para cerrar el menú.

### Estilo de Ambilight

Seleccione un estilo de Ambilight

 $\bigstar$  Ajustes > Pantalla y sonido > Ambilight > Estilo de Ambilight.

Puede seleccionar un estilo de Ambilight preestablecido.

- Estándar: ideal para ver la tele a diario.
- Deportes: ideal para programas deportivos.
- Cine: ideal para la experiencia diaria de entretenimiento en casa con películas.
- Juego: ideal para videojuegos.
- Música: ideal para escuchar música y seguir la dinámica del sonido.
- Color fijo: color estático de su elección.

### Personalización de Ambilight

#### $\bigotimes$  Ajustes > Pantalla y sonido > Ambilight > Personalización de Ambilight.

Personalice el estilo actual según sus preferencias.

• Habitación Eco adaptable: active o desactive el ajuste automático del brillo según las condiciones de la sala.

• Brillo: permite ajustar el nivel de brillo de Ambilight.

• Saturación: permite ajustar el nivel de saturación de Ambilight.

• Dinámica: permite ajustar la velocidad del efecto dinámico de Ambilight.

• Ambilight en contenido oscuro: seleccione el brillo mínimo de Ambilight cuando se muestre contenido oscuro.

• Restablecer ajustes predeterminados: seleccione

esta opción para restaurar el estilo de Ambilight.

Cuando el Estilo de Ambilight está establecido en Color fijo, puede personalizar el estilo:

• Selección de color fijo: seleccione el color estático que prefiera de la paleta de colores y ajústelo a su gusto mediante los controles deslizantes de color. • Efectos dinámicos: añadir efectos dinámicos al color seleccionado.

Cuando el Estilo de Ambilight está establecido en Música, puede seleccionar perfiles de música de Ambilight predefinidos en Selección de estilo musical:

• Iluminación: ideal para ver vídeos musicales.

• Discoteca: ideal para escuchar música retro a gran volumen.

• Ritmo: ideal para escuchar música con ritmo.

### Lounge Light

El modo Lounge Light del televisor permite encender Ambilight cuando el televisor está en modo de espera. Así, podrá iluminar su habitación con Ambilight.

### Activación del modo Lounge light

 $\bigstar$  Ajustes > Pantalla y sonido > Ambilight > Lounge light > Inicio automático en modo de espera.

Actívelo y se activará el modo Lounge light cuando el televisor esté en modo de espera.

Después de poner el televisor en modo de espera, si desea encender la luz Lounge Light de Ambilight, siga estos pasos:

**1 -** Pulse el botón AMBILIGHT del mando a distancia para activar la luz Lounge light de Ambilight. **2 -** Pulse los

botones de desplazamiento  $\checkmark$  (izquierda) o  $\checkmark$ (derecha) para cambiar entre los distintos efectos de luz.

3 - Pulse los botones de desplazamiento **^** (arriba)  $\circ \checkmark$  (abajo) para ajustar el brillo.

**4 -** Para desactivar la luz Lounge light de Ambilight, vuelva a pulsar el botón AMBILIGHT.

Selección de colores del efecto Lounge light

 $\bullet$  Ajustes > Pantalla y sonido > Ambilight > Lounge light > Selección de colores del efecto Lounge light.

Seleccione el color del efecto Lounge light que prefiera de la paleta de colores y ajústelo a su gusto mediante los controles deslizantes de color.

### Efectos dinámicos

 $\clubsuit$  Ajustes > Pantalla y sonido > Ambilight > Lounge light > Efectos dinámicos.

Activar efectos dinámicos para el color seleccionado.

### Brillo

#### $\bullet$  Ajustes > Pantalla y sonido > Ambilight > Lounge light > Brillo.

Selección del nivel de brillo del efecto Lounge light.

#### Duración

 $\bullet$  Ajustes > Pantalla y sonido > Ambilight > Lounge light > Duración.

Ajuste la duración (en minutos) del modo Lounge light.

### Ambisleep

Ambisound simula la puesta de sol para ayudarle a relajarse antes de quedarse dormido. Al final de la simulación, el televisor pasará automáticamente al modo de espera.

Iniciar Ambisleep

 $\bullet$  Ajustes > Pantalla y sonido > Ambilight > Ambisleep > Iniciar Ambisleep.

Seleccione esta opción para activar Ambisleep.

Selección de color del efecto Ambisleep

 $\bullet$  Ajustes > Pantalla y sonido > Ambilight > Ambisleep > Selección de color del efecto Ambisleep.

Seleccione el color del efecto Ambisleep que prefiera de la paleta de colores y ajústelo a su gusto mediante los controles deslizantes de color.

Brillo

 $\bullet$  Ajustes > Pantalla y sonido > Ambilight > Ambisleep > Brillo.

Establezca el brillo inicial de Ambisleep.

### Duración

 $\bigstar$  Ajustes > Pantalla y sonido > Ambilight > Ambisleep > Duración.

Establezca la duración (en minutos) de Ambisleep.

### Sonido

 $\bullet$  Ajustes > Pantalla y sonido > Ambilight > Ambisleep > Sonido.

Seleccione el sonido de la naturaleza que desee utilizar durante Ambisleep.

Los sonidos de la naturaleza disponibles son:

- Hoguera
- Lluvia
- Selva tropical
- Playa tropical
- Cascada
- Silenciosa

### Ajustes avanzados de Ambilight

Neutralización de la influencia de una pared de color en los colores de Ambilight

### $\bullet$  Ajustes > Pantalla y

sonido > Ambilight > Avanzado > Color de la pared detrás del televisor.

Seleccione el color de la pared que hay detrás del televisor y este adaptará los colores de Ambilight para que se muestren de forma correcta.

### Ajuste de Ambilight para que se desactive

inmediatamente o se atenúe lentamente al apagar el televisor

### $\bullet$  Ajustes > Pantalla y

sonido > Ambilight > Avanzado > Atenuar hasta apagar.

Establezca el tiempo de atenuar hasta apagar o seleccione Apagado inmediato para desactivar Ambilight inmediatamente.

#### Animación de Ambilight

### $\bullet$  Ajustes > Pantalla y

sonido > Ambilight > Avanzado > Animación de Ambilight.

Active o desactive la visualización de la animación de Ambilight durante la activación del televisor al enchufarlo a la corriente.

\* Nota: no se aplica cuando el Comportamiento de encendido está establecido en Última entrada utilizada.

### Ampliación de Ambilight

Philips Wireless Home Speakers

Nota: Antes de iniciar la configuración, asegúrese de que el televisor y los Philips Wireless Home Speakers estén conectados a la misma red Wi-Fi.

Con la ampliación de Ambilight, podrá hacer que los Philips Wireless Home Speakers sigan los colores de Ambilight. Antes de iniciar la configuración, asegúrese de que los Philips Wireless Home Speakers están encendidos y conectados a la misma red Wi-Fi que el televisor. Espere a que los altavoces estén listos si acaba de encenderlos antes de empezar.

Mantenga pulsado el botón de vinculación LED del altavoz durante 3 segundos para iniciar el enlace. Si tiene más de un altavoz, repita la misma acción en cada altavoz y pulse el botón BACK cuando haya terminado. El botón de vinculación LED está en los Philips Wireless Home Speakers.

Activación/desactivación de los altavoces Philips Wireless Home Speakers compatibles con

### Ambilight

 $\bigstar$  Ajustes > Pantalla y sonido > Ambilight > Philips Wireless Home Speakers > Activar/desactivar.

### Configura

### $\bullet$  Ajustes > Pantalla y sonido > Ambilight > Philips Wireless Home Speakers > Configurar.

Configure los altavoces Philips Wireless Home Speakers para que funcionen con Ambilight. Siga las instrucciones que aparecen en la pantalla para conectar un máximo de 10 LED de altavoz al televisor. Para cada LED del altavoz conectado, puede seleccionar la zona de color a seguir del televisor y ajustar el brillo de la luz.

#### Ver configuración

 $\bullet$  Ajustes > Pantalla y sonido > Ambilight > Philips Wireless Home Speakers > Ver configuración.

Consulte la configuración actual de los altavoces Philips Wireless Home Speakers compatibles con Ambilight, de la red y de los LED de los altavoces.

#### Restablecer configuración

#### $\bullet$  Ajustes > Pantalla y sonido > Ambilight > Philips Wireless Home Speakers > Restablecer configuración.

Restablezca la configuración actual de los altavoces Philips Wireless Home Speakers.

### Alarma de amanecer

Alarma de amanecer utiliza Ambilight, música e información meteorológica para crear una nueva experiencia de despertar.

• El televisor se enciende a la hora y día que haya establecido.

• Se enciende Ambilight con una pantalla de fundido en color y música.

• Poco a poco, cambia a la previsión del tiempo con un tema de fondo acorde.

Para acceder al menú de ajustes de Alarma de amanecer:

1 - Pulse  $\mathbb{R}^2$  Menú rápido/MENU para abrir el menú rápido.

**2 -** Seleccione Alarma de amanecer y pulse OK para abrirla.

- Alarma: puede establecer hasta 5 alarmas para días independientes o con repetición y con ajustes de encendida/apagada.

- Tema de fondo: puede adaptarse a la previsión meteorológica o seleccionar por categorías de fotos. - Música: pista de música que se reproduce durante el despertar.

- Activar el volumen: volumen de la música durante el despertar.

- Tiempo: ajustes del pronóstico del tiempo local.

- Vista previa: para previsualizar el efecto de despertar.

Si el televisor está en el modo en espera y llega la hora de la alarma, el televisor se activará desde el modo en espera. Pantalla de fundido para despertar, Ambilight encendido, música gradual e información meteorológica con tema de fondo.

Para salir de la alarma de amanecer, pulse **O** Modo de espera/Encendido, ← Atrás o △ HOME en el mando a distancia.

### - *O* Modo de espera/Encendido: sale de la

aplicación Amanecer y pone el televisor en modo de espera.

 $\leftarrow$  Atrás : sale de la aplicación Amanecer y cambia a la última fuente de televisión utilizada.

 $-\bigtriangleup$  HOME : sale de la aplicación Amanecer y cambia al iniciador.

- Si la alarma de amanecer no sale a otra aplicación después de 30 minutos desde el despertar de amanecer, el televisor se apagará automáticamente en modo en espera.

### Nota:

Mantenga la conexión de red para que la alarma de amanecer funcione correctamente. Alarma de amanecer no funciona cuando se establece el modo de reloj del televisor en manual. Vaya al menú de ajustes y cambie el modo de reloj a Automático. La alarma no funciona si se establece la Ubicación en

Tienda.

### Aurora

La aplicación Aurora es una aplicación que mejora el ambiente de la sala donde está el televisor mediante apliques y colores de Ambilight. Aurora utiliza imágenes, animaciones, audio y la exclusiva tecnología Ambilight de Philips para aumentar la luz del salón y adaptarla a tu nuevo estilo de vida.

Para iniciar la aplicación Aurora:

1 - Pulse **B<sup>&</sup>Menú rápido/MENU** para abrir el menú rápido, seleccione Aurora y pulse OK para abrirlo. 2 - Como alternativa, pulse **△ HOME** para ir a la pantalla de inicio. Seleccione la aplicación Aurora en la fila de Sus aplicaciones y pulse OK para abrirla.

### Categorías

Existen cuatro categorías de temas: Ambiente, Escenas, Galería y Relojes. Puede descargar más temas cuando el televisor esté conectado a Internet. Utilice los botones de navegación para desplazarse horizontal y verticalmente por el menú. Pulse OK en un tema para iniciar la reproducción. Pulse OK en Reproducir todo para reproducir todos los elementos de la lista de categorías, empezando por el primero. Pulse  $\leftarrow$  Atrás para salir de la aplicación Aurora.

Poner el televisor en espera

Puede ajustar la duración de la reproducción del tema de Aurora; el televisor pasará al modo de espera al alcanzar el límite de tiempo.

Para poner el televisor en espera:

**1 -** Con la aplicación Aurora activada,

pulse + OPTIONS.

**2 -** Seleccione 1 horas , 2 horas o 4 horas para poner el televisor en espera.

**3 -** Dos minutos antes de que finalice el temporizador, el televisor mostrará un cuadro de diálogo con opciones para pasar inmediatamente al modo de espera o posponerlo 1 o 2 horas. El temporizador de cuenta atrás o la opción de posponer no puede superar el máximo permitido de 4 horas.

# 14. Aplicaciones

## 14.1. Acerca de Aplicaciones

Puede encontrar sus aplicaciones favoritas en la fila Sus aplicaciones del menú de inicio.

Al igual que las del smartphone o la tableta, las aplicaciones del televisor ofrecen funciones específicas para disfrutar de una mejor experiencia. Puede utilizar la aplicación WEB BROWSER para navegar por Internet.

Las aplicaciones pueden proceder de la tienda Google Play™. El televisor ya incluye algunas prácticas aplicaciones preinstaladas.

Para instalar aplicaciones desde la tienda Google Play™, el televisor debe estar conectado a Internet. Para utilizar las aplicaciones de Google Play y Google Play™ Store, debe iniciar sesión con una cuenta de Google. Seleccione la aplicación que desea instalar y, a continuación, el botón Instalar para iniciar la instalación. Una vez finalizada la instalación de la aplicación, puede seleccionar el botón Abrir para abrirla o el botón Desinstalar para desinstalarla.

## 14.2. Google Play

### Cine y televisión

Con la aplicación Google TV, puede alquilar o comprar películas y programas de televisión para verlos en el televisor.

### Qué necesita

• Conectar el televisor a Internet

• Iniciar sesión con su cuenta de Google en el televisor

• Agregar una tarjeta de crédito a su cuenta de Google para comprar películas y programas de televisión

Para alquilar o comprar una película o un programa de televisión:

1 - Pulse **A** HOME y seleccione la pestaña Aplicaciones.

**2 -** Seleccione la aplicación Google TV y ábrala.

**3 -** Seleccione una película o un programa de televisión y pulse OK.

**4 -** Seleccione la compra que desee y pulse OK. Se le guiará por el proceso de compra.

### Para ver una película o un programa de televisión alquilados o comprados:

1 - Pulse **A** HOME y seleccione la pestaña Aplicaciones.

**2 -** Seleccione la aplicación Google TV y ábrala.

**3 -** Seleccione la película o programa de televisión de la biblioteca de la aplicación, seleccione el título y pulse OK.

**4 -** Puede utilizar los

botones Detener, Pausa, Rebobinar o Avance rápido del mando a distancia.

**5 -** Para detener la aplicación Películas y

TV, pulse Atrás varias veces o pulse **EXIT**.

\* Nota: Si YouTube Music no está en la fila Sus aplicaciones, puede buscarla en el campo de búsqueda para abrirla o instalarla.

Encontrará más información en www.support.google.com/googletv

### Música

Con YouTube Music, puede reproducir su música favorita en el televisor.

Puede comprar nueva música en el ordenador o el dispositivo móvil. O bien, puede iniciar sesión en la suscripción Premium a Google Play Música en el televisor. También puede reproducir la música que ya tiene almacenada en el ordenador.

### Qué necesita

- Conectar el televisor a Internet
- Iniciar sesión con su cuenta de Google en el televisor

• Agregar una tarjeta de crédito a su cuenta de Google para adquirir una suscripción de música Para iniciar YouTube Music:

1 - Pulse **A** HOME y seleccione la pestaña Aplicaciones.

**2 -** Seleccione la aplicación YouTube Music y ábrala.

**3 -** Seleccione la música que desee y pulse OK.

**4 -** Para detener la aplicación YouTube

Music, pulse Atrás varias veces o pulse **EXIT**.

\* Nota: Si YouTube Music no está en la fila Sus aplicaciones, puede buscarla en el campo de búsqueda para abrirla o instalarla .

Encontrará más información en www.support.google.com/googletv o support.google.com/youtubemusic

### Juegos

Con Google Play Juegos, puede jugar a juegos en el televisor, con o sin conexión a Internet.

Puede ver a lo que están jugando sus amigos en ese momento o puede unirse a la partida y competir. También puede llevar un seguimiento de sus logros o continuar por el punto en el que lo dejó.

### Qué necesita

• Conectar el televisor a Internet

• Iniciar sesión con su cuenta de Google en el televisor

• Agregar una tarjeta de crédito a su cuenta de Google para comprar juegos nuevos

Inicie la aplicación Google Play Juegos para seleccionar e instalar nuevas aplicaciones de juegos en el televisor. Algunos juegos son gratuitos. Si un juego concreto requiere un mando para juegos, aparece un mensaje.

Para iniciar o detener un juego de Google Play:

1 - Pulse **A** HOME y seleccione la pestaña Aplicaciones.

**2 -** Seleccione la aplicación Google Play Juegos y ábrala.

**3 -** Seleccione el juego al que quiere jugar o un juego nuevo para instalarlo y pulse OK.

**4 -** Cuando termine, pulse Atrás varias veces, pulse EXIT o detenga la aplicación con su botón para salir o detener específico.

\* Nota: Si Google Play Juegos no está en la fila Sus aplicaciones, puede buscarla en el campo de búsqueda para abrirla o instalarla .

Encontrará más información en www.support.google.com/googletv

### Google Play Store

En Google Play Store puede descargar e instalar nuevas aplicaciones. Algunas aplicaciones son gratuitas.

### Qué necesita

• Conectar el televisor a Internet

• Iniciar sesión con su cuenta de Google en el televisor

• Agregar una tarjeta de crédito a su cuenta de Google para comprar aplicaciones

Para instalar una nueva aplicación:

1 - Pulse **A** HOME y seleccione la pestaña Aplicaciones.

**2 -** Seleccione la aplicación Google Play Store y ábrala.

**3 -** Seleccione la aplicación que desee instalar y

### pulse OK.

**4 -** Para cerrar Google Play Store, pulse Atrás varias veces o pulse **EXIT**.

### Controles parentales

En Google Play Store, puede ocultar las aplicaciones en función de la madurez de los

usuarios/compradores. Debe introducir un código PIN para seleccionar o cambiar el nivel de madurez.

### Para configurar el control parental:

1 - Pulse **A** HOME y seleccione la pestaña Aplicaciones.

**2 -** Seleccione la aplicación Google Play Store y ábrala.

- **3** Seleccione Ajustes > Control parental.
- **4** Seleccione el nivel de madurez que desee.
- **5** Cuando se le solicite, introduzca el código PIN.
- **6** Para cerrar Google Play Store,

pulse Atrás varias veces o pulse **EXIT**.

\* Nota: Si Google Play Store no está en la fila Sus aplicaciones, puede buscarla en el campo de búsqueda para abrirla o instalarla.

Encontrará más información en www.support.google.com/googletv

### Pagos

Para realizar un pago en Google Play en el televisor, debe añadir una forma de pago, una tarjeta de crédito (fuera de Estados Unidos), a su cuenta de Google. Cuando compre una película o un programa de televisión, el cargo se realizará en esta tarjeta de crédito.

Para agregar una tarjeta de crédito:

**1 -** En el ordenador, vaya a accounts.google.com e inicie sesión en la cuenta de Google que utilizará con Google Play en el televisor.

**2 -** Vaya a wallet.google.com para añadir una tarjeta de crédito a su cuenta de Google.

**3 -** Introduzca los datos de su tarjeta de crédito y acepte los términos y condiciones.

## 14.3. Inicio o detención de una aplicación

Puede iniciar una aplicación desde la pantalla de inicio.

Para iniciar una aplicación:

1 - Pulse **A** HOME

**2 -** Vaya hasta la fila Sus aplicaciones, seleccione la aplicación que desee y pulse OK.

**3 -** También puede buscar la aplicación en el campo de búsqueda para abrirla o instalarla.

4 - Como alternativa, puede ir a  $\bullet$  Ajustes > Aplicaciones > Ver todas las aplicaciones o Mostrar aplicaciones del sistema para seleccionar una aplicación y abrirla.

5 - Para detener una aplicación, pulse **← Atrás**, pulse EXIT o detenga la aplicación con su botón para salir o detener específico.

## 14.4. Gestión de aplicaciones

### $\bullet$  Ajustes > Aplicaciones.

Si detiene una aplicación y vuelve al menú de inicio, la aplicación no se detendrá realmente. Seguirá ejecutándose en segundo plano para que pueda iniciarla de nuevo cuando desee. Para ejecutarse con fluidez, la mayoría de aplicaciones deben guardar algunos datos en la memoria caché del televisor. Puede que sea bueno detener una aplicación por completo o borrar los datos de la caché de una aplicación en particular para optimizar el rendimiento general y mantener el uso de memoria de su televisor en un nivel bajo. Además, es mejor desinstalar las aplicaciones que no vaya a utilizar más. Puede seleccionar Aplicaciones > Ver todas las aplicaciones o Aplicaciones no utilizadas para ver una lista de las aplicaciones instaladas o utilizadas.

Para cada aplicación instalada, también puede establecer los permisos de Gestión de aplicaciones, Permisos de aplicaciones, Acceso especial a aplicaciones y Seguridad.

Encontrará más información en www.support.google.com/googletv

# 15. Sistema

## 15.1. Accesibilidad

### Ajustes > Sistema > Accesibilidad.

Con la opción Accesibilidad activada, el televisor está preparado para que lo utilicen personas sordas o con dificultades de audición, ciegas o deficientes visuales.

### Texto de alto contraste

### Ajustes > Sistema > Accesibilidad > Texto de alto contraste.

Active esta opción para que los textos se muestren con un contraste más alto para facilitar la lectura.

### Texto a voz

 $\bullet$  Ajustes > Sistema > Accesibilidad > Texto a voz.

Configure esta opción para convertir el texto a voz para personas ciegas o con deficiencias visuales.

### Acceso directo a accesibilidad

 $\bullet$  Ajustes > Sistema > Accesibilidad > Acceso directo a accesibilidad.

Acceso rápido a los ajustes de accesibilidad.

Google ofrece más servicios, como subtítulos, TalkBack o cambio de acceso para aumentar la accesibilidad del televisor. Para obtener más información sobre los servicios, visite www.support.go ogle.com/googletv/answer/10070337

## 15.2. Acerca de

### Actualización de software del sistema

### Actualización desde Internet

Si el televisor está conectado a Internet, puede recibir un mensaje para que actualice el software del televisor. Se necesita una conexión a Internet de alta velocidad (banda ancha). Si recibe este mensaje, le recomendamos llevar a cabo la actualización.

Con el mensaje en la pantalla,

seleccione Actualizar y siga las instrucciones en pantalla.

También puede buscar una actualización de software usted mismo.

Durante la actualización de software, no hay imagen y el televisor se apaga y se enciende de nuevo. Esto puede ocurrir varias veces. La actualización puede tardar unos minutos. Espere hasta que vuelva a aparecer la imagen del televisor. No pulse el interruptor de encendido  $\Phi$  del televisor o el mando a distancia durante la actualización de software.

Para buscar una actualización de software:

1 - Seleccione  $\bullet$  Ajustes > Sistema > Acerca de > Actualización del sistema > Internet (recomendado) y pulse OK.

**2 -** El televisor buscará si hay alguna actualización en Internet.

**3 -** Si hay disponible una actualización, podrá instalarla directamente.

**4 -** La actualización de software puede tardar unos minutos. No pulse el botón *b* del televisor o el mando a distancia.

**5 -** Cuando finalice la actualización, el televisor volverá al canal que estaba viendo.

### Actualización desde USB

Es posible que sea necesario actualizar el software del televisor.

Para ello, necesitará un ordenador con conexión a Internet de alta velocidad y una unidad flash USB para cargar el software al televisor. Utilice una unidad flash USB con al menos 2 GB de espacio libre. Asegúrese de que esté desactivada la protección contra escritura.

Para actualizar el software del televisor:

1 - Seleccione<sup>t</sup> Ajustes > Sistema > Acerca de > Actualización del sistema.

**2 -** Seleccione USB y pulse OK.

### Identificación del televisor

**1 -** Inserte la unidad flash USB en una de las conexiones USB del televisor.

**2 -** Seleccione Copiar a USB y pulse OK. Se guardará un archivo de identificación en la unidad flash USB.

### Descarga del software

- **1** Inserte la unidad flash USB en el ordenador.
- **2** En la unidad flash USB, localice el archivo

update.htm y haga doble clic en él.

**3 -** Haga clic en Enviar ID.

**4 -** Si hay nuevo software disponible, descargue el archivo .zip.

**5 -** Después de la descarga, descomprima el archivo y copie el archivo autorun.upg en la unidad flash USB. No coloque este archivo en una carpeta.

#### Actualización del software del televisor

**1 -** Inserte la unidad flash USB en el televisor. La actualización se iniciará automáticamente. **2 -** La actualización de software puede tardar unos minutos. No pulse el botón **O** del televisor o el mando a distancia. No extraiga la unidad flash USB. **3 -** Cuando finalice la actualización, el televisor volverá al canal que estaba viendo.

Si se produce un corte de energía durante la actualización, no extraiga bajo ninguna circunstancia la unidad flash USB del televisor. Cuando se recupere la energía, proseguirá la actualización.

Para evitar que se actualice por error el software del televisor, elimine el archivo autorun.upg de la unidad flash USB.

### Actualización automática de software

Para activar la actualización de software automática de forma que el software del televisor se actualice automáticamente: Deje el televisor en modo de espera.

1 - Seleccione  $\bullet$  Ajustes > Sistema > Acerca de > Actualización del sistema > Actualización automática del software.

**2 -** Siga las instrucciones en pantalla.

**3 -** Pulse (izquierda) varias veces si fuera necesario para cerrar el menú.

Si el ajuste se encuentra activado, la actualización se descarga cuando el televisor está encendido y se instala 15 minutos después de que el televisor haya entrado en modo de espera (siempre que no haya alarmas programadas).

Cuando el ajuste se encuentra desactivado, se muestra el OSD "Actualizar ahora" o "Más tarde".

#### Ver historial de actualizaciones de software

Permite mostrar la lista de versiones de software actualizadas correctamente en el televisor.

Para ver el historial de actualizaciones de software:

1 - Seleccione  $\bullet$  Ajustes > Sistema > Acerca de > Actualización del sistema > Ver historial de actualización del software.

**2 -** Se mostrará el historial de actualizaciones de software del televisor.

### Restaurar

Reinstalación del televisor

 Ajustes > Sistema > Acerca de > Restablecer > Restablecer valores de fábrica.

Vuelva a instalar el televisor desde cero.

Restablecimiento de los valores originales de todos los ajustes del televisor

### Ajustes > Sistema > Acerca de > Restablecer > Ajustes de fábrica.

permite restablecer todos los ajustes a los predeterminados de fábrica.

### Estado

Ver información de estado del televisor

### $\bullet$  Ajustes > Sistema > Acerca de > Estado.

Para ver el estado del televisor acerca de la dirección IP, el dispositivo, la dirección MAC, la dirección Bluetooth®, el número de serie, etc.

### Información legal

### Software de código fuente abierto

Este televisor contiene software de código fuente abierto. Por la presente, TP Vision Europe B.V. ofrece la entrega, previa solicitud, de una copia completa del código fuente correspondiente a los paquetes de software de código fuente abierto con copyright utilizados en este producto y para los que la entrega de dicha copia sea necesaria de conformidad con sus respectivas licencias.

Esta oferta es válida hasta tres años después de la compra del producto para cualquier persona que reciba esta información.

Para obtener el código fuente, escriba en inglés a...

open.source@tpv-tech.com

### Licencia de código fuente abierto

### Acerca de la licencia de código fuente abierto

Archivo LÉAME sobre el código fuente de las partes del software del televisor de TP Vision Europe B.V. que se enmarcan bajo licencias de código abierto.

Este documento describe la distribución del código fuente utilizado en el televisor de TP Vision Europe B.V., que se rige por la Licencia Pública General de GNU (GPL), la Licencia Pública General Reducida de GNU (LGPL), o cualquier otra licencia de código abierto. Para saber cómo obtener copias del software, consulte las Instrucciones de uso.

TP Vision Europe B.V. NO OFRECE NINGUNA GARANTÍA, NI EXPLÍCITA NI IMPLÍCITA, INCLUIDAS LAS GARANTÍAS DE COMERCIABILIDAD O IDONEIDAD PARA UN FIN DETERMINADO, EN LO QUE RESPECTA A ESTE SOFTWARE. TP Vision

Europe B.V. no ofrece soporte para este software. Lo anteriormente mencionado no afecta a sus garantías o derechos legales relativos a productos de TP Vision Europe B.V. que haya adquirido. Únicamente se aplica al código fuente puesto a su disposición.

### Información del sistema

Para ver la versión actual del software del televisor:

1 - Seleccione  $\bullet$  Ajustes > Sistema > Acerca de > Modelo, Versión del sistema operativo Android TV, Nivel de parche de seguridad de Android, Versión del kernel, Compilación del sistema operativo de Android TV, Versión de software, ESN de Netflix, ID del dispositivo Nagra.

**2 -** Se mostrarán la versión, las notas de la versión y la fecha de creación. Además, se muestra el número ESN de Netflix y otra información si está disponible. **3 -** Pulse (izquierda) varias veces si fuera necesario para cerrar el menú.

## 15.3. Fecha y hora

 $\bullet$  Ajustes > Sistema > Fecha y hora.

### Fecha y hora automáticas

 $\bigstar$  Ajustes > Sistema > Fecha y hora > Fecha y hora automáticas.

Establezca esta opción para utilizar la hora proporcionada por la red o configúrela en Apagado para utilizar la hora del sistema.

### Configurar fecha

 Ajustes > Sistema > Fecha y hora > Configurar fecha.

Establezca la fecha actual.

### Ajustar hora

 $\bigstar$  Ajustes > Sistema > Fecha y hora > Ajustar hora.

Establezca la hora actual.

#### Ajustar zona horaria

 $\bigstar$  Ajustes > Sistema > Fecha y hora > Ajustar zona horaria.

Establezca la zona horaria actual.

### Usar formato de 24 horas

 $\bullet$  Ajustes > Sistema > Fecha y hora > Usar formato de 24 horas.

Ajuste esta opción para mostrar la hora en formato de 24 horas.

## 15.4. Idioma

Cambio del idioma del menú y los mensajes del televisor

Ajustes > Sistema > Idioma.

Seleccione el idioma de menú y mensajes del televisor.

## 15.5. Ajustes del teclado USB

Ajuste de la disposición del teclado para un teclado USB instalado

 Ajustes > Sistema > Teclado > Ajustes del teclado USB.

Conecte el teclado USB a una de las conexiones USB del televisor. Cuando el televisor detecte el teclado por primera vez, podrá seleccionar su disposición y probar la selección.

## 15.6. Almacenamiento

#### Almacenamiento compartido interno

Puede ver el espacio de almacenamiento (la memoria interna del televisor) que está utilizando para aplicaciones, vídeos, música, etc., y el espacio libre que aún está disponible para instalar nuevas aplicaciones. Compruebe el espacio de almacenamiento si las aplicaciones empiezan a funcionar con lentitud o si tienen problemas.

Seleccione **C** Ajustes > Sistema > Almacenamiento para ver cuánto almacenamiento está utilizando.

## 15.7. Modo ambiente

Ajustes para el modo ambiente

Ajustes > Sistema > Modo ambiente.

El modo ambiente un salvapantallas que evita que se muestren imágenes fijas durante un periodo de tiempo prolongado. Puede establecer la fuente de la foto, mostrar información meteorológica o de la hora, así como ajustar la velocidad de la presentación de diapositivas.

## 15.8. Alimentación y energía

Ajustar el comportamiento de encendido

 Ajustes > Sistema > Alimentación y energía > Comportamiento de encendido.

Ajuste el televisor para que permanezca en la Pantalla de inicio de Google TV o en la Última entrada utilizada al encenderlo.

### Ajustar el ahorro de energía

 Ajustes > Sistema > Alimentación y energía > Alimentación y energía.

Ajuste el tiempo en el que se apagará automáticamente la pantalla del televisor para ahorrar energía. El ajuste de tiempo se puede establecer Si está inactiva o Si está en funcionamiento. Si está inactiva, puede establecer el tiempo en 15, 20 o 30 minutos o 1, 4, 8, 12 o 24 horas . Si está en funcionamiento, puede establecer la hora en 4, 6 u 8 horas o Nunca.

Ajuste del televisor de forma que cambie automáticamente al modo en espera tras un tiempo preestablecido

■ Menú rápido/MENU > Ajustes habituales > Temporizador de reposo. También puede ir a  $\bullet$  Ajustes > Sistema > Alimentación y energía > Temporizador de reposo.

El televisor cambia al modo de espera automáticamente después de un tiempo preestablecido. Puede ajustar el tiempo en 10, 20, 30, 40, 50 o 60 minutos . Si se establece en Apagado, el temporizador de reposo se apaga. Puede detener el temporizador cuando aparezca la notificación en los últimos 1 minuto.

Establecimiento de pantalla apagada para ahorrar energía

■ Menú rápido/MENU > Ajustes habituales > Pantalla apagada. También puede ir a  $\bullet$  Ajustes > Sistema > Alimentación y energía > Pantalla apagada. También puede pulsar el botón + OPTIONS para acceder a la función Pantalla apagada en las fuentes TV y HDMI.

Seleccione Pantalla apagada y la pantalla del televisor se apagará. Para volver a encenderla, pulse cualquier botón del mando a distancia (excepto los botones  $\sum_{n=1}^{\infty}$  volumen + o - y los botones de desplazamiento).

Ajuste del temporizador de apagado del televisor

MENU > Ajustes ecológicos > Temporizador de apagado.

También puede ir a  $\clubsuit$  Ajustes > Sistema > Alimentación y energía > Temporizador de apagado.

Si activa el temporizador de apagado, el televisor se apagará automáticamente para ahorrar energía. Puede ajustar el tiempo en 30, 60, 90, 120, 150, 180, 210 o 240 minutos . Si se establece en Apagado, el temporizador estará desactivado.

• El televisor se apaga automáticamente cuando no hay interacción del usuario durante el tiempo establecido.

• Si usa el televisor como un monitor o emplea un receptor digital para ver la televisión y no utiliza el mando a distancia del televisor, debería desactivar el apagado automático.

### Ajuste del temporizador de que no hay señal

MENU > Ajustes ecológicos > Temporizador de que no hay señal.

También puede ir a  $\bigstar$  Ajustes > Sistema > Alimentación y energía > Temporizador de que no hay señal.

Si ajusta el temporizador de que no hay señal, el televisor se apagará automáticamente si no recibe la señal de la fuente de televisión o HDMI durante el tiempo establecido. Puede ajustar el tiempo en 10, 15 o 20 minutos .

## 15.9. Transmisión

### Qué necesita

Si la aplicación de su dispositivo móvil dispone de Google Cast, puede emitir la aplicación en este televisor. En la aplicación móvil, busque el icono de Google Cast. Puede utilizar su dispositivo móvil para controlar lo que ve en el televisor. Google Cast funciona en Android e iOS.

\* Nota: La función Google Cast solo funciona en el modo Google TV y no con el servicio básico de TV.

El dispositivo móvil debe estar conectado a la misma red Wi-Fi doméstica que el televisor.

### Aplicaciones con Google Cast

Cada día aparecen nuevas aplicaciones con Google Cast disponibles. Ya puede probar esta opción con YouTube, Chrome, Netflix, Photowall o Big Web Quiz para Chromecast. Consulte también google.com/cast.

Algunos productos y funciones de Google Play no están disponibles en todos los países.

Encontrará más información en www.support.google.com/googletv

### Transmisión a su televisor

Para enviar la transmisión de una aplicación a la pantalla de su televisor:

**1 -** En el smartphone o la tableta, abra una aplicación compatible con Google Cast.

**2 -** Toque el icono de Google Cast.

**3 -** Seleccione el televisor en el que desea emitirla.

**4 -** Pulse el botón de reproducción en su

smartphone o tableta. Lo que seleccione se debería reproducir en el televisor.

## 15.10. Sonidos del sistema

Ajustes del sonido del sistema

Ajustes > Sistema > Sonidos del sistema.

Active o desactive los sonidos del sistema.

## 15.11. Bloqueo infantil

### Establecer código y Cambiar código

Establecer un nuevo código o restablecer el cambio de código

 Ajustes > Sistema > Bloqueo infantil > Establecer código/Cambiar código.

El código de bloqueo infantil se utiliza para bloquear o desbloquear canales o programas.

Nota:

Si ha olvidado el código PIN, puede anular el código actual con 8888 e introducir un nuevo código.

### Bloqueo para programas

Ajuste de una edad mínima para ver programas con clasificación por edades (solo disponible en

determinados países)

 Ajustes > Sistema > Bloqueo infantil > Control de padres.

## 15.12. Ajustes del modo de exposición

Hogar o tienda

Selección de la ubicación del televisor

 Ajustes > Sistema > Ajustes del modo de exposición > Ubicación.

Al seleccionar Tienda, el estilo de imagen se restablece a los valores predeterminados y puede configurar los ajustes de tienda.

El modo Tienda se utiliza para la promoción en establecimientos.

### Configuración de tienda

Ajuste de las opciones de Tienda

 Ajustes > Sistema > Ajustes del modo de exposición > Configuración de tienda.

Si el televisor está configurado en Tienda, puede establecer la disponibilidad de una determinada demostración para la tienda.

#### Ajuste de imagen y audio

 Ajustes > Sistema > Ajustes del modo de exposición > Configuración de tienda > Imagen y audio.

Seleccione Optimizados para tienda o Personalizados para los ajustes de imagen y audio.

#### Inicio automático de Demo Me

 $\bullet$  Ajustes > Sistema > Ajustes del modo de exposición > Configuración de tienda > Inicio automático de Demo Me.

Activar o desactivar el inicio automático de Demo Me.

#### Proceso de actualización de OLED

 Ajustes > Sistema > Ajustes del modo de exposición > Configuración de tienda > Proceso de actualización de OLED.

Actívelo para que la pantalla del televisor OLED se actualice cada 4 horas. Si apaga este proceso puede provocar la retención de imagen, lo que podría invalidar la garantía.

Inicio automático de demostración de imagen de IA

### Ajustes > Sistema > Ajustes del modo de exposición > Configuración de tienda > Inicio automático de demostración de imagen de IA.

Active o desactive el inicio automático de demostración de imagen de IA.

En el modo de demostración de imágenes IA, puede ver cómo el procesamiento de imágenes de IA mejora la calidad de imagen en tiempo real. El modo de demostración incluye tres pasos, que se mostrarán en el ciclo de repetición.

Primer paso: vídeo del efecto mejorado P5 AI que se muestra en el centro de la pantalla con mediciones y análisis de IA en tiempo real.

Demostración de medición del lado izquierdo:

• La vista de la pequeña ventana muestra el submuestreo de vídeo en directo.

• Medidores con forma de media luna para mostrar el estado de la Nitidez, Ruido, Movimiento, Color del vídeo y la condición de la iluminación ambiental de visualización.

• Medidor de contraste: histograma de la contribución del nivel de vídeo.

Resultados del análisis de IA del lado derecho:

Clasificación de escenas: Categoría de clasificación de escena de IA de salida en directo (el color de relleno del círculo indica proporcionalmente el nivel de confianza para cada categoría).

Segundo paso: pantalla dividida para mostrar el efecto visual en directo.

La media pantalla izquierda muestra el contenido de vídeo original con la mejora de imagen de IA desactivada y la media pantalla derecha muestra todos los ajustes de imagen de IA aplicados. Indica las diferencias después del procesamiento de imágenes de IA.

Tercer paso: el vídeo del efecto mejorado P5 AI a pantalla completa se muestra en la pantalla.

#### Sonido de punto de venta

 Ajustes > Sistema > Ajustes del modo de exposición > Configuración de tienda > Sonido de punto de venta.

Active o desactive el sonido de punto de venta. Esta función está dirigida a distribuidores.

## 15.13. Reiniciar

### Ajustes > Sistema > Reiniciar

#### Nota:

• Desconecte el disco duro USB externo antes de reiniciar.

• Espere unos segundos y el televisor se reiniciará automáticamente.

Esto eliminará los datos y la información innecesarios de la memoria.

Si, al utilizar aplicaciones, el rendimiento del televisor es bajo (por ejemplo, el vídeo y el audio no están sincronizados o la aplicación se ejecuta lentamente), reinicie el televisor para mejorar el rendimiento.

# 16. Ajustes ecológicos

recibe la señal de la fuente de televisión o HDMI durante el tiempo establecido. Pulse las flechas/botones de navegación para ajustar el valor del tiempo.

#### Ajustes de ahorro de energía

#### MENU > Ajustes ecológicos > Ahorro de energía.

Seleccione y confirme para aplicar los ajustes ecológicos en el televisor. Esto puede restablecer algunos ajustes de imagen a los originales y reducir el brillo de Ambilight\*. Tenga en cuenta que la experiencia televisiva puede verse afectada por estos ajustes. Aparecerá el icono de hoja verde  $\mathcal I$  cuando se apliquen los ajustes ecológicos.

\* El ajuste Ambilight solo está disponible en modelos compatibles con función Ambilight.

Establecimiento de pantalla apagada para ahorrar energía

MENU > Ajustes ecológicos > Pantalla apagada. También puede pulsar el botón OPTIONS para acceder a Pantalla apagada en fuentes de TV y HDMI.

Seleccione Pantalla apagada y la pantalla del televisor se apagará. Para volver a encenderla, pulse cualquier botón del mando a distancia (excepto los botones  $\sum_{n=1}^{\infty}$   $\sum_{n=1}^{\infty}$  Volumen + o - y los botones de desplazamiento).

#### Ajuste del temporizador de apagado del televisor

#### MENU > Ajustes ecológicos > Temporizador de apagado.

Si activa el temporizador de apagado, el televisor se apagará automáticamente para ahorrar energía. Pulse las flechas/botones de navegación para ajustar el valor del tiempo. Seleccione Apagado para desactivar el apagado automático.

• El televisor se apaga automáticamente cuando no hay interacción del usuario durante el tiempo establecido.

• Si usa el televisor como un monitor o emplea un receptor digital para ver la televisión y no utiliza el mando a distancia del televisor, debería desactivar el apagado automático.

#### Ajuste del temporizador de que no hay señal

MENU > Ajustes ecológicos > Temporizador de que no hay señal.

Si ajusta el temporizador de que no hay señal, el televisor se apagará automáticamente si no

# 17. Mando a distancia y accesorios

## 17.1. Bluetooth® encendido o apagado

### Emparejar accesorio

Coloque el dispositivo Bluetooth® a una distancia máxima de 5 metros del televisor. Consulte en el manual del usuario del dispositivo la información específica sobre emparejamiento y cobertura inalámbrica. Asegúrese de que la conexión Bluetooth® del televisor está activada.

Una vez que el dispositivo Bluetooth® esté emparejado, podrá seleccionarlo para que reproduzca el sonido del televisor. Si empareja un dispositivo, no tendrá que volver a emparejarlo a no ser que lo elimine.

Para emparejar un dispositivo Bluetooth® con el televisor:

**1 -** Encienda el dispositivo Bluetooth® y sitúelo dentro del alcance del televisor.

2 - Seleccione  $\bullet$  Ajustes > Mando a distancia y accesorios > Emparejar accesorio.

**3 -** Seleccione Buscar y pulse OK. Siga las instrucciones en pantalla. De esta forma, emparejará el dispositivo con el televisor y este guardará la conexión. Es posible que primero tenga que desemparejar un dispositivo emparejado en caso de que se haya alcanzado el número máximo de dispositivos compatibles.

**4 -** Pulse (izquierda) varias veces si fuera necesario para cerrar el menú.

### Funcionamiento del dispositivo

Para conectar o desconectar un dispositivo Bluetooth®:

1 - Seleccione  $\bullet$  Ajustes > Mando a distancia y accesorios.

**2 -** En la lista, seleccione un dispositivo Bluetooth®.

**3 -** Seleccione Conectar o Desconectar para conectar o desconectar un dispositivo Bluetooth®. **4 -** Pulse (izquierda) varias veces si fuera necesario para cerrar el menú.

Para cambiar el nombre de un dispositivo Bluetooth®:

1 - Seleccione  $\bullet$  Ajustes > Mando a distancia y accesorios.

**2 -** En la lista, seleccione un dispositivo Bluetooth®.

**3 -** Seleccione Cambiar nombre para cambiar el

nombre de un dispositivo Bluetooth®.

**4 -** Pulse (izquierda) varias veces si fuera necesario para cerrar el menú.

### Puede conectar o desconectar un

dispositivo Bluetooth® inalámbrico. También puede eliminar un dispositivo Bluetooth® del todo. Si elimina un dispositivo Bluetooth®, el dispositivo se desemparejará.

Para eliminar un dispositivo Bluetooth®:

1 - Seleccione  $\bullet$  Ajustes > Mando a distancia y accesorios.

**2 -** En la lista, seleccione un dispositivo Bluetooth®. **3 -** Seleccione Olvidar para eliminar el dispositivo Bluetooth®.

**4 -** Pulse (izquierda) varias veces si fuera necesario para cerrar el menú.

Para ver la información del dispositivo Bluetooth®:

1 - Seleccione  $\bullet$  Ajustes > Mando a distancia y accesorios.

**2 -** En la lista, seleccione un dispositivo Bluetooth®.

**3 -** La información del dispositivo Bluetooth® aparece en la parte inferior.

**4 -** Pulse (izquierda) varias veces si fuera necesario para cerrar el menú.

## 17.2. Mando a distancia

### Emparejar mando a distancia

### Emparejamiento o nuevo emparejamiento

Cuando empiece la instalación de TV inicial, el televisor le pedirá que pulse el botón de inicio + atrás para emparejar el mando a distancia. Si se ha perdido el emparejamiento con el mando a distancia, puede volver a emparejarlo pulsando el botón inicio + atrás.

Como alternativa, vaya a  $\bullet$  Ajustes > Mando a distancia y accesorios > Ajustes del mando a distancia > Emparejar mando a distancia y siga las instrucciones que aparecen en pantalla.

Si el emparejamiento se realiza correctamente, aparece un mensaje.

### Información del mando a distancia

Ver la información del mando a distancia

 $\bigstar$  Ajustes > Mando a distancia y accesorios > Ajustes del mando a distancia > Información del mando a distancia.

Puede seleccionar Versión para comprobar la versión del software integrado del mando a distancia o seleccionar Nivel de batería para ver el porcentaje de batería actual.

### Actualizar software del mando a distancia

Actualizar software del mando a distancia

 $\bullet$  Ajustes > Mando a distancia y accesorios > A justes del mando a distancia > Actualizar software del mando a distancia.

Compruebe si hay disponibles actualizaciones del software del mando a distancia. Si hay una nueva actualización de software disponible para el mando a distancia, puede iniciar la actualización de software. Instale pilas nuevas o cargue la batería por completo y coloque su mando a distancia a un metro del televisor para actualizar el software.

## 18.1. Desde un ordenador o NAS

Puede ver fotos o reproducir música y vídeos desde un ordenador o un sistema de almacenamiento conectado a la red (NAS) de su red doméstica.

El televisor y el ordenador o el NAS deben estar en la misma red doméstica. En el ordenador o el sistema NAS, debe instalar un software de servidor de medios. El servidor de medios debe estar configurado para compartir archivos con el televisor. El televisor muestra los archivos y las carpetas según los organice el servidor de medios o en función de su estructura en el ordenador o el NAS.

El televisor no es compatible con subtítulos de transmisiones de vídeo desde un ordenador o sistema NAS.

Si el servidor de medios admite la búsqueda de archivos, habrá un campo de búsqueda disponible.

Para explorar o reproducir los archivos de su ordenador:

1 - Pulse **EX** SOURCES, seleccione Red y pulse OK.

**2 -** Seleccione Dispositivos de red y

pulse  $\sum$  (derecha) para seleccionar el dispositivo que necesita.

**3 -** Cuando se conecte un dispositivo de red, el elemento Dispositivos de red se sustituirá por el nombre del dispositivo conectado.

**4 -** Puede explorar y reproducir los archivos.

**5 -** Para detener la reproducción de vídeo, fotos y música, pulse **EXIT**.

## 18.2. Menú Programas preferidos

Adición de una carpeta o un archivo al menú Programas preferidos

1 - Pulse **3 SOURCES**, seleccione USB y pulse OK.

**2 -** Seleccione Dispositivos USB y una carpeta o un archivo.

**3 -** Pulse Marcar como favorito (verde) para añadir la carpeta o el archivo seleccionados al menú Programas preferidos.

Visualización de los archivos favoritos

- 1 Pulse **3 SOURCES**, seleccione USB y pulse OK.
- 2 Seleccione  $\bullet$  Programas preferidos.
- **3** Puede ver todos sus archivos favoritos en la lista.

## 18.3. Menú Más populares y menú Últimas reproducciones

Cómo visualizar los archivos más populares o borrar la lista

1 - Pulse **3 SOURCES**, seleccione USB y pulse OK.

- **2** Seleccione Dispositivos USB y
- seleccione  $\bigstar$  Más populares.

**3 -** Seleccione un archivo y pulse OK para verlo o pulse Borrar todo para borrar la lista.

Visualización de los últimos archivos reproducidos 1 - Pulse **II SOURCES**, seleccione **II USB** v pulse OK.

**2 -** Seleccione Dispositivos USB y

seleccione  $\triangleright$  Últimas reproducciones.

**3 -** Seleccione un archivo y pulse OK para verlo o pulse Borrar todo para borrar la lista.

## 18.4. Desde una conexión **USB**

Puede ver fotos o reproducir vídeos y música desde una unidad flash USB o unidad de disco duro USB conectada.

Con el televisor encendido, conecte una unidad flash USB o un disco duro USB a una de las conexiones USB. El televisor detecta el dispositivo y muestra una lista de los archivos multimedia.

Si la lista de archivos no aparece automáticamente:

1 - Pulse **EX** SOURCES, seleccione USB y pulse OK. **2 -** Seleccione Dispositivos USB y

pulse  $\sum$  (derecha) para seleccionar el dispositivo USB que necesite.

**3 -** Puede explorar los archivos de la estructura de carpetas que tenga organizada en la unidad.

**4 -** Pulse Reproducir todo para reproducir todos los archivos de la carpeta USB o pulse  $\longrightarrow$  Marcar como favorito para añadir la carpeta seleccionada al menú de favoritos: ● Favoritos.

**5 -** Para detener la reproducción de vídeo, fotos y música, pulse **EXIT**.

## 18.5. Reproducción de vídeos

### Reproducción de vídeos

### Apertura de la carpeta de vídeos

1 - Pulse **3 SOURCES**, seleccione USB y pulse OK. **2 -** Seleccione Dispositivos USB y

pulse  $\sum$  (derecha) para seleccionar el dispositivo USB que necesite.

3 - Seleccione Vídeos. Puede pulsar **- Marcar** como favorito para añadir la carpeta de vídeos al menú de favoritos: ● Favoritos.

### Reproducción de vídeos

1 - Pulse **EX** SOURCES, seleccione USB y pulse OK. **2 -** Seleccione Dispositivos USB y

pulse  $\sum$  (derecha) para seleccionar el dispositivo USB que necesite.

**3 -** Seleccione Vídeos y seleccione un vídeo. Puede pulsar Reproducir todo para reproducir todos  $\log$  archivos de la carpeta o pulsar  $\rightarrow$  Marcar como favorito para añadir el vídeo seleccionado al menú de favoritos: **•** Favoritos.

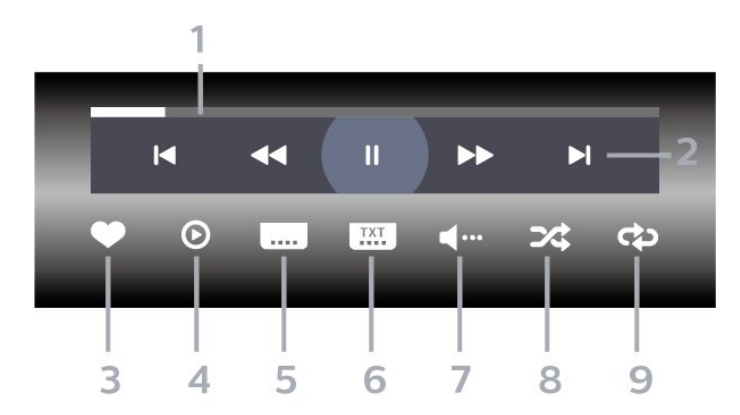

**1 -** Barra de progreso

Barra de control

- **2** Barra de control de reproducción
- $\blacktriangleleft$ : Saltar al vídeo anterior de una carpeta
- $\blacktriangleright$ : Saltar al vídeo siguiente de una carpeta **+** : Retroceder
	- : Avanzar rápido
	- II: Poner en pausa la reproducción
- **3** Marcar como favorito
- **4** Reproducir todos los vídeos
- **5** Subtítulos: para activar o desactivar los subtítulos, o activarlos si no hay sonido.

**6 -** Idioma de subtítulos: seleccione un idioma para los subtítulos.

**7 -** Idioma de audio: seleccione un idioma de audio

**8 -** Aleatorio: reproduce los archivos en orden aleatorio.

**9 -** Repetir: reproduce todos los vídeos de la carpeta una sola vez o de forma continua.

### Opciones de vídeo

Exploración de archivos de vídeo:

- Lista/miniaturas: vista de lista o de miniaturas.
- Aleatorio: reproduce los archivos en orden aleatorio.
- Repetir: reproduce todos los vídeos de la carpeta
- una sola vez o de forma continua.

Reproducción de archivos de vídeo:

• Marcar como favorito: el vídeo se marca como favorito.

• Ajuste de subtítulos: permite establecer el tamaño de fuente, el color o la posición de los subtítulos, entre otros.

## 18.6. Visualización de fotos

### Visualización de fotografías

Apertura de la carpeta de fotos

- 1- Pulse **3 SOURCES**, seleccione USB y pulse OK.
- **2** Seleccione Dispositivos USB y

pulse  $\sum$  (derecha) para seleccionar el dispositivo USB que necesite.

3 - Seleccione Fotos. Puede pulsar **- Marcar** como favorito para añadir la carpeta de fotos al menú de favoritos.

Visualización de fotografías

1- Pulse **3 SOURCES**, seleccione **I** USB v pulse OK.

**2 -** Seleccione Dispositivos USB y

pulse  $\sum$  (derecha) para seleccionar el dispositivo USB que necesite.

**3 -** Seleccione Fotos y seleccione una de las fotos. Puede pulsar 
Secuencia de diapositivas para reproducir todos los archivos de la carpeta o pulsar Marcar como favorito para añadir la foto seleccionada al menú de favoritos:  $\bullet$  Favoritos.

Barra de control

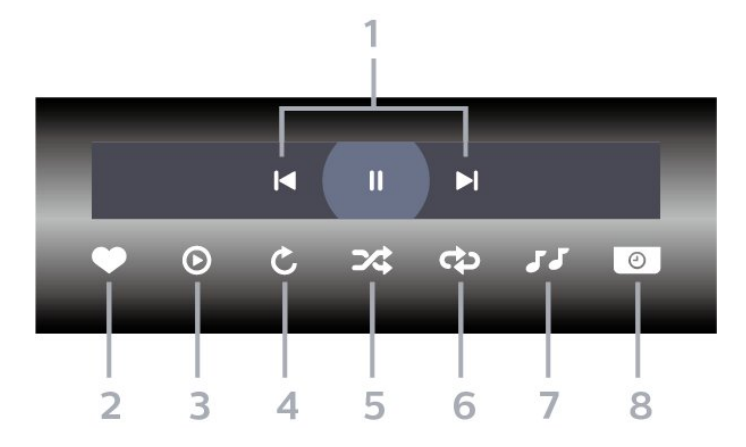

**1 -** Barra de control de reproducción

-  $\blacktriangleleft$ : Saltar a la foto anterior de una carpeta -  $\blacktriangleright$ : Saltar a la foto siguiente de una carpeta

II: Poner en pausa la reproducción de la secuencia de diapositivas

- **2** Marcar como favorito
- **3** Iniciar una secuencia de diapositivas
- **4** Girar la foto

**5 -** Aleatorio: reproduce los archivos en orden aleatorio.

**6 -** Repetir: reproduce todas las fotos de la carpeta una sola vez o de forma continua.

**7 -** Detiene la reproducción de música en segundo plano.

**8 -** Ajusta la velocidad de la secuencia de diapositivas.

### Opciones de fotografía

Exploración de archivos de fotos:

- Aleatorio: reproduce los archivos en orden aleatorio.
- Repetir: reproduce la secuencia de diapositivas una vez o de forma continua.

• Detener música: detiene la reproducción de música en segundo plano

• Velocidad de secuencia de diapositivas: ajusta la velocidad de la secuencia de diapositivas.

• Info: muestra la información de la foto

Reproducción de archivos de fotos:

- Marcar favoritos: la foto se marca como favorita.
- Info: muestra la información de la foto

## 18.7. Reproducción de música

### Reproducción de música

### Apertura de la carpeta de música

1 - Pulse **3 SOURCES**, seleccione USB y pulse OK. **2 -** Seleccione Dispositivos USB y

pulse > (derecha) para seleccionar el dispositivo USB que necesite.

3 - Seleccione Música. Puede pulsar **- Marcar** como favorito para añadir la carpeta de música al menú de favoritos: ● Favoritos.

**4 -** Puede buscar rápidamente música mediante la clasificación: Géneros, Artistas, Álbumes y Pistas.

#### Reproducción de música

- 1- Pulse **3 SOURCES**, seleccione USB y pulse OK.
- **2** Seleccione Dispositivos USB y

pulse  $\sum$  (derecha) para seleccionar el dispositivo USB que necesite.

**3 -** Seleccione Música y seleccione una de las clasificaciones para ver los archivos de música. 4 - Seleccione música y pulse **- Reproducir** todo para reproducir todos los archivos o

pulse Marcar como favorito para añadir la música seleccionada al menú de

### favoritos: **•** Favoritos

### Barra de control

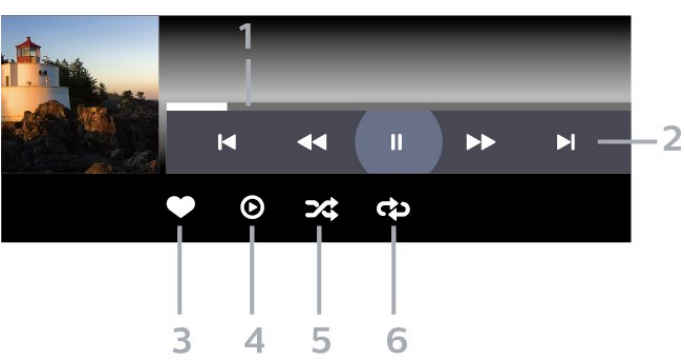

- **1** Barra de progreso
- **2** Barra de control de reproducción
- $\blacktriangleleft$ : Saltar a la música anterior de una carpeta
- $\blacktriangleright$ : Saltar al música siguiente de una carpeta
	- : Retroceder
	- : Avanzar rápido
	- II: Poner en pausa la reproducción
- **3** Marcar como favorito
- **4** Reproducir toda la música

**5 -** Aleatorio: reproduce los archivos en orden aleatorio.
**6 -** Repetir: reproduce toda la música de la carpeta una sola vez o de forma continua.

### Opciones de música

Exploración de archivos de música:

- Lista/miniaturas: vista de lista o de miniaturas.
- Aleatorio: muestra los archivos en orden aleatorio.

• Repetir: reproduce todas las canciones de la carpeta una sola vez o de forma continua.

Reproducción de archivos de música:

• Marcar favoritos: la música se marca como favorita.

# <span id="page-73-0"></span>19. Smartphones y tabletas

## 19.1. Aplicación Smart TV de **Philips**

La aplicación Smart TV de Philips para su smartphone o tableta será su gran aliado. La aplicación permite cambiar de canal y ajustar el volumen, como un mando a distancia.

Descargue la aplicación Smart TV de Philips hoy mismo desde la tienda de aplicaciones.

La aplicación Smart TV de Philips está disponible para iOS y Android de forma gratuita.

También puede ir a  $\bullet$  Ajustes > Red e Internet > Código QR de Remote App y pulsar OK; se mostrará un código QR en la pantalla del televisor. Escanee el código QR con su dispositivo móvil y siga las instrucciones para descargar e instalar la aplicación Smart TV de Philips. Para utilizar la aplicación, el dispositivo móvil y el Philips TV deben conectarse a la misma red Wi-Fi.

### **Get connected**

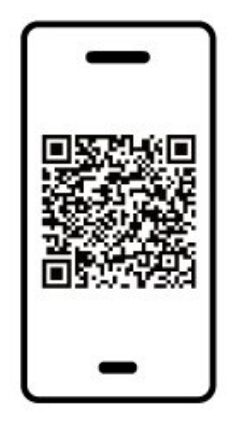

www.philips.com/c-w/country-selectorpage/tv/tv-remote-app.html

# <span id="page-74-0"></span>20. Juegos

## 20.1. Qué necesita

En este televisor, puede disfrutar de juegos:

- Desde Google Play Store en el menú de inicio
- Desde una consola de juegos conectada

Los juegos de Google Play Store se deben descargar e instalar en el televisor para poder jugar. Algunos juegos requieren un mando para juegos.

Para instalar aplicaciones de juegos desde Google Play Store, el televisor debe estar conectado a Internet y debe aceptar las Condiciones de uso para utilizar las aplicaciones. Para utilizar las aplicaciones de Google Play y Google Play Store, debe iniciar sesión con una cuenta de Google.

## 20.2. Mandos para juegos

Para jugar a juegos de Internet en el televisor, puede conectar una amplia gama de mandos para juegos inalámbricos. El televisor admite dos mandos para juegos a la vez. Tras conectar el mando, podrá utilizarlo inmediatamente.

### 20.3. Jugar a un juego desde una consola de juegos o un ordenador

Para iniciar un juego desde una consola de juegos o un ordenador por primera vez:

**1 -** Conecte la consola de juegos o el ordenador al televisor mediante un cable HDMI Ultra High Speed antes de encender la consola o el ordenador.

2 - Pulse **EX** SOURCES y seleccione una consola de juegos o el nombre de la conexión.

**3 -** Ajuste HDMI Ultra HD en Óptimo para juegos estándar, en Óptimo (juego automático) para frecuencia de actualización variable HDMI (solo en algunos modelos).

**4 -** Encienda la consola de juegos o el ordenador.

**5 -** Inicie el juego.

Para obtener más información sobre la conexión de una consola de juegos, en Ayuda,

pulse Palabras clave y busque Consola de juegos, conectar.

## 20.4. Barra de control de juegos

La barra de control de juegos es un centro integrado para la visualización de información y el control de los ajustes mientras se juega. Es aplicable a la fuente HDMI siempre que el Estilo de imagen esté ajustado en Juego, HDR Juego o Juego Dolby Vision.

Cuando el televisor cambia automáticamente al modo de juego (mediante la detección de juegos), el televisor mostrará un mensaje para informar al usuario de que el modo de juego está activado y la barra de control de juegos se puede activar manteniendo pulsado el botón MENU.

Activación y desactivación

Mantenga pulsado el botón MENU para abrir la barra de control de juegos mientras está en el modo de Juego o Monitor. Para desactivar la barra de control de juegos, puede pulsar  $\leftarrow$  Atrás o se cerrará automáticamente después de 20 segundos sin interacción.

La barra de control de juegos contiene una barra de información o una barra de ajustes y un botón para alternar entre la barra de información y la barra de ajustes.

Barra de información

La barra de información muestra información clave del juego:

#### Retraso de entrada: estado de retraso de entrada actual

Frecuencia de cuadro: FPS (fotogramas por segundo) actual

Resolución: resolución de la fuente de vídeo Tipo de contenido: el contenido de vídeo es General o Cine o VRR/Freesync/G-Sync

Formato SDR/HDR: tipo HDR o SDR de la fuente admitido

Espacio de color: tipo de espacio de color de la fuente admitido

#### Barra de ajustes

La barra de ajustes contiene todos los ajustes que pueden mejorar la experiencia de juego. Seleccione y pulse OK en los iconos de configuración para cambiar los siguientes ajustes:

Retículo: seleccione Encendido/Apagado para mostrar u ocultar el punto de marcación. Control de sombras: seleccione Apagado para utilizar el nivel de negros actual de los Ajustes de imagen; seleccione Encendido para cambiar el ajuste a un

nivel de negros más alto.

Punto blanco: seleccione la fase del color que desee. Altavoces: seleccione el dispositivo de salida del sonido.

Estilo Ambilight\*: seleccione Encendido para activar Ambilight con el estilo de juego; seleccione Apagado para desactivar Ambilight.

\* El ajuste Ambilight solo está disponible en modelos compatibles con función Ambilight.

# 21. Netflix

Si tiene una suscripción a Netflix, puede disfrutar de Netflix en este televisor. El televisor deberá estar conectado a Internet. Es posible que Netflix aún no esté disponible en su región y que pueda acceder a él en las próximas actualizaciones de software.

Para abrir Netflix, pulse **NETFLIX** para abrir la aplicación Netflix. Puede abrir Netflix inmediatamente desde un televisor en modo de espera.

www.netflix.com

#### Nota para Netflix Spatial Audio

Algunos contenidos de Netflix ofrecen efectos de sonido Spatial Audio. Para utilizar esta función en tu televisor, siga los pasos que se indican a continuación:

**1 -** Vaya a Ajustes > Pantalla y sonido > Salida de audio > Formato de salida digital y establezca la opción en Estéreo (sin comprimir). **2 -** Vaya a Ajustes > Pantalla y sonido > Sonido > Estilo de sonido y establezca el estilo en Personal. **3 -** Vaya a Ajustes > Pantalla y sonido > Sonido > Ajustes personales > Virtualizador del altavoz y seleccione Apagado para desactivar el virtualizador del altavoz.

## <span id="page-77-0"></span>22.1. Acerca de Alexa

El televisor es compatible con los comandos de voz de Amazon Alexa\*.

#### Acerca de Alexa

Alexa es un servicio de voz basado en la nube que está disponible en los dispositivos Alexa Echo de Amazon y de otros fabricantes. Por medio de Alexa, puede encender y apagar el televisor, cambiar de canal o modificar el volumen, entre otras operaciones.

Para controlar el televisor con Alexa, se necesita:

- Un smart TV de Philips compatible con Alexa
- Un dispositivo Amazon Echo
- Una cuenta de Google
- Un dispositivo móvil, como, por ejemplo, un teléfono o una tableta
- Una red Wi-Fi

#### Acerca de las habilidades Alexa

Alexa utiliza "habilidades" para transmitir los comandos de voz. Estas habilidades proporcionan nuevas funcionalidades que permiten disfrutar de una experiencia más personalizada en los televisores con Alexa. La habilidad "Control por voz de Smart TV de Philips", que está disponible en la tienda de habilidades de Alexa, proporciona varios comandos de voz para el Smart TV de Philips.

\* Alexa no está disponible en todos los idiomas y países. Amazon, Alexa y todos los logotipos relacionados son marcas comerciales de Amazon.com, Inc. o sus afiliados.

Nota: Los estilos de Ambilight compatibles pueden depender del modelo específico del televisor. Consulte el manual de usuario del televisor para conocer los estilos de Ambilight compatibles.

22.2. Uso de Alexa

Para poder utilizar Alexa, primero debe configurar el servicio cliente de Alexa en su smart TV de Philips. Siga las instrucciones y proceda tal como se indica a continuación:

- Seleccione un nombre para su Smart TV, para que Alexa pueda identificarlo.

- Seleccione una cuenta de Google e inicie sesión.

- Vuelva a acceder a esta habilidad mediante la aplicación Alexa en su teléfono para activarla, vincular cuentas y detectar sus dispositivos. - Vuelva al televisor para finalizar la configuración.

#### Configuración del televisor para Alexa

1 - Vaya a  $\bullet$  Ajustes > Red e Internet > Control del televisor con Amazon Alexa para iniciar el proceso de configuración.

**2 -** Para poder empezar el proceso de configuración, se necesita un dispositivo Amazon Echo y la aplicación de Alexa (en un dispositivo móvil o a través de la web).

**3 -** Siga las instrucciones en pantalla para aceptar los términos de la política de privacidad, seleccionar un nombre para el televisor e iniciar sesión utilizando su cuenta de Google. La cuenta de Google es necesaria para poder realizar el emparejamiento con el dispositivo Alexa.

**4 -** En el dispositivo móvil, inicie sesión con la misma cuenta de Google que utiliza en la aplicación de Amazon Alexa.

**5 -** Realice las operaciones que se indican a continuación en la aplicación de Amazon Alexa. En primer lugar, active la habilidad "Control por voz de Smart TV de Philips". A continuación, vincule su cuenta de Google y, por último, realice una detección de dispositivos.

**6 -** Seleccione Activar o Desactivar para el ajuste de encendido del televisor. Puede utilizar Alexa para encender o apagar su televisor con comandos de voz. **7 -** Al final de la pantalla de configuración, puede seleccionar Hecho para empezar a utilizar Alexa. Seleccione Gestionar televisores para gestionar los televisores emparejados con Alexa o para desemparejar los televisores de Alexa.

Vaya a alexa.amazon.com, haga clic en Habilidades y busque "Control por voz de Smart TV de Philips". La habilidad se mostrará en los resultados.

# <span id="page-78-0"></span>23. Accesorios

## 23.1. Medio ambiente

### Etiqueta energética europea

La etiqueta energética europea le informa de la clase de eficiencia energética de este producto. Cuanto más ecológica sea la clase de eficiencia energética, menos energía consumirá el producto. En la etiqueta aparece la clase de eficiencia energética, el consumo de energía medio de este producto en funcionamiento. Los valores de consumo de energía de este producto también se indican en la página correspondiente a su país del sitio web de Philips en [www.philips.com/TVsupport](http://www.philips.com/TVsupport).

### Número de registro de EPREL

Número de registro de EPREL

42OLED809 : 1863586 48OLED809 : 1860385 55OLED809 : 1863616 65OLED809 : 1864707 77OLED809 : 1887660 48OLED819 : 1860395 55OLED819 : 1863632 65OLED819 : 1868848 77OLED819 : 1887664

48OLED849 : 1860396 55OLED849 : 1863638 65OLED849 : 1868855 77OLED849 : 1887665

48OLED859 : 1860398 55OLED859 : 1863646 65OLED859 : 1868858 77OLED859 : 1887667

55OLED889 : 1863652 65OLED889 : 1868862

### Fin de la vida útil

Cómo deshacerse del producto antiguo y de las pilas

Este producto se ha diseñado y fabricado con materiales y componentes de alta calidad, que se pueden reciclar y volver a utilizar.

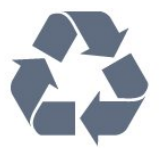

Cuando aparece este símbolo de cubo de basura tachado en un producto, significa que cumple la directiva europea 2012/19/UE.

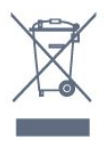

Infórmese acerca del sistema de reciclaje de productos eléctricos y electrónicos de su localidad.

Cumpla la legislación local y no deseche los productos usados con la basura normal del hogar. El desecho correcto del producto usado ayuda a evitar consecuencias potencialmente negativas para el medio ambiente y la salud humana.

El producto contiene pilas cubiertas por el reglamento europeo 2023/1542, que no se pueden eliminar con la basura doméstica normal.

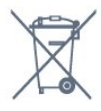

Infórmese sobre la legislación local sobre la recogida de pilas. La eliminación correcta ayuda a evitar consecuencias negativas para el medio ambiente y la salud humana.

## 23.2. Potencia

Las especificaciones del producto están sujetas a cambios sin previo aviso. Para obtener más información acerca de las especificaciones de este producto, visite [www.philips.com/TVsupport.](http://www.philips.com/TVsupport)

#### Potencia

- Red eléctrica: CA 220-240 V +/-10 %
- Temperatura ambiente: De 5 °C a 35 °C

• Funciones de ahorro de energía: Modo Eco, silenciar pantalla (para radio), temporizador de apagado automático, menú de ajustes ecológicos.

### 23.3. Sistema operativo

Android OS:

Android 12

## 23.4. Recepción

- Entrada de antena: coaxial de 75 ohmios (IEC75)
- Bandas de sintonización: Hyperband, S-Channel, UHF, VHF
- DVB: DVB-T2, DVB-C (cable) QAM
- Analógico: SECAM, PAL
- Compatibilidad con la señal terrestre del sintonizador
- Reproducción de vídeo digital: MPEG2 SD/HD (ISO/IEC 13818-2), MPEG4 SD/HD (ISO/IEC 14496-10), HEVC
- Reproducción de audio digital (ISO/IEC 13818-3)
- Entrada de antena de satélite: 75 ohmios de tipo F
- Intervalo de frecuencias de entrada: de 950 a 2150 MHz
- Intervalo de niveles de entrada: de 25 a 65 dBm • TDS/S2 QPSK, nivel de símbolo: de 2 a 45 M símbolos (SCPC y MCPC)
- LNB: DiSEqC 1.0, de 1 a 4 LNB admitidos; selección de polaridad 13/18 V; selección de banda 22 kHz; modo de ráfaga de tono; corriente del LNB: 300 mA máx.

## 23.5. Tipo de pantalla

#### Tamaño de pantalla diagonal

- 105 cm/42 pulgadas
- 108 cm/43 pulgadas
- 121 cm/48 pulgadas
- 126 cm/50 pulgadas
- 139 cm/55 pulgadas
- 164 cm/65 pulgadas
- 189 cm/75 pulgadas
- 194 cm/77 pulgadas
- 215 cm/85 pulgadas

#### Resolución de la pantalla

• 3840 x 2160

### 23.6. Resolución de entrada de la pantalla

#### Resolución de ordenador/vídeo compatible

Resolución: frecuencia de actualización

- $\cdot$  640 x 480 60 Hz
- $\cdot$  576p 50Hz
- 720p 50 Hz, 60 Hz
- 1920 x 1080p 24 Hz, 25 Hz, 30 Hz, 50 Hz,
- 60 Hz, 100 Hz, 120 Hz, 144 Hz
- 2560 x 1440p 60 Hz, 120 Hz, 144 Hz
- 3840 x 2160p 24 Hz, 25 Hz, 30 Hz, 50 Hz, 60 Hz, 100 Hz, 120 Hz, 144 Hz

#### \* Nota:

100 Hz solo es compatible cuando HDMI Ultra HD está establecido en Óptimo en HDMI 1 y HDMI 2. 120 Hz (hasta 3840 x 2160p) solo es compatible cuando HDMI Ultra HD está configurado en Óptimo ( juego automático) u Óptimo (juego automático profesional de 144 Hz ) en HDMI 1 y HDMI 2.

120 Hz (hasta 2560 x 1440p) solo es compatible cuando HDMI Ultra HD está configurado en Óptimo ( juego automático) u Óptimo (juego automático profesional de 144 Hz ) en HDMI 3 y HDMI 4.

Resolución de solo vídeo compatible

Resolución: frecuencia de actualización

- 480i: 60 Hz (cuando HDMI Ultra HD está configurado en Estándar)
- 576i: 50 Hz (cuando HDMI Ultra HD está configurado en Estándar)
- 1080i: 50 Hz, 60 Hz

• Vídeo de frecuencia de actualización variable de 1080p, 1440p, 2160p con una frecuencia de cuadro de hasta 40-144Hz cuando HDMI Ultra HD está configurado en Óptimo (juego automático) u Óptimo (juego automático profesional de 144 Hz).

\* Nota: Es posible que algunas resoluciones y frecuencias de cuadro no sean compatibles con todas las fuentes de entrada.

## 23.7. Conectividad

#### Parte lateral del televisor

- Ranura de interfaz común: CI+/CAM
- USB 2: USB 2.0
- USB 1: USB 3.0
- Auriculares: miniconector estéreo de 3,5 mm
- Entrada HDMI 4 Ultra HD HDR
- Entrada HDMI 3 Ultra HD HDR
- Parte inferior del televisor
- Sintonizador de satélite
- Antena (75 ohmios)
- Entrada HDMI 1 Ultra HD con frecuencia de cuadro alta - HDR
- Entrada HDMI 2 ARC/eARC Ultra HD con
- frecuencia de cuadro alta HDR
- Salida de audio digital: óptica Toslink
- Red LAN: RJ45

### 23.8. Sonido

- Potencia de salida (RMS): 70W
- Dolby MS12 V2.6.2
- Dolby Atmos
- DTS Play-Fi
- DTS:X
- Virtualizador Surround + Virtualizador de altura
- Mejora Dolby Bass
- Mejora de diálogos Dolby
- Dolby Volume (Modo AVL/nocturno)
- Sonido AI
- EQ. de AI

## 23.9. Multimedia

Conexiones

- USB 2.0/USB 3.0
- Ethernet LAN RJ-45
- Wi-Fi 802.11a/b/g/n/ac/ax, doble banda
- Bluetooth® 5.2

#### Sistemas de archivos USB admitidos

• FAT 16, FAT 32, NTFS

#### Formatos de reproducción

• Contenedores: PS, TS, M2TS, TTS, AVCHD, MP4, M4V, MKV, ASF, AVI, 3GP, Quicktime

• Códecs de vídeo: AVI, MKV, HEVC, H.264/MPEG-4 AVC, MPEG1, MPEG2, MPEG4, VP9, HEVC (H.265), AV1

- Códecs de audio: MP3, WAV, AAC, FLAC
- Subtítulos:
- Formatos: SRT, SMI, SSA, SUB, ASS, TXT

– Codificaciones de caracteres: UTF-8, Europa central y Europa oriental (Windows-1250), cirílico

(Windows-1251), griego (Windows-1253), turco

(Windows-1254), Europa occidental (Windows-1252),

hebreo (CP-1255), árabe (CP-1256), Países Bálticos

(CP-1257), coreano (Windows-949)

• Máxima velocidad de datos admitida:

– MPEG-4 AVC (H.264) compatible hasta perfil alto a

L5.2 80 Mbps

– H.265 (HEVC) compatible hasta perfil alto principal 10 a L5.1 con 100 Mbps

– AV1 compatible hasta perfil principal L5.1 con 80 Mbps

• Códecs de imagen: JPEG, GIF, PNG, BMP, HEIF

#### Wi-Fi Certified

El televisor es un dispositivo con certificación Wi-Fi.

# <span id="page-81-0"></span>24. Ayuda y asistencia

## 24.1. Registro del televisor

Registre su televisor y disfrute de una gran variedad de ventajas, por ejemplo, asistencia técnica completa (con descargas incluidas), acceso privilegiado a información sobre productos, ofertas exclusivas y descuentos, la oportunidad de ganar premios e incluso participar en encuestas especiales sobre productos nuevos.

Visite [www.philips.com/TVsupport](http://www.philips.com/TVsupport)

## 24.2. Uso de la ayuda

#### Apertura de la ayuda

Pulse el botón azul **-** para abrir la Ayuda inmediatamente. Para buscar temas en orden alfabético, pulse el botón de color - Palabras clave.

Para leer la ayuda como si fuera un libro, seleccione Manual.

También puede abrir **a Ayuda** en el menú rápido.

Antes de ejecutar las instrucciones de la ayuda, ciérrela.

Para cerrar la ayuda, pulse el botón de color **- Cerrar**.

En algunas actividades, como el teletexto, los botones de colores tienen funciones específicas y no abren la ayuda.

#### Ayuda del televisor en una tableta, smartphone u ordenador

Para llevar a cabo amplias secuencias de instrucciones con más facilidad, puede descargar la ayuda del televisor en formato PDF y leerla en su smartphone, tableta u ordenador. También puede imprimir la página de ayuda relevante desde el ordenador.

Para descargar la ayuda (manual del usuario), viste [www.philips.com/TVsupport](http://www.philips.com/TVsupport)

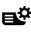

#### $\mathbb{B}^{\mathfrak{G}}$  **a** Ayuda

Puede utilizar funciones de ayuda adicionales para diagnosticar el televisor y obtener más información sobre este.

• Información del televisor: permite ver el nombre del

modelo, el número de serie y la versión de software del televisor.

• Cómo…: Puede ver instrucciones sobre la instalación de canales, la ordenación de canales, la actualización del software del televisor, la conexión de dispositivos externos y el uso de las funciones inteligentes del televisor.

• Diagnóstico de TV: ejecute el diagnóstico del televisor para comprobar su estado.

• Autodiagnóstico: puede comprobar si la configuración de imagen, sonido, red y otros ajustes funcionan correctamente.

- Manual del usuario: permite leer el manual del usuario para obtener información sobre el televisor.
- Solución de problemas: permite buscar una solución para preguntas frecuentes.
- Copia de la lista de ajustes a USB: permite copiar los ajustes del televisor en una unidad flash USB.
- Ajustes de fábrica: permite restablecer todos los ajustes a los predeterminados de fábrica.
- Reinstalar TV: permite volver a instalar el televisor desde cero.
- Información de contacto: muestra el número de teléfono o la dirección web de su país o región.

## 24.3. Diagnóstico de TV y autodiagnóstico

#### Diagnóstico de TV

Puede ejecutar el diagnóstico del televisor para comprobar su estado. Al final del diagnóstico, el televisor borrará la memoria caché y cerrará las aplicaciones no utilizadas para continuar con un funcionamiento sin problemas del televisor.

Para ejecutar la prueba de diagnóstico del televisor:

- 1 Seleccione  $\mathbb{R}^n$  Menú rápido/MENU > **a** Ayuda > Diagnóstico de TV y pulse OK.
- **2** Seleccione Iniciar para ejecutar una serie de pruebas de diagnóstico.
- **3** Una vez finalizada la prueba, puede ver el estado de los siguientes elementos.
- Mando a distancia
- Alimentación
- Imagen
- Sonido
- Dispositivos externos
- Red
- Sintonizador
- Almacenamiento
- Borrar memoria caché
- Aplicaciones

**4 -** Seleccione Cerrar para cerrar la página de

resultados y volver al asistente del Diagnóstico de TV. **5 -** Seleccione Listo para salir del Diagnóstico de TV, seleccione Autodiagnóstico para realizar otra

<span id="page-82-0"></span>comprobación de diagnóstico y seleccione Ver resultados para volver a ver la página de resultados.

#### Autodiagnóstico

El autodiagnóstico puede ayudarle a solucionar problemas del televisor comprobando su configuración.

Para ejecutar el autodiagnóstico:

**1 -** Seleccione Menú rápido/MENU > **@** Ayuda > Autodiagnóstico y pulse OK.

**2 -** Seleccione los siguientes elementos para comprobar las configuraciones.

• Comprobar el televisor: puede comprobar si la imagen, el sonido y otros ajustes funcionan correctamente.

• Comprobar la red: permite comprobar la conexión de red.

• Comprobar el mando a distancia: realice la prueba para comprobar la función del mando a distancia incluido con el televisor.

• Ver historial de señal débil: mostrar la lista de números de canales que se guardaron automáticamente cuando la intensidad de la señal era débil.

• Optimizar el almacenamiento interno: liberar espacio en el almacenamiento interno del televisor para un rendimiento óptimo.

## 24.4. Solución de problemas

### Encendido y mando a distancia

#### El televisor no se enciende.

• Desconecte el cable de alimentación de la toma de corriente. Espere un minuto y vuelva a conectarlo. • Asegúrese de que el cable de alimentación está bien conectado.

#### Suena un chirrido al encender o apagar el televisor

Cuando enciende, apaga o pone en modo de espera el televisor, se oír un chirrido procedente de la carcasa del televisor. Este sonido se debe a la expansión y contracción normales del televisor al calentarse o enfriarse y no afecta a su rendimiento.

#### El televisor no responde al mando a distancia

El televisor tarda unos segundos en iniciarse. Durante este tiempo, no responde al mando a distancia ni a los controles del televisor. Este es un comportamiento normal.

Si el televisor sigue sin responder al mando a distancia, puede comprobar si el mando a distancia funciona utilizando la cámara de un teléfono móvil. Ponga el teléfono en el modo de cámara y enfoque el mando a distancia hacia la lente de la cámara. Si pulsa cualquier botón del mando a distancia y observa el parpadeo del LED infrarrojo a través de la cámara, significa que el mando a distancia funciona; Será preciso revisar el televisor.

Si no observa el parpadeo, es posible que el mando a distancia esté estropeado o que se hayan agotado las pilas.

Este método de comprobación del mando a distancia no es posible con mandos emparejados de forma inalámbrica con el televisor.

#### La luz del modo de espera no deja de parpadear

Desconecte el cable de alimentación de la toma de corriente. Espere cinco minutos antes de volver a conectarlo. Si vuelve a producirse el parpadeo, póngase en contacto con el servicio de atención al cliente de Philips.

### Canales

#### No se ha encontrado ningún canal digital durante la instalación

Consulte las especificaciones técnicas para asegurarse de que el televisor es compatible con TDT o TDC en su país.

Compruebe que todos los cables están

correctamente conectados y que se ha seleccionado la red adecuada.

#### Los canales instalados previamente no aparecen en la lista de canales

Compruebe que ha seleccionado la lista de canales correcta.

### Imagen

No hay imagen o está distorsionada

• Compruebe que la antena está conectada correctamente al televisor.

• Asegúrese de que se ha seleccionado el dispositivo correcto como fuente.

• Compruebe que el dispositivo externo o fuente está conectado correctamente.

Hay sonido pero no imagen

• Cambie a otras fuentes de vídeo y, a continuación, vuelva a cambiar a la fuente actual. A continuación, restablezca el estilo de imagen en Ajustes de imagen o restablezca los ajustes de fábrica en la opción Ajustes generales.

La recepción de la antena es deficiente

• Compruebe que la antena está conectada

correctamente al televisor.

• Un volumen alto de los altavoces, dispositivos de

<span id="page-83-0"></span>audio sin toma de tierra, luces de neón, edificios altos u objetos de gran tamaño; todos estos factores pueden afectar a la calidad de la recepción. Si es posible, intente mejorar la calidad de la recepción cambiando la dirección de la antena o alejando dispositivos del televisor.

• Si solo la recepción de un canal en particular es deficiente, ajuste la sintonía fina de ese canal.

#### Imagen deficiente de un dispositivo

• Asegúrese de que el dispositivo esté conectado correctamente. Asegúrese de que el ajuste del vídeo de salida del dispositivo tiene la resolución más alta posible, si procede.

• Restablezca el estilo de imagen o cambie a otro estilo de imagen.

Los ajustes de imagen cambian después de un tiempo

Asegúrese de que la Ubicación es Casa . Puede cambiar y guardar los ajustes en este modo.

#### Aparece un rótulo publicitario

Asegúrese de que la Ubicación es Casa.

La imagen no encaja en la pantalla

• Cambie el formato de la imagen.

• Cambie el Formato de imagen a Original.

La posición de la imagen no es correcta

• Las señales de imagen de algunos dispositivos podrían no encajar correctamente en la pantalla. Compruebe la salida de la señal del dispositivo conectado.

• Cambie el Formato de imagen a Original.

La imagen del ordenador no es estable

Compruebe que la velocidad de actualización y la resolución que utiliza el ordenador son compatibles.

### Sonido

No hay sonido o es de baja calidad

Si no detecta una señal de audio, el televisor desactiva automáticamente la salida de audio, pero ello no indica que haya un problema.

• Compruebe que los ajustes de sonido son correctos.

• Compruebe que todos los cables están bien conectados.

• Compruebe que el volumen no está silenciado o reducido al mínimo.

• Compruebe que la salida del audio del televisor está conectada a la entrada de audio del sistema de cine en casa.

El sonido debería oírse a través de los altavoces del sistema de cine en casa.

• Es posible que algunos dispositivos requieran la activación manual de la salida de audio HDMI. Si ya está activado el audio HDMI pero sigue sin oír el sonido, pruebe a cambiar el formato de audio digital del dispositivo a PCM (modulación por impulsos codificados). Consulte las instrucciones en la documentación incluida con el dispositivo.

### HDMI y USB

#### HDMI

• Tenga en cuenta que HDCP (protección de contenido digital de gran ancho de banda) puede retrasar el tiempo que un televisor tarda en mostrar contenido de un dispositivo HDMI.

• Si el televisor no reconoce el dispositivo HDMI y no muestra ninguna imagen, cambie la fuente de un dispositivo a otro y viceversa.

• Si la imagen y el sonido de un dispositivo conectado a HDMI están distorsionados, conecte el dispositivo a otro puerto HDMI del televisor y reinicie el dispositivo fuente.

• Si la imagen y el sonido de un dispositivo conectado mediante HDMI se distorsionan, compruebe si un ajuste HDMI Ultra HD diferente resuelve el problema. En Ayuda, pulse **- Palabras clave** y busque HDMI Ultra HD.

• Si se producen interrupciones del sonido intermitentes, compruebe que los ajustes de salida del dispositivo HDMI son correctos.

• Si utiliza un adaptador o un cable de HDMI a DVI, asegúrese de que hay conectado un cable de audio adicional a la entrada AUDIO IN (solo miniconector) si está disponible.

#### HDMI EasyLink no funciona

• Asegúrese de que los dispositivos HDMI son compatibles con HDMI-CEC. Las funciones de EasyLink solo funcionan con dispositivos compatibles con HDMI-CEC.

#### HDMI eARC no funciona correctamente

• Asegúrese de que el cable HDMI está conectado a HDMI 2.

• Asegúrese de que se esté utilizando el cable HDMI Ultra High Speed para la conexión eARC.

• Solo hay disponible un dispositivo eARC al mismo tiempo.

#### No se muestra el icono de volumen

• Cuando se conecta un dispositivo de audio HDMI-CEC y utiliza la aplicación TV Remote Control App para ajustar el nivel de volumen desde el dispositivo, este comportamiento es normal.

No se reproducen las fotos, los vídeos ni la música de un dispositivo USB

• Compruebe que el dispositivo de almacenamiento USB se ha configurado como compatible con Mass Storage Class, según se describa en la

documentación del dispositivo de almacenamiento.

• Asegúrese de que el dispositivo de almacenamiento USB es compatible con el televisor.

• Compruebe que el televisor admite los formatos de archivos de imagen y audio.

#### <span id="page-84-0"></span>Los archivos del dispositivo USB se reproducen de forma entrecortada

• La capacidad de transferencia del dispositivo de almacenamiento USB puede limitar la velocidad de transferencia de datos al televisor, lo que da lugar a una reproducción deficiente.

### Red

#### No se encuentra la red Wi-Fi o pierde calidad

• Los hornos microondas, los teléfonos DECT y otros dispositivos Wi-Fi cercanos pueden alterar la red inalámbrica.

• Asegúrese de que los firewalls de la red permitan al televisor acceder a la conexión inalámbrica.

• Si la red inalámbrica no funciona correctamente en su casa, pruebe con la instalación de la red con cable.

#### Internet no funciona

• Si la conexión al router es correcta, compruebe la conexión del router a Internet.

#### El PC y la conexión a Internet son lentos

• Consulte en el manual de usuario de su router inalámbrico el alcance en interiores, la velocidad de transferencia y otros factores de la calidad de la señal.

• Utilice una conexión a Internet de alta velocidad (banda ancha) para el router.

#### DHCP

• Si falla la conexión, compruebe que el ajuste de DHCP (Protocolo de configuración dinámica de host) del router está activado. DHCP siempre debería estar activado.

#### Mala calidad de la transmisión de vídeo

• La calidad de la imagen o el sonido en transmisiones de vídeo depende del contenido de vídeo original proporcionado por las aplicaciones de transmisión de vídeo.

• Para garantizar la mejor experiencia de visualización de los vídeos, es esencial disponer de una conexión de red rápida y estable. La velocidad de conexión de red recomendada para la transmisión de vídeos es la siguiente:

- Calidad de imagen estándar (SD): 5 Mbps
- Alta calidad de imagen (HD): 10 Mbps
- 4K/Ultra HD (UHD): 25 Mbps

### Bluetooth®

#### No se puede emparejar

• Asegúrese de que el dispositivo está en modo de emparejamiento. Para obtener más información, consulte el manual del usuario del dispositivo.

• Mantenga el altavoz inalámbrico tan cerca del televisor como sea posible.

• Es posible que se produzca un error si intenta emparejar varios dispositivos simultáneamente al

#### televisor.

Pérdida de la conexión Bluetooth®

• Coloque siempre el altavoz inalámbrico en un radio de 5 metros del televisor.

#### Sincronización de audio y vídeo a través de Bluetooth®

• Antes de adquirir un altavoz Bluetooth® inalámbrico, infórmese sobre la calidad de su sincronización de audio y vídeo, que se suele denominar "sincronización labial". No todos los dispositivos

Bluetooth® funcionan correctamente. Pida ayuda a su distribuidor.

### El idioma del menú no es el correcto

#### El idioma del menú no es el correcto

Vuelva a seleccionar su idioma en el modo Google TV.

1 - Pulse el botón  $\bullet$  **DASHBOARD** del mando a distancia para iniciar el menú Panel de control.

2 - Seleccione el icono  $\bullet$  y pulse OK para abrir el menú Ajustes.

3 - Pulse 6 veces  $\vee$  (abajo) y pulse OK para acceder al menú Sistema.

4 - Pulse 3 veces  $\vee$  (abajo) y pulse OK para acceder al menú Idioma.

- **5** Seleccione el idioma y pulse OK.
- **6** Pulse Atrás para cerrar el menú.

Vuelva a seleccionar su idioma en el modo básico.

1 - Pulse el botón  $\bullet$  **DASHBOARD** del mando a distancia para iniciar el menú Panel de control. 2 - Seleccione el icono  $\bigstar$  y pulse OK para abrir el menú Ajustes.

3 - Pulse 7 veces v (abajo) y pulse OK para acceder al menú Sistema.

4 - Pulse 3 veces v (abajo) y pulse OK para acceder al menú Idioma.

- **5** Seleccione el idioma y pulse OK.
- **6** Pulse Atrás para cerrar el menú.

## 24.5. Ayuda en línea

Nuestro servicio de asistencia en línea le permite resolver cualquier problema relacionado con su televisor Philips. Puede seleccionar el idioma e introducir el número de modelo del producto.

#### Visite [www.philips.com/TVsupport](http://www.philips.com/TVsupport)

En el sitio de asistencia encontrará el número de teléfono de su país para ponerse en contacto con nosotros, así como respuestas a las preguntas más <span id="page-85-0"></span>frecuentes. En algunos países puede chatear con uno de nuestros colaboradores y preguntarle directamente, o enviar la pregunta por correo electrónico.

También puede descargar el manual en línea o actualizaciones para el software del televisor en el ordenador.

## 24.6. Asistencia y reparación

Si necesita asistencia o una reparación, puede llamar al servicio de atención al consumidor de su país. Nuestros ingenieros de servicio se encargarán de las reparaciones, si es necesario.

Encontrará el número de teléfono en la documentación impresa incluida con el televisor. O visite nuestro sitio web [www.philips.com/TVsupport](http://www.philips.com/TVsupport) y seleccione su

país si lo necesita.

#### Número de serie y número de modelo del televisor

Es posible que se le solicite el número de modelo y el número de serie del televisor. Podrá encontrar dichos números en la etiqueta de la caja o en la etiqueta de identificación situada en la parte posterior o inferior del televisor.

#### A Advertencia

No intente reparar el televisor por sí mismo, pues podría causar lesiones personales, daños irreparables en el televisor o la anulación de la garantía.

# <span id="page-86-0"></span>25. Información de precaución y seguridad

## 25.1. Seguridad

### Importante

Asegúrese de leer y comprender todas las instrucciones de seguridad antes de utilizar el televisor. Si se producen daños debido al seguimiento incorrecto de las instrucciones, la garantía no tendrá validez.

### Riesgo de descarga eléctrica o incendio

• Nunca exponga el televisor al agua o la lluvia ni coloque contenedores de líquidos, como jarrones, cerca de él.

En caso de que algún líquido salpique el televisor, desconéctelo de la toma de corriente

inmediatamente.

Póngase en contacto con el servicio de atención al consumidor de Philips para que se compruebe el televisor antes de su uso.

• No exponga el televisor, el mando a distancia ni las pilas a un calor excesivo. No coloque estos objetos cerca de velas encendidas, llamas sin protección u otras fuentes de calor, incluida la luz solar directa.

• Nunca inserte objetos en las ranuras de ventilación u otras aberturas del televisor.

• No coloque objetos pesados sobre el cable de alimentación.

• Evite ejercer fuerza en los enchufes. Los enchufes sueltos pueden generar arcos voltaicos o un incendio. Asegúrese de que el cable de alimentación no esté tirante cuando gire la pantalla del televisor.

• Para desconectar el televisor de la corriente de alimentación, el conector de alimentación del dispositivo debe estar desconectado de la toma de corriente. Al desconectar el cable de alimentación, tire siempre de la clavija, nunca del cable. Asegúrese de poder acceder sin dificultad a la clavija de alimentación, al cable de alimentación y a la toma de corriente en todo momento.

### Riesgo de lesiones personales o de daños al televisor

• Se necesitan dos personas para levantar y transportar un televisor que pesa más de 25 kilos.

• Si monta el televisor en un soporte, utilice únicamente el soporte suministrado y ajústelo firmemente al televisor.

Coloque el televisor sobre una superficie lisa y nivelada que aguante el peso del televisor y el soporte.

• Si va a montar el televisor en la pared, asegúrese de que el soporte de pared puede soportar de manera segura el peso del televisor. TP Vision no asume ninguna responsabilidad por el montaje inadecuado del televisor en la pared que provoque accidentes, lesiones o daños.

• Algunas piezas de este producto están hechas de vidrio. Manéjelas con cuidado para evitar lesiones o daños.

Riesgo de daños del televisor

Antes de conectar el televisor a la toma de alimentación, asegúrese de que el voltaje de alimentación se corresponda con el valor impreso en la parte posterior del producto. No conecte nunca el televisor a la toma de alimentación si el voltaje es distinto.

### Riesgos de estabilidad

Este producto está diseñado para el uso personal de los consumidores en un entorno doméstico, a menos que se acuerde lo contrario por escrito con el fabricante. El incumplimiento de esta recomendación o de las instrucciones proporcionadas en el manual del usuario del producto y en la documentación complementaria puede provocar daños en el producto y anulará la garantía para tales casos.

Un televisor puede caerse, y provocar lesiones personales graves o incluso la muerte. Muchas lesiones, especialmente en niños, se pueden evitar tomando precauciones sencillas como las siguientes:

• Asegúrese SIEMPRE de que el televisor no sobresale del borde del mueble de soporte.

• Utilice SIEMPRE armarios, soportes o métodos de montaje recomendados por el fabricante del televisor.

• Utilice SIEMPRE muebles que puedan soportar de forma segura el televisor.

• Eduque SIEMPRE a los niños sobre los peligros que conlleva subirse a un mueble para llegar al televisor o sus controles.

• Coloque SIEMPRE los cables conectados al televisor de forma que no se pueda tropezar en ellos, que no se pueda tirar de ellos y que no se puedan agarrar.

• No coloque NUNCA un televisor en un lugar

<span id="page-87-0"></span>inestable.

• No coloque NUNCA el televisor sobre un mueble alto (por ejemplo, armarios o estanterías) sin fijar tanto el mueble como el televisor a un soporte adecuado.

• No coloque NUNCA el televisor sobre un paño u otros materiales que puedan estar situados entre el televisor y el mueble.

• No coloque NUNCA objetos que puedan incitar a los niños a subirse, como juguetes o mandos a distancia, en la parte superior del televisor o del mueble en el que esté situado el televisor.

Si se va a conservar y reubicar el televisor actual, se deben aplicar las mismas precauciones indicadas anteriormente.

### Riesgo de las pilas

• No ingiera la pila. Peligro de quemaduras químicas. • El mando a distancia puede contener una pila de botón. Si se ingiere, puede provocar quemaduras internas graves en solo 2 horas y producir la muerte.

• Mantenga las pilas nuevas y usadas alejadas de los niños.

• Si el compartimento de las pilas no se cierra bien, deje de utilizar el producto y manténgalo alejado de los niños.

• Si piensa que las pilas pueden haber sido ingeridas o encontrarse en el interior de cualquier parte del cuerpo, consulte inmediatamente a un médico. • Existe riesgo de incendio o explosión si las pilas se

sustituyen por unas del tipo incorrecto. • La sustitución de una pila por una de un tipo incorrecto puede deshabilitar una medida de seguridad (por ejemplo, en el caso de algunos tipos de pilas de litio).

• Tirar una pila al fuego o a un horno caliente, o aplastar o cortar una por medios mecánicos, son acciones que pueden producir una explosión.

• Dejar una pila en un entorno con temperaturas extremadamente altas puede provocar una explosión o la fuga de líquido o gas inflamable.

• Una pila sometida a una presión de aire extremadamente baja puede provocar una explosión o la fuga de líquido o gas inflamable.

### Riesgo de sobrecalentamiento

Nunca instale el producto en un espacio reducido. Deje siempre un espacio de al menos 10 cm en torno al televisor para permitir su ventilación. Asegúrese de que las ranuras de ventilación del televisor nunca estén cubiertas por cortinas u otros objetos.

### Tormentas con aparato eléctrico

Desconecte el televisor de la toma de corriente y de la antena antes de una tormenta con aparato eléctrico.

Durante una tormenta con aparato eléctrico, no toque ninguna parte del televisor, el cable de alimentación o el cable de la antena.

### Riesgo de daños auditivos

Procure no usar los auriculares o cascos con un volumen alto o durante un periodo de tiempo prolongado.

### Bajas temperaturas

Si el televisor se transporta a temperaturas inferiores a los 5 °C, desembale el televisor y espere a que la temperatura del aparato alcance la temperatura ambiente antes de conectar el televisor a la toma de alimentación.

### Humedad

En raras ocasiones, según la temperatura y la humedad, puede producirse una cierta condensación dentro del cristal frontal del televisor (en algunos modelos). Para evitarlo, no exponga el televisor a la luz solar directa, ni al calor y la humedad extremos. Si se produce condensación, esta desaparecerá espontáneamente después de unas horas de funcionamiento del televisor.

La condensación no dañará el televisor ni afectará a su funcionamiento.

## 25.2. Cuidado de la pantalla

• No toque, presione, frote ni golpee nunca la pantalla con ningún objeto.

• Desenchufe el televisor antes de limpiarlo.

• Limpie el televisor y el marco con un paño suave humedecido y frote suavemente. Evite tocar los LED de Ambilight\* de la parte posterior del televisor. Nunca utilice sustancias como alcohol, productos químicos o detergentes domésticos en el televisor.

• Para evitar deformaciones y desvanecimiento del color, limpie las gotas de agua lo antes posible.

• Evite las imágenes estáticas en la medida de lo posible. Las imágenes estáticas son las que permanecen en la pantalla durante mucho tiempo, por ejemplo, los menús de pantalla, las barras negras, las visualizaciones de la hora, etc. Si tiene que utilizar imágenes estáticas, reduzca el contraste y el brillo de la pantalla para evitar daños.

\* El LED de Ambilight solo está disponible en modelos compatibles con función Ambilight.

# <span id="page-89-0"></span>26. Condiciones de uso

## 26.1. Condiciones de uso del televisor

2024 © TP Vision Europe B.V. Todos los derechos reservados.

Este producto lo comercializa TP Vision Europe B. V. o una de sus filiales, en lo sucesivo, TP Vision, que es el fabricante del producto. TP Vision es el garante con respecto al televisor junto al que se suministra esta documentación. Philips y el emblema del escudo de Philips son marcas comerciales registradas de Koninklijke Philips N.V.

Las especificaciones están sujetas a cambios sin aviso previo. Las marcas comerciales son propiedad de Koninklijke Philips N.V. o de sus respectivos propietarios. TP Vision se reserva el derecho de cambiar los productos en cualquier momento sin obligación de ajustar los productos anteriores en consecuencia.

La documentación incluida con el televisor y el manual almacenado en la memoria del televisor o disponible para su descarga en el sitio web de Philips [www.philips.com/TVsupport](http://www.philips.com/tvsupport) se consideran adecuados para el uso previsto del sistema.

El material de este manual se considera adecuado para el uso previsto del sistema. Si el producto, o sus módulos o procedimientos individuales, se utilizan con fines distintos a los que aquí se especifican, deberá obtenerse la confirmación de su validez e idoneidad. TP Vision garantiza que el material no infringe ninguna patente de EE. UU. No existe ninguna otra garantía expresa ni implícita. TP Vision no se hace responsable de los posibles errores del contenido de este documento ni de los problemas que pudieran surgir de dicho contenido. Los errores de los que Philips reciba notificación se adaptarán y publicarán en el sitio web de asistencia de Philips con la mayor rapidez posible.

Términos de la garantía - ¡Riesgo de lesiones, daños al televisor o anulación de la garantía! No intente reparar el televisor. Utilice el televisor y sus accesorios para el uso concebido por el fabricante. El signo de precaución impreso en la parte trasera del televisor indica riesgo de descarga eléctrica. No retire la carcasa del televisor. Póngase en contacto con el servicio de atención al cliente de Philips TV si necesita asistencia o una reparación. Encontrará el número de teléfono en la documentación impresa incluida con el televisor. O consulte nuestro sitio web [www.philips.com/TVsupport](http://www.philips.com/tvsupport) y seleccione su país si

lo necesita. Cualquier operación prohibida expresamente en este manual, así como cualquier procedimiento de ajuste y ensamblaje no recomendado o autorizado en el mismo, anulará la garantía.

#### Características de los píxeles

Este televisor tiene un elevado número de píxeles de color. Aunque el porcentaje de píxeles activos es del 99,999 % o más, pueden aparecer puntos negros o puntos brillantes de luz (rojos, verdes o azules) constantemente en la pantalla. Se trata de una propiedad estructural de la pantalla (dentro de los estándares comunes del sector) y no es un fallo de funcionamiento. Por lo tanto, tenga en cuenta que esto no está sujeto a reparaciones, cambios ni reembolsos dentro o fuera del periodo de garantía.

Características de la retroiluminación

Antes de enviarlos, todos los televisores Philips se someten a rigurosas pruebas y comprobaciones. Puede estar seguro de que damos la máxima importancia a la calidad de nuestros televisores para que disfrute de una experiencia a la altura de sus expectativas. Sin embargo, tenga en cuenta que las fugas de luz ("efecto Mura") o las irregularidades de la retroiluminación que solo se observan en imágenes oscuras o en una habitación muy oscura con poca iluminación se consideran normales dentro de las especificaciones del televisor. Estos efectos no indican un deterioro del televisor ni que este esté defectuoso. Por lo tanto, lamentamos informar que no se aceptarán reclamaciones por este motivo relacionadas con la garantía, la reparación gratuita, la sustitución o el reembolso, independientemente de si el periodo de garantía está vigente o no.

#### Conformidad CE

Por la presente, TP Vision Europe B.V. declara que este televisor cumple los requisitos esenciales y demás directrices relevantes de las directivas 2014/53/UE (equipos de radio), 2009/125/CE (normativa (UE) 2019/2021) (diseño ecológico) y 2011/65/UE (sustancias peligrosas).

#### Conformidad UKCA

Por la presente, TP Vision Europe B.V. declara que este televisor cumple los requisitos esenciales y demás directrices relevantes de las normativas de equipos de radio de 2017, las regulaciones de diseño ecológico para productos relacionados con la energía e información energética (enmienda) (salida de la UE) de 2019, y de restricción del uso de determinadas sustancias peligrosas en las normativas de equipos eléctricos y electrónicos de 2012.

#### Conformidad con EMF

TP Vision fabrica y vende gran número de productos dirigidos a consumidores que, como todo aparato electrónico, en general tienen la capacidad de emitir y recibir señales electromagnéticas. Uno de los principios empresariales fundamentales de TP Vision consiste en adoptar todas las medidas de seguridad necesarias en nuestros productos, con el fin de cumplir la legislación aplicable y respetar ampliamente la normativa sobre campos electromagnéticos (EMF) pertinente en el momento de fabricación de los productos.

TP Vision se compromete a desarrollar, producir y comercializar productos que no provoquen efectos adversos en la salud. TP Vision confirma que, siempre que sus productos se utilicen de forma adecuada y con el fin para el que fueron creados, son seguros de acuerdo con las evidencias científicas disponibles en la actualidad. TP Vision desempeña un papel activo en el desarrollo de estándares de seguridad y EMF internacionales, lo que permite a TP Vision la anticipación a nuevos estándares y su temprana integración en sus productos.

### 26.2. Condiciones de uso: Smart TV

Puede consultar las condiciones de uso, la política de privacidad y también establecer los ajustes de privacidad de su Smart TV.

Para abrir las condiciones de uso de la página de Smart TV:

- 1 Pulse **A** HOME para abrir el menú de inicio.
- **2** Seleccione Aplicaciones para abrir aplicaciones.

# 27. Derechos de autor

## 27.1. Google TV

Google TV es el nombre de la experiencia de software de este dispositivo y una marca comercial de Google LLC. Google, YouTube y otras marcas son marcas

comerciales de Google LLC.

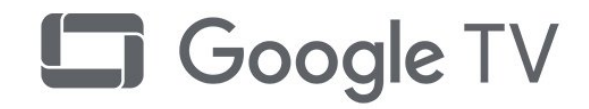

## 27.4. NVIDIA G-SYNC

NVIDIA® G-SYNC®, para los amantes de los videojuegos

**C** DVIDIA **G-SYNC** 

**AMDA** 

FreeSunc

Premium

## 27.5. AMD FreeSync Premium

Sin interrupciones. Sin tearing. Juegos fluidos.

## **27.2. HDMI**

Los términos HDMI y HDMI High-Definition Multimedia Interface (interfaz multimedia de alta definición), la imagen comercial de HDMI y el logotipo de HDMI son marcas comerciales o marcas registradas de HDMI Licensing Administrator, Inc.

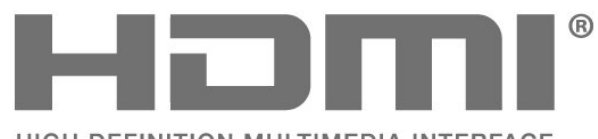

HIGH-DEFINITION MULTIMEDIA INTERFACE

## 27.3. HEVC Advance

Bajo cobertura de una o más reclamaciones de las patentes de HEVC incluidas en patentlist.accessadvance.com. Preparado para el futuro con decodificación HEVC avanzada.

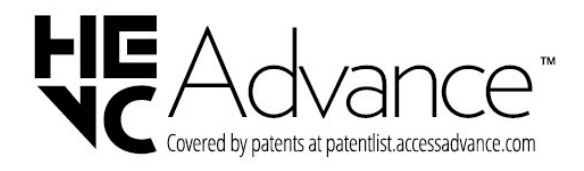

## 27.6. Dolby Vision y Dolby Atmos

Dolby, Dolby Vision, Dolby Atmos y el símbolo de la doble D son marcas comerciales registradas de Dolby Laboratories Licensing Corporation. Fabricado con licencia de Dolby Laboratories. Obras inéditas de carácter confidencial. Copyright © 2012–2022 Dolby Laboratories.

Todos los derechos reservados.

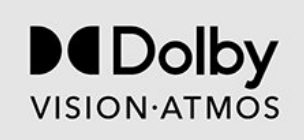

## 27.7. IMAX mejorado

Fabricado con licencia de IMAX Corporation. IMAX® es una marca comercial registrada de IMAX Corporation en los Estados Unidos y otros países. Para obtener información sobre las patentes de DTS, consulte http://patents.dts.com. Fabricado con licencia de DTS Licensing Limited. DTS y el logotipo DTS son marcas comerciales registradas de DTS, Inc. en EE. UU. y otros países. © 2022 DTS, Inc. TODOS LOS DERECHOS RESERVADOS.

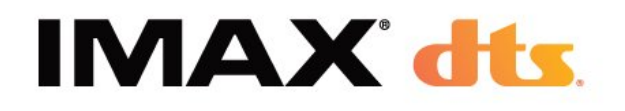

## 27.8. DTS:X

Para obtener información sobre las patentes de DTS, consulte http://patents.dts.com. Fabricado con licencia de DTS Licensing Limited. DTS, DTS:X y el logo de DTS:X son marcas comerciales o marcas comerciales registradas de DTS, Inc. en los Estados Unidos y otros países. © 2021 DTS, Inc. TODOS LOS DERECHOS RESERVADOS.

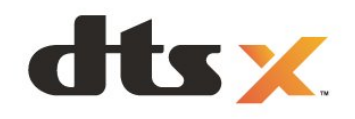

## 27.10. Wi-Fi CERTIFIED 6

Wi-Fi CERTIFIED 6® y el logotipo de Wi-Fi CERTIFIED 6 son marcas comerciales de Wi-Fi Alliance®.

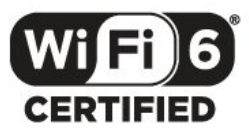

### 27.11. Kensington

(Si procede)

Kensington y MicroSaver son marcas comerciales estadounidenses de ACCO World Corporation con registros ya emitidos y solicitudes pendientes en otros países de todo el mundo.

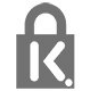

### 27.12. Otras marcas comerciales

El resto de las marcas comerciales registradas o no registradas son propiedad de sus respectivos propietarios.

## 27.9. DTS Play-Fi

Para obtener información sobre las patentes de DTS, consulte http://patents.dts.com. Fabricado con licencia de DTS Licensing Limited. DTS, el símbolo, así como DTS y el símbolo juntos, Play-Fi, y el logotipo DTS Play-Fi son marcas comerciales registradas o marcas comerciales de DTS, Inc. en EE. UU. y otros países. © DTS, Inc. TODOS LOS DERECHOS RESERVADOS.

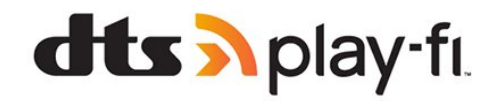

# 28. Descargo de responsabilidad con respecto a los servicios y/o software ofrecidos por terceros

Los servicios y/o software ofrecidos por terceros podrían modificarse, suspenderse o terminarse sin previo aviso. TP Vision no asume ninguna responsabilidad en este tipo de situaciones.

# Índice

#### A

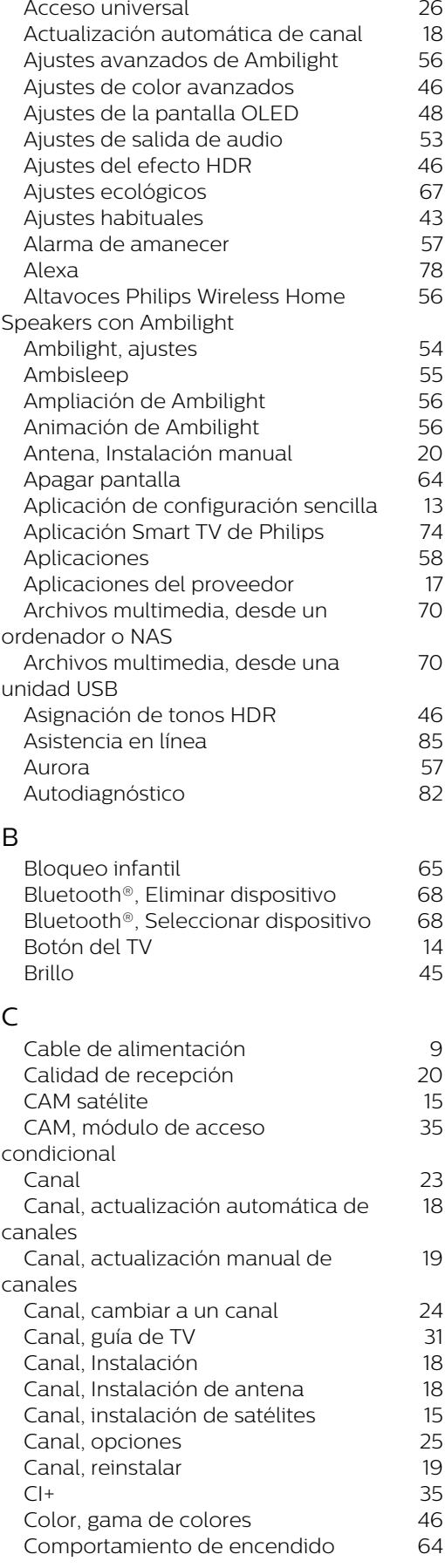

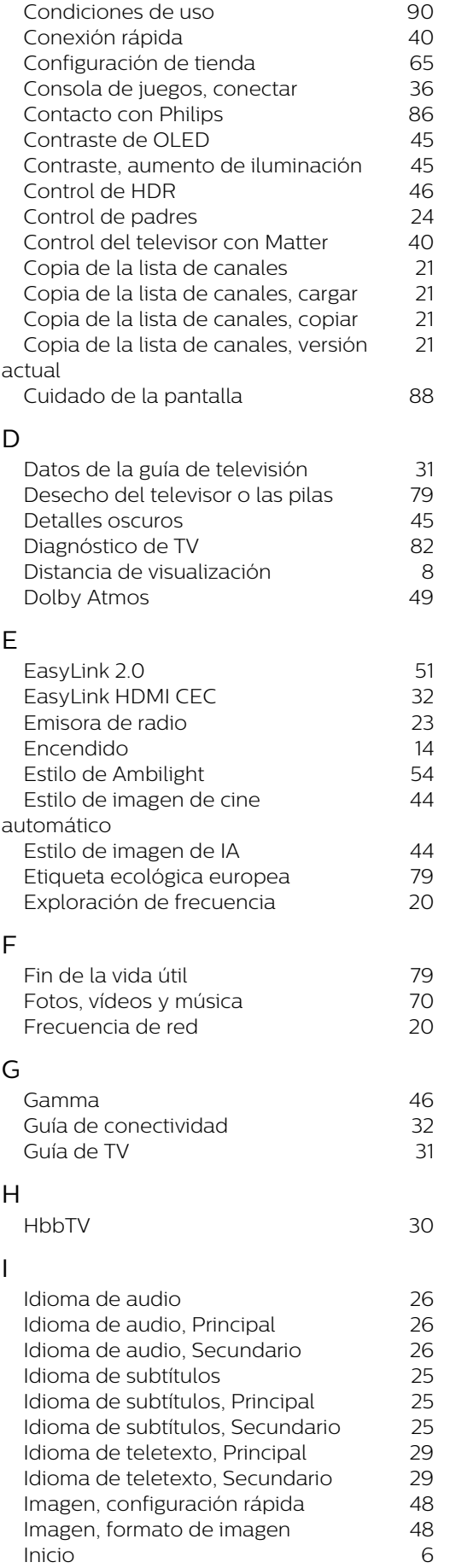

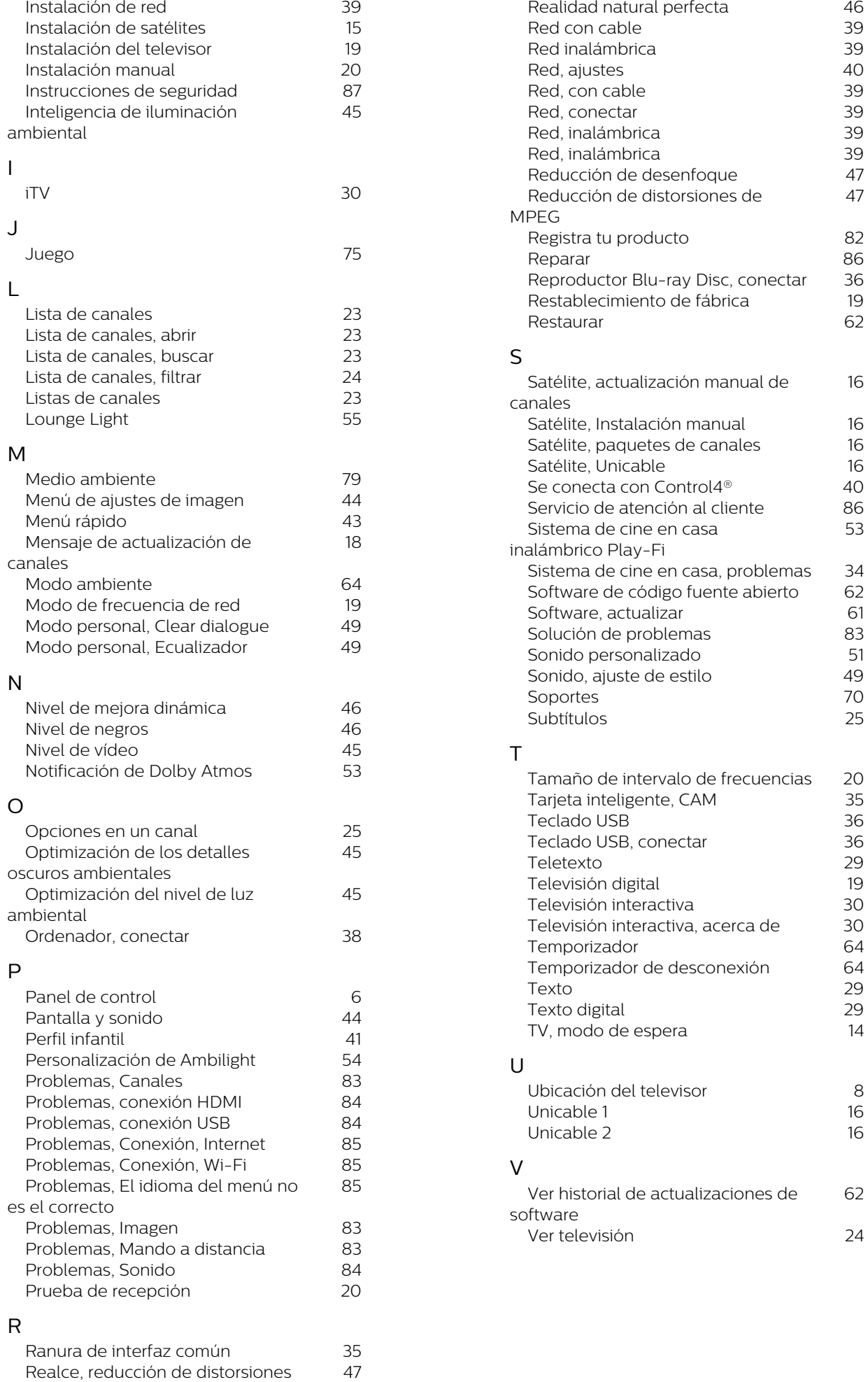

[de MPEG](#page-46-0)

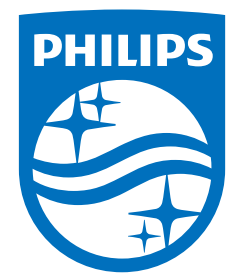

All registered and unregistered trademarks are property of their respective owners.<br>Specifications are subject to change without notice.<br>Philips and the Philips Shield Emblem are registered trademarks of Koninklijke Phili This product has been manufactured and is sold under the responsibility of TP Vision Europe B.V., and TP Vision Europe B.V. is the warrantor in relation to this product.<br>2024© TP Vision Europe B.V. is the warrantor in relation to this product.

www.philips.com/welcome